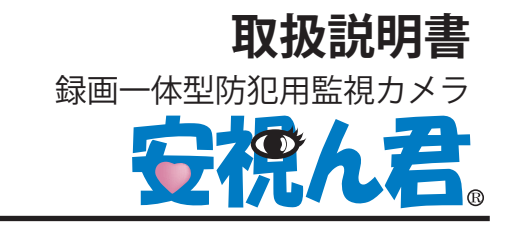

抜出方法別

# PROA108-CB

標準型 セパレート型 無線 LAN 型

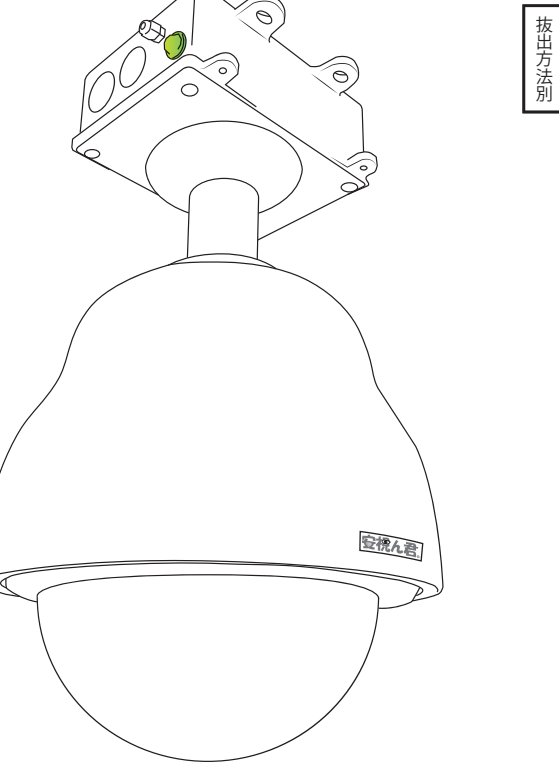

**株式会社プロテック**

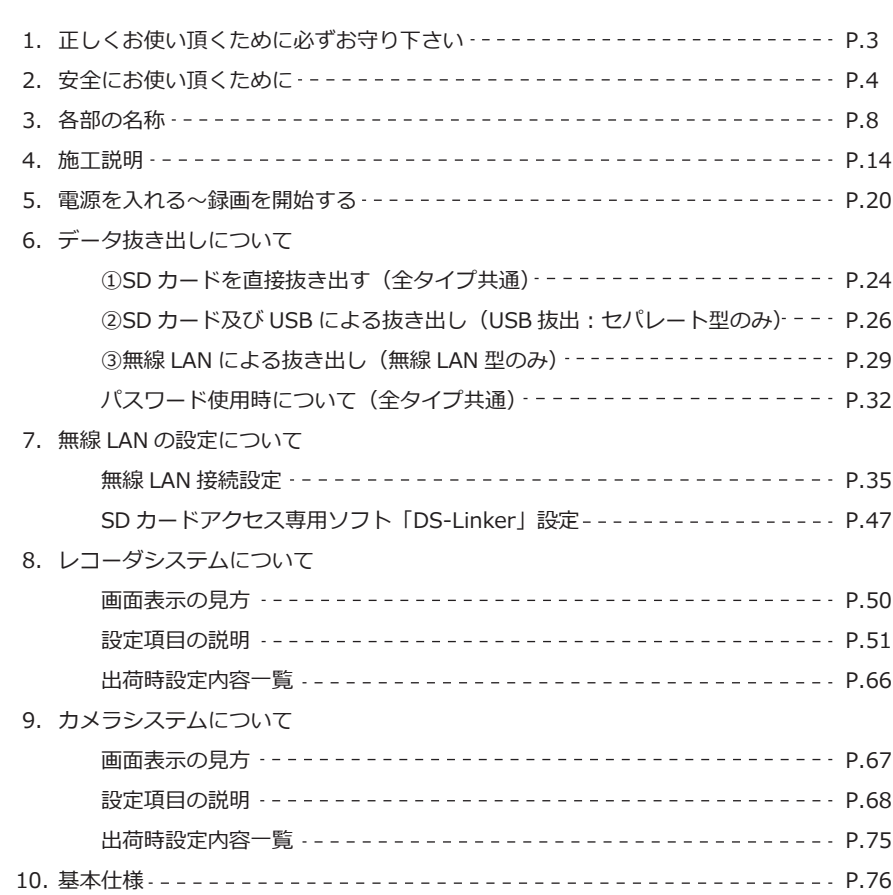

#### **■安視ん君 ® について**

- ・本製品は、犯罪抑止等を意図して製作された商品です。犯罪の抑 止・安全を完全に保障するものではございません。万一被害が発 生した場合、当社は責任を負いかねますのでご了承下さい。
- 本製品は、防犯設備士及び総合防犯設備士によるメンテナンス(年 ・ 1 回のメンテナンスや修理対応) を含有した商品です。メンテナ ンスサービスは各地域の取扱店にて実施いたします。
- ・|安視ん君 ®」は株式会社ブロテックの商標です。その他の製品 名等は各社の商標又は登録商標です。
- ・本製品の仕様及ひテサインは予告無く変更する場合かあります。

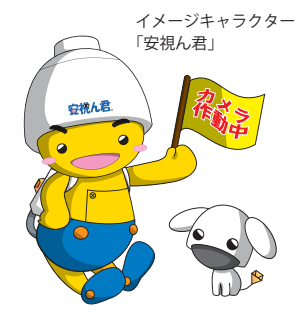

# **1. 正しくお使い頂くために 必ずお守り下さい**

$$
\mathbb{A} \n\mathop{\mathrm{^*}}\nolimits \in
$$

### 本製品は、

精密光学機器及び電子機器を内蔵しております。 取扱い及び操作には、充分な配慮と注意が必要です。

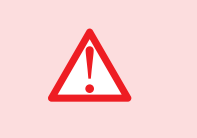

### **雨天時の施工禁止**

■雨天や湿度の高い日の施工は行わないで下さい。 感電事故や、故障の原因になります。

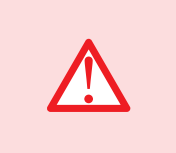

### **施工**

■取り付け工事は、予め専門の講習を受けた取扱店が 実施してください。間違った工事は故障や事故の原 因になります。

#### **機器の改造の禁止**

■製品の内部を分解したり、改造や加工をしないで下 さい。故障や事故の原因になります。 また、その場合は保障の対象外となります。

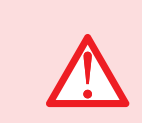

### **SD カード同梱品以外の使用禁止**

■SD カードは出荷時に同梱している製品以外の使用 はご遠慮下さい。予期せぬ故障の原因になります。 また、その場合は保証の対象外となります。

### **カバーの清掃**

■雨天・降雪などによりドームカバーが汚れますと画 質が低下する恐れがあります。定期的に清掃を行っ て下さい。

# **2. 安全にお使い頂くために**

このマニュアルには、本製品を安全に正しくお使い頂くための重要な情報が記載さ れています。

複数の機種の内容が含まれています。機種によっては、掲載されている機能が搭 載されていない場合があります。また、機種により説明が異なる場合は書き分け ています。

お使いの機種に機能が搭載されているかは本マニュアル(P.76)の「基本仕様」 をご確認下さい。

本製品を施工される前に、このマニュアルを熟読して下さい。 また、このマニュアルは、本製品設置後でもご覧になれる様大切に保管して下さい。

### **■安全上のご注意**

本製品を安全に正しくお使い頂き、あなたや他の人々に加えられる恐れのある危 害や損害を、未然に防止するための目印となるものです。その表示と意味は次の 様になっています。内容をよくご理解の上、お読み下さい。

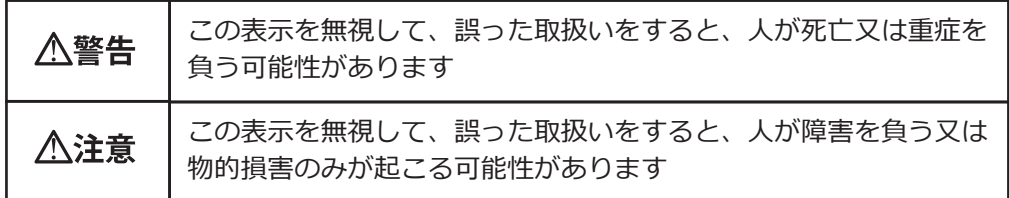

### △警告

- 火災・感電の原因になります。
	- ■絶対に分解・改造をしないで下さい。
	- ■指定の電源電圧以外で使用しないで下さい。
	- ■本製品内部に水などの液体を入れないで下さい。
	- ■異常な臭いや音がする場合は直ちに使用を停止して下さい。

#### 八注意

- ■アダプターを抜く際は、電源コードを引っ張らないで下さい。 コードが傷つき、火災・感電の原因になります。 必ずアダプター本体を持って抜き差しして下さい。
- ■濡れた手で取付・調整やアダプターの抜き差しをしないで下さい。 感電の原因になる事があります。

#### **■設置環境について**

- ・-10℃以上の境境であっても、 風雪か激 しい場所ではドーム部に付着した雪や 氷を解凍できない場合があります。常 時通電状態でご使用下さい。
- ・温度か -10℃~ 50℃、湿度 80%以下 (た だし結露のないこと)の場所で使用し て下さい。
- ・浴剤・楽品を扱つ場所に設直しないで 下さい。ドームカバーなどが変形・変 色します。

#### **■施工について**

- ・施工時は、画角調整やリモコン操作等 ・ケーブルが傷つかないように設置し、張 で現場調整用モニターを使用します。 必ず事前準備をして下さい。
- 本製品は密閉構造の為、内部に湿気が ・ たまりドームカバー内がくもることが あります。湿度の低いときに設置して 下さい。
- 振動の多い所には設置しないで下さい。 ・ また、本製品は車載用ではありません。  $\mathcal{L}$
- には充分に配慮して下さい。
- ポール・壁面に取り付ける為のボルト・ ・ ナット類は付属されていません。取り 付け場所の材質及び強度、総重量など を考慮し、十分な強度が得られるもの を別途ご用意下さい。
- · 海上や海岸、粉塵の多い場<mark>所</mark>、腐食性 などの特殊環境の場所、プールなど薬 さい。
- 強力な磁界や強い電波のある場所には ・ 故障の原因となる事があります。
- 本製品にぶら下がらないで下さい。 ・
- · 指定外の電源・電圧で使用しないで トさ い。故障の原因となります
- 設置する際は、落下を防止する為に 2 人 ・ 以上で作業を行って下さい。
- ・ドームを下向きに、鉛直に取り付けて下 さい。正しく取り付けられていない場合 故障の原因となります。
- ・ ハワジンクアタノターのケーノル引き出 し部は、シリコンタイプのシール材で防 水処理を行っています。隙間が空いた場 合はシール材で埋めて下さい。
- ・本製品を冷気かあたる場所やエアコンの 吹き出し口の近くに取り付けないで下さ い。ドームカバーが曇る原因になります。
- りを考慮し余裕を確保して下さい。
- レンズは精密部品です。レンズには触れ ・ ないようにして下さい。故障の原因とな ります。

#### ■使用**について**

- 車両や船舶などには設置しないで下さ 本製品の動作状態は、定期的にトラブル ・ LED、録画状況でご確認下さい。
- ・ホール取り付けの際は、ホールの強度 ・レンズ面を太陽や強い照明・反射に向け ないで下さい。CMOS センサー内部の色 フィルターが劣化して画像が変色するこ とがあります。
	- ・強いショックや振動を与えないで下さ い。故障・破損・浸水の原因となります。
	- ・内部を改造したり、異物を人れないで下 さい。故障・火災・感電の原因となります。
	- ガスが発生する場所、可燃性雰囲気中 埃の多い場所や、油煙・蒸気の当たる場 ・ 所には設置しないで下さい。
	- 剤を使用する場所には設置しないで下 ・ドームカバーに直接触れないで下さい。 カバーが汚れると画質劣化の原因となり ます。
	- 設置しないで下さい。映像が乱れたり、 本製品を清掃するときには、必ず電源を ・ 切ってから、乾いた布で拭いてください。

#### 変形や変色の原因になります。

かい布でかるく拭いて下さい。この時 砂埃が付着していると、ドームカバー に傷がつくことがあります。汚れがひ とい場台は、ドームカハーを外して外 ・テータ抜出作業の際、<mark>録画停止をせすに</mark> 側を水洗いすることをお勧めします。 なお、アルコール系の洗剤を使用する とドームカバーが白濁することがあり ますので、使用しないでください。画 質劣化の原因になります。

- ・レンス面に埃かついた時は、カメラ用 のブロワーやレンズクリーニングペー パーで軽く清掃して下さい。
- ・本製品には冷却用ファンか内蔵されて いますのでモーター音がします。モー ター音が共振しない場所に設置してく ださい。
- 本製品は CMOS センサーを採用してい ・ るため、画面の中を速く動く被写体を 映した場合、画像がゆがむことがあり ます。
- ・何らかの埋由で停電があった場合、本 製品は自動復旧する設定となっていま すが、必ず正しく稼動しているかどう か点検を行って下さい。
- 操作用リモコンは防犯上の理由により ・ 設置者又は管理者以外には渡さないで 下さい。また施工者はむやみに第三者 にリモコンを貸出・譲渡しないで下さ い。

#### **■SD カードについて**

- ・万一、故障した場合、録画したテータ の復旧は出来ません。
- 大切な録画の場合は、パソコンなど別 の記録媒体などに保存して下さい。
- ・納品時に同梱している SD カード以外 は使用しないで下さい。別製品を使用 した際に起きた故障等は保障対象外と

なります。

- ・ドームカハーを清掃するときは、柔ら ・SD カードのエラー又はその他のエラー により、本製品が正常に録画できない場 合があります。本製品の適切な運用の為、 定期的なメンテナンスが必要です。
	- SD カードを抜くと破損します。必ず、 録画を停止した事を確認した後、抜き差 しを行って下さい。

#### **■無線 LAN について**

・無線 LAN では、 LAN ケーフルを使用す る代わりに、電波を利用してパソコン等 と情報のやり取りを行う為、電波の届く 範囲であれば LAN 接続が可能であると いう利点があります。その反面、電波は ある範囲内であれば障害物 (壁など) を 越えてすべての場所に届くため、セキュ リティに関する設定を行っていない場 合、以下の様な問題が発生する可能性が あります。

悪意を持った第三者が不正に侵入し、無 断で本製品にアクセスし、

・設定の変更

 ・録画データの閲覧・消去・改ざん などの行為をされてしまう可能性があり ます。

・無線 LAN のセキュリティに関する設定 を行って製品を使用する事で、その問題 が発生する可能性は少なくなります。必 ずセキュリティに関する設定を行って下 さい。

無線 LAN 設定は、5.6GHz を使用して ・ います。

#### **■マークの説明**

本文中に記載せれている記号には、次のような意味があります。

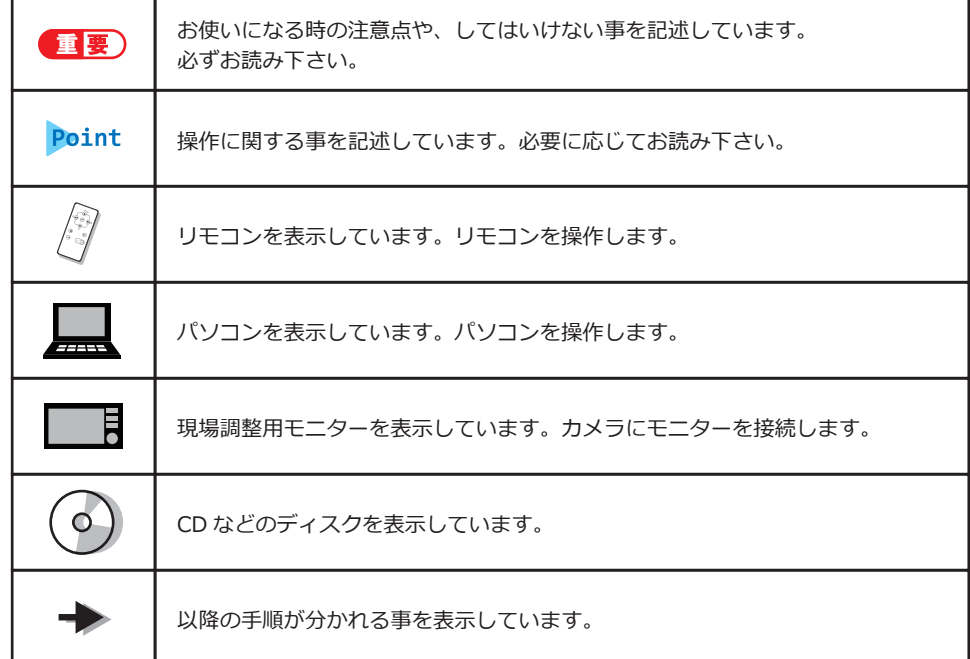

### **■連続する操作の表記**

本文中の操作手順において、連続する操作手順を「⇒」でつなげて記述してい ます。

例: (日) (スタート) をクリックし、「すべてのプログラム」を選択、その後 「アクセサリ」をクリックする操作

 (スタート)⇒「すべてのプログラム」⇒「アクセサリ」の順にクリック します。

### **■画面例及びイラストについて**

本文中の画面およびイラストは一例です。場合によって、実際の表示される画 面やイラスト、及びファイル名が異なる事があります。また、イラストは説明 の都合上、本来接続されているケーブル類や基盤の詳細等は省略している事が あります。

# **3. 各部の名称**

**■ハウジング内部**

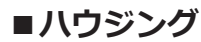

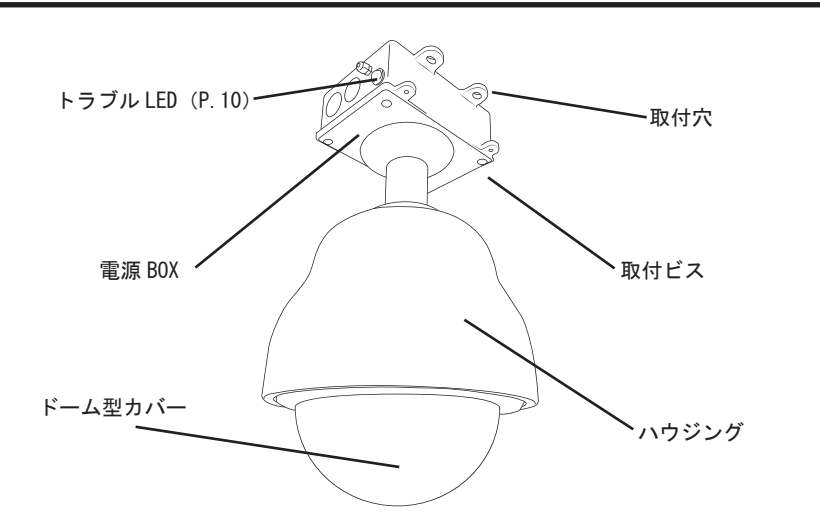

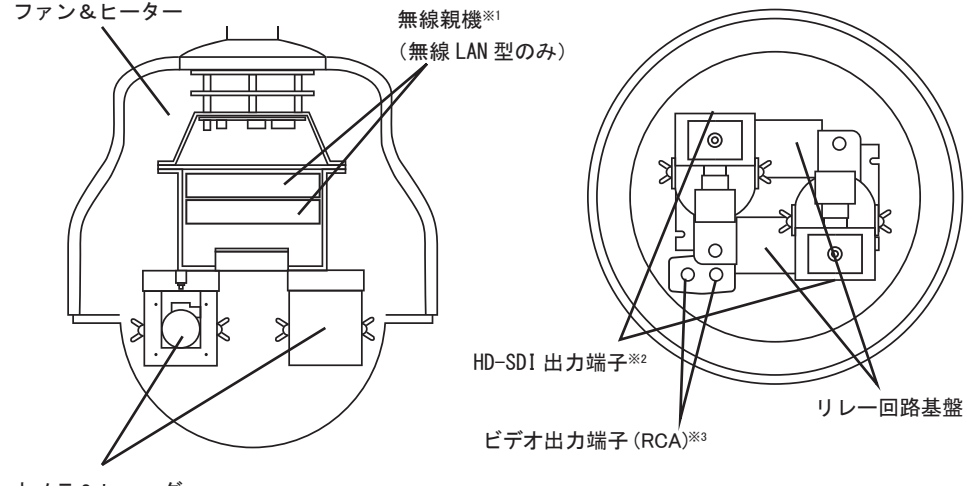

カメラ&レコーダー

※1・・・カメラシステム 1 台につき無線親機 1 台づつ必要 ※2・・・オプション ※3・・・設置時等、現場調整用モニターに出力する際に使用します

### **■カメラ部**

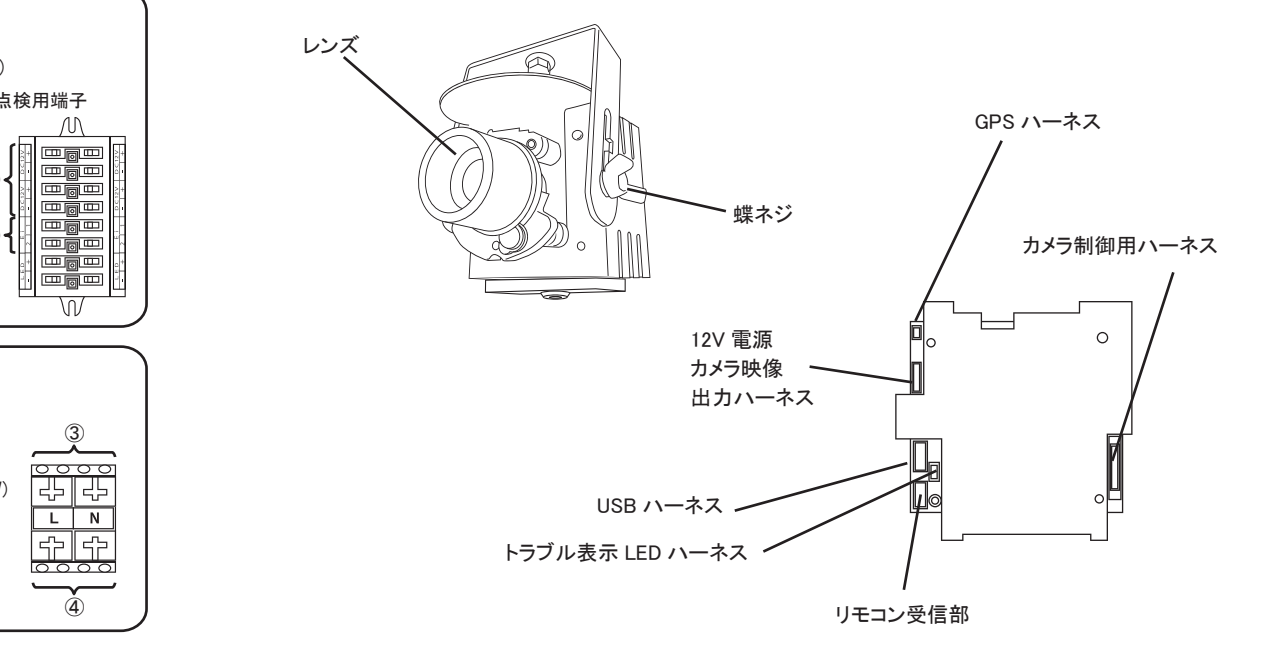

### **■電源 BOX 内部**

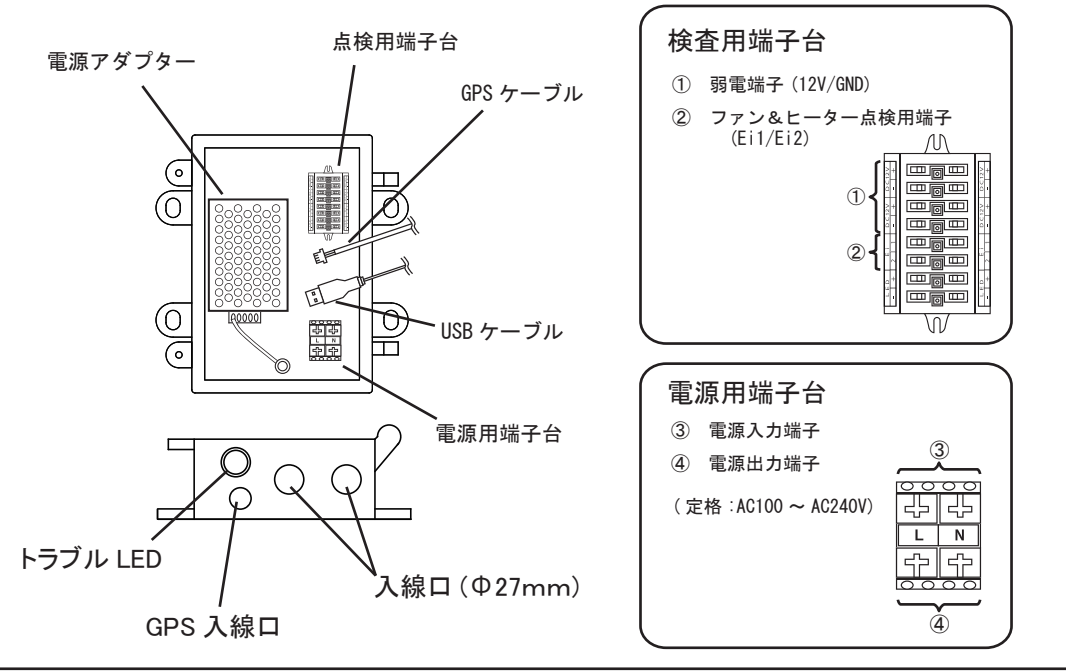

-8- 安挽ん君。

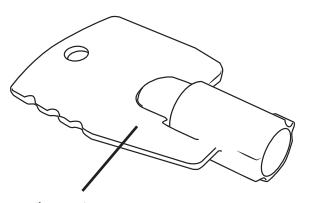

カギ (2個付)

## **■トラブル LED**

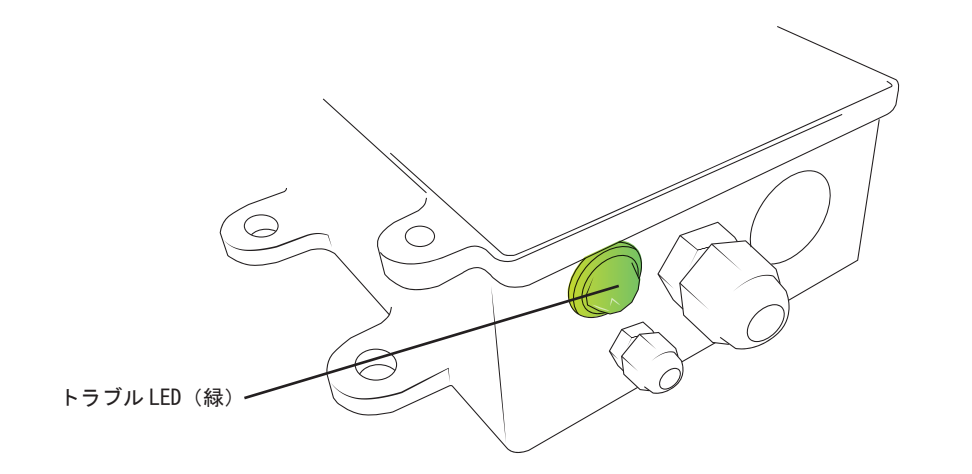

カギの紛失には充分お気をつけ下さい。 カギが 2 個以上必要な場合は、各営業担

カギは出荷時、本体製品に同梱しています

1 物件につき 2 個同梱しています

当までご相談下さい。

重要

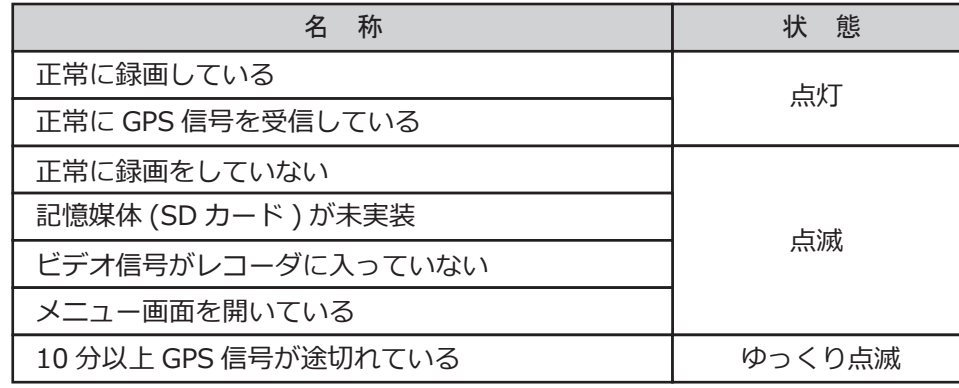

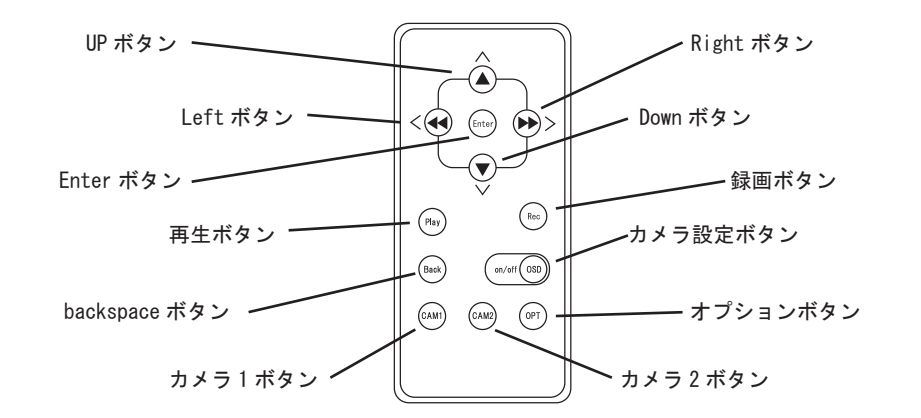

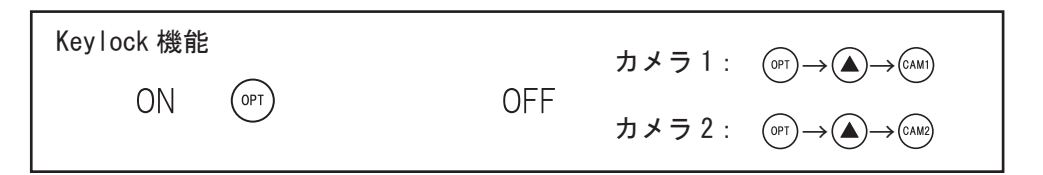

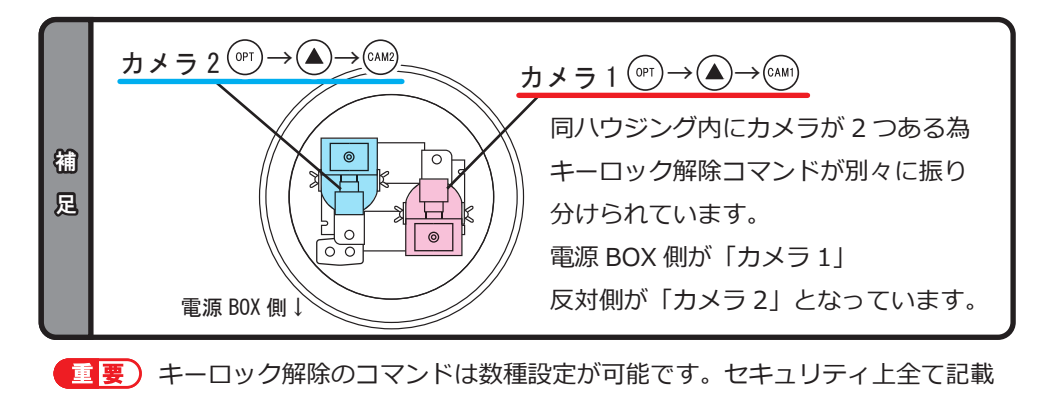

する事が出来ません。ご了承下さい。 本紙説明中に出てくる「キーロック解除(OFF)」は、便宜上下記のコマンド で統一表記致します。

 $(\circledcirc)^{\circledup} \rightarrow (\bullet) \rightarrow (\circledast)^{\circledcirc}$ 

また、キーロック(R/C同期)の操作、及び設定については P.52 を参照し て下さい。

リモコンの有効範囲は、約 1.5mです。

**■ワイヤレス無線機 - 親機 (無線 LAN 型のみ)** 

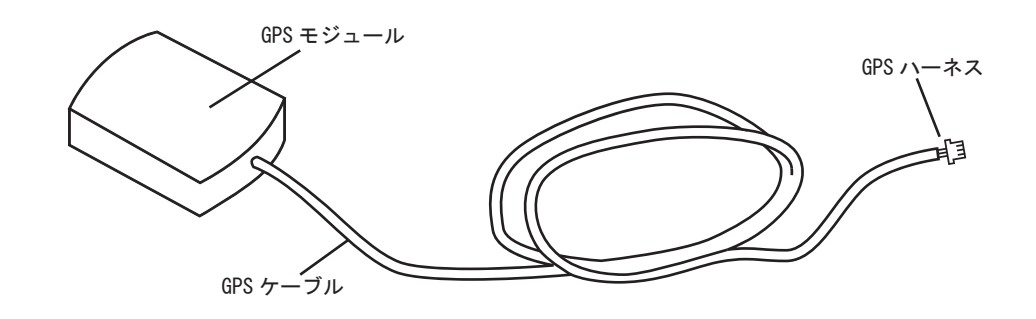

## 重要

同梱品の GPS モジュールには次の様な特性があります。

GPS ハーネスを接続した状態で本体の電源を ON。GPS 信号を受信すると得 た衛星情報を一時的に保持。その後、再度電源 ON にした際に事前の情報を活 用して時刻補正を行います。これにより、施工前に先の準備をしておくことで、 現場での作業時間短縮を図る事ができます。

## ■データ抽出 BOX (セパレート型のみ)

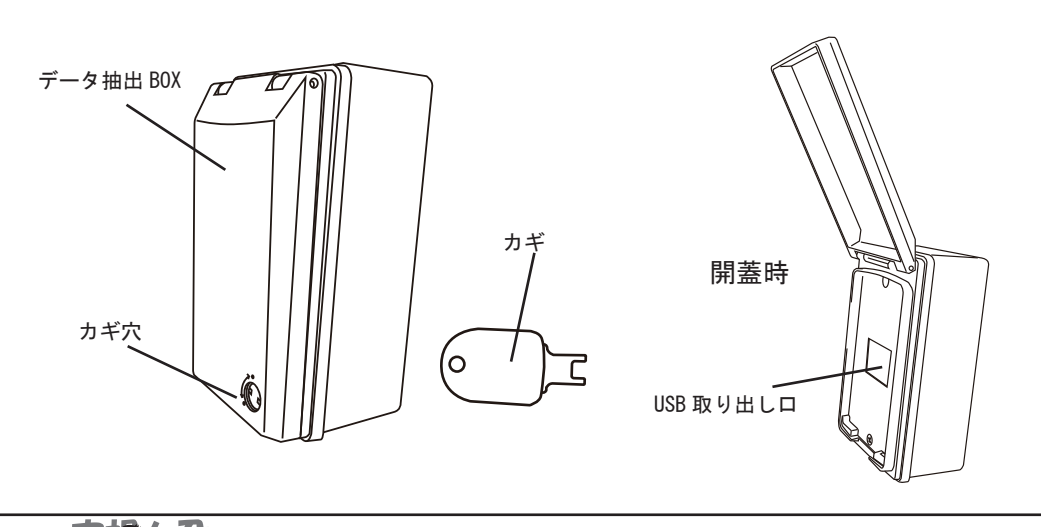

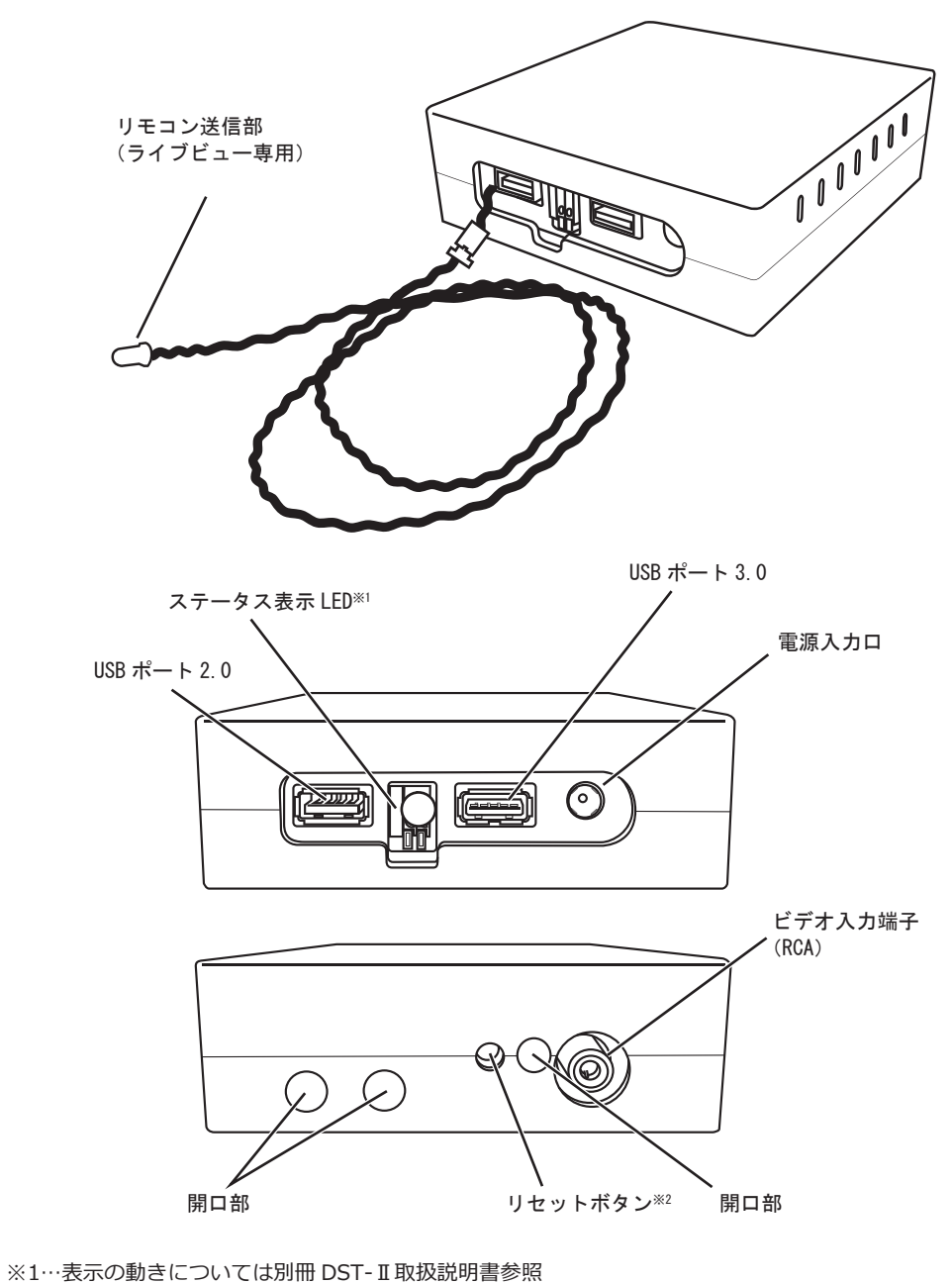

※2…長押し(3 秒程度)で設定がリセットされます。

## 4. 施工説明

本マニュアルに従っての施工をお願い致します。

また、複数の機種の内容が含まれておりますので、機種にあった記載をお読み下 さい。

### **■本体取り付け - 寸法図**

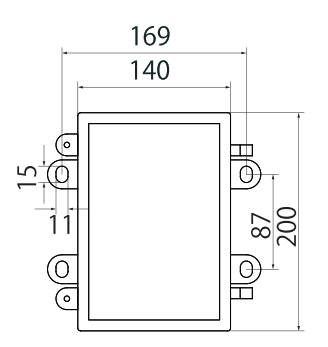

「安視ん君」壁やポール等、様々な場所に設置が 可能です。 取付穴の寸法は左図の通りです。

### 信要

様々な設置場所が想定されますが、施工例では 代表的な施工方法を紹介します。

## **■本体取り付け - 参考施工例(腕金を使用した取り付け)**

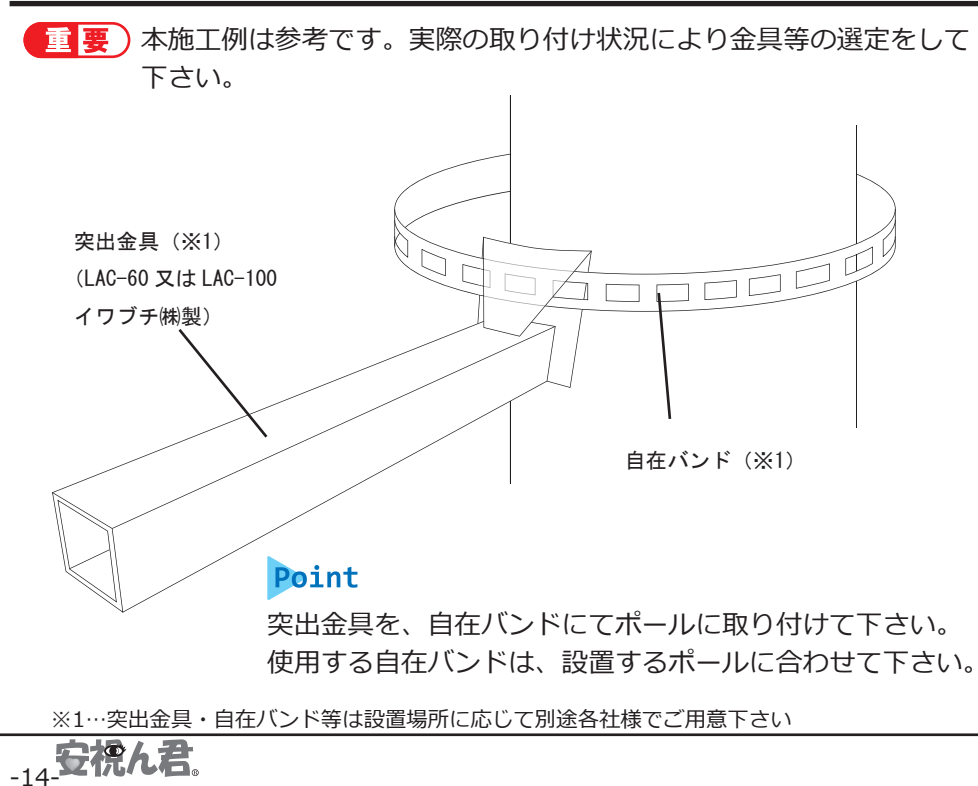

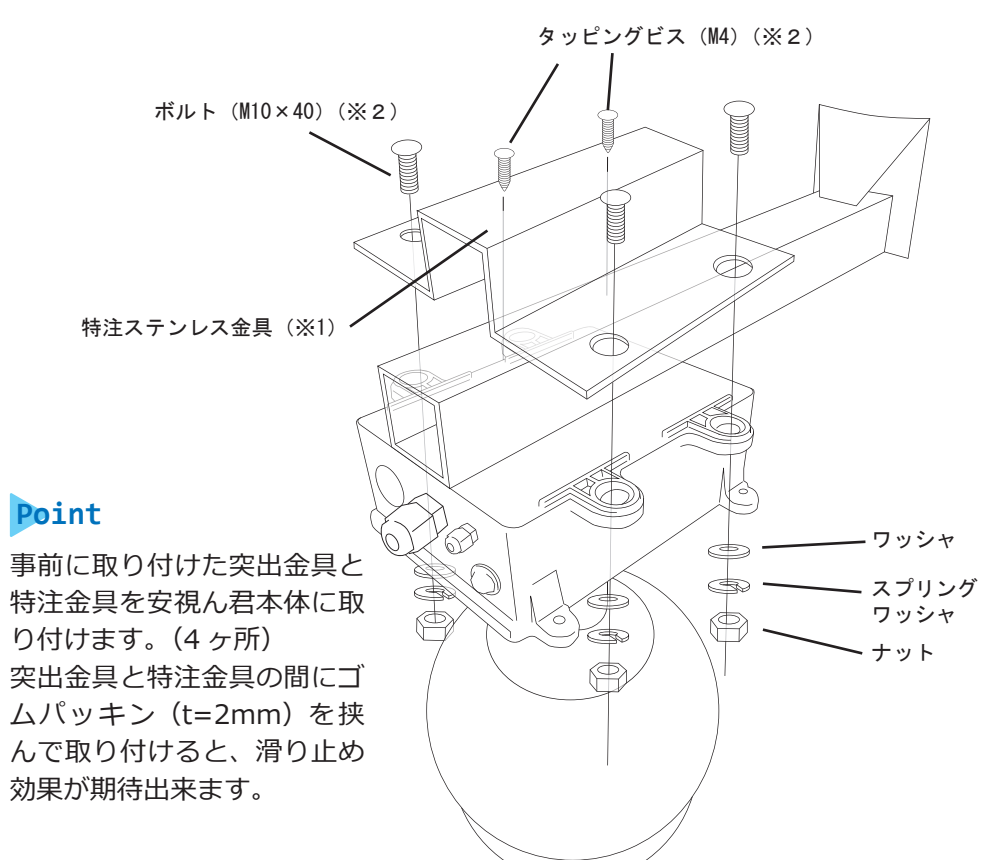

## 重要

設置後、電源 BOX・取り付け金具が水平になっているかを必ずチェックして下 さい。正しく水平を確保出来ない場合、画角調整時など正確に行う事が困難に なります。

又、取り付け金具は上下共に左右を揃えて取り付けて下さい。

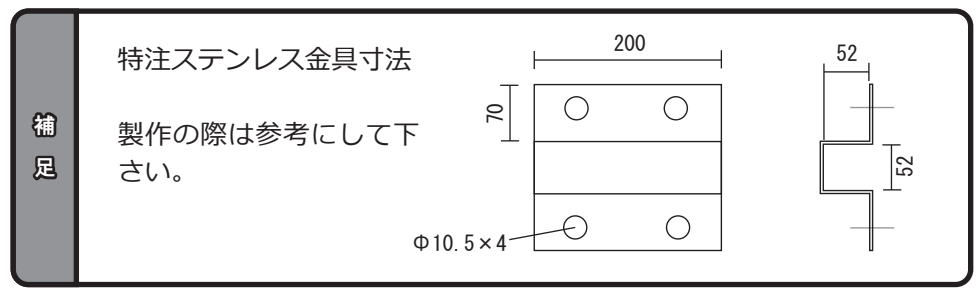

※1…特注金具は使用する突出金具に合わせて別途各社様でご用意下さい ※2…ボルト・ビス等のサイズは一例です サイズ・長さは設置状況に合わせてご用意下さい

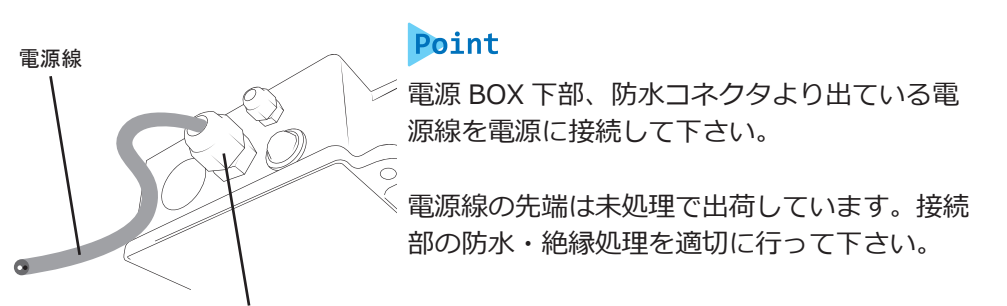

防水コネクタ

ます。コネクタを締めた状態で電源線を引っ張らないで下さい。 ・コネクタは最後まで締めて下さい。浸水の原因となります。

## ■データ抜出用 USB について (セパレート型のみ)

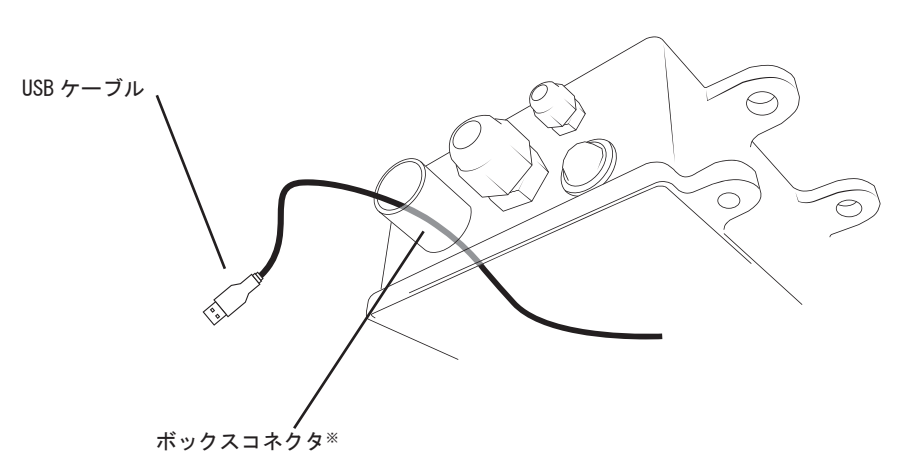

### Point

入線口よりカメラ部から USB ケーブルを引き出す。 その後、入線口を PF 管又はその他配管材を使用し防水対策を行って下さい。 又、配管材を用いない場合はパテ等を使用し防水対策を行って下さい。

※…ボックスコネクタは別途各社様でご用意下さい

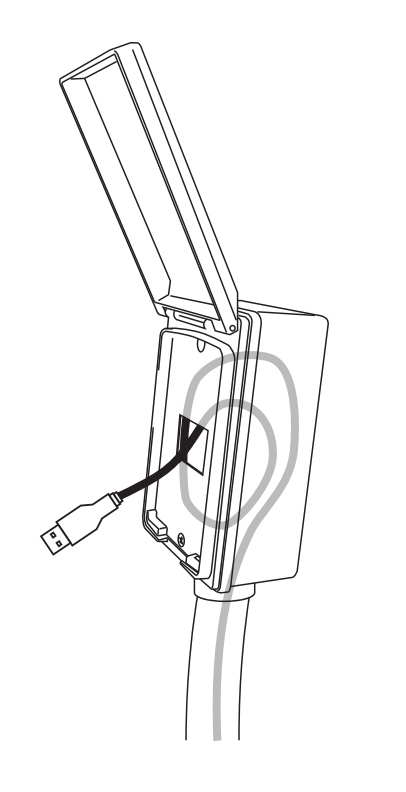

## Point

安視ん君に付属されている USB ケーブル を配線 BOX から配管を通り、データ抽出 BOX へ通します。

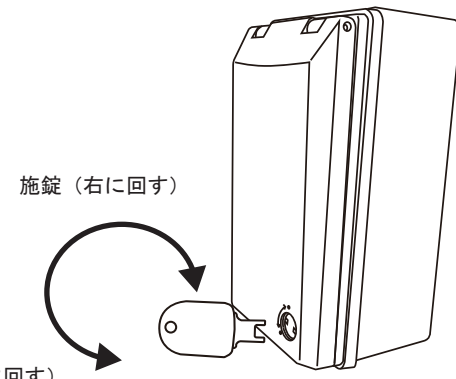

解錠 (左に回す)

### Point

使用時 / 後は、付属のカギを使用し、解錠 / 施錠を行って下さい。 開蓋後、USB ケーブルを引き出し、パソコンに接続して使用して下さい。

- カギの管理にはご注意下さい。 ・
	- USB 端子には必ずキャップをして下さい。 ・
	- 端子が錆びる原因となります。 ・
	- USB ケーブルはデータ抽出 BOX へ適切に収納して下さい。折り ・ 曲げたり、ケーブル同士が絡まると、ケーブルが断線する恐れが あります。

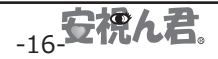

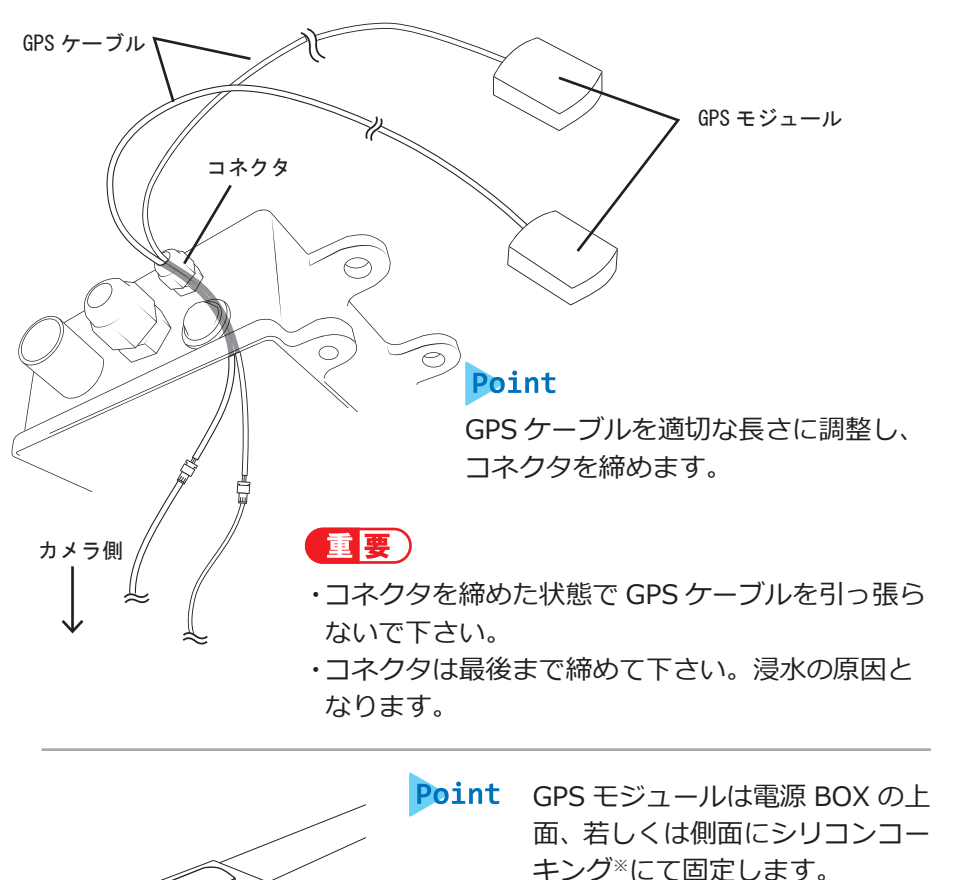

(例)カメラ上部

-18 安祝ん君.

■■ 要 ) GPS 電波を受信しない場合、最大約 3 分 / 年の時間のズレが生 じます

さい。

※…付属品としてシリコンコーキングは含まれておりません

エストランスのことをついていまいます

合があります。

所上部に屋根等がある場合、 GPS 電波を正常に受信しない場

その場合は、GPS モジュールを 電源 BOX ではなく、壁面等電波 を受信出来る場所に設置して下

### ■2方向カメラの向き

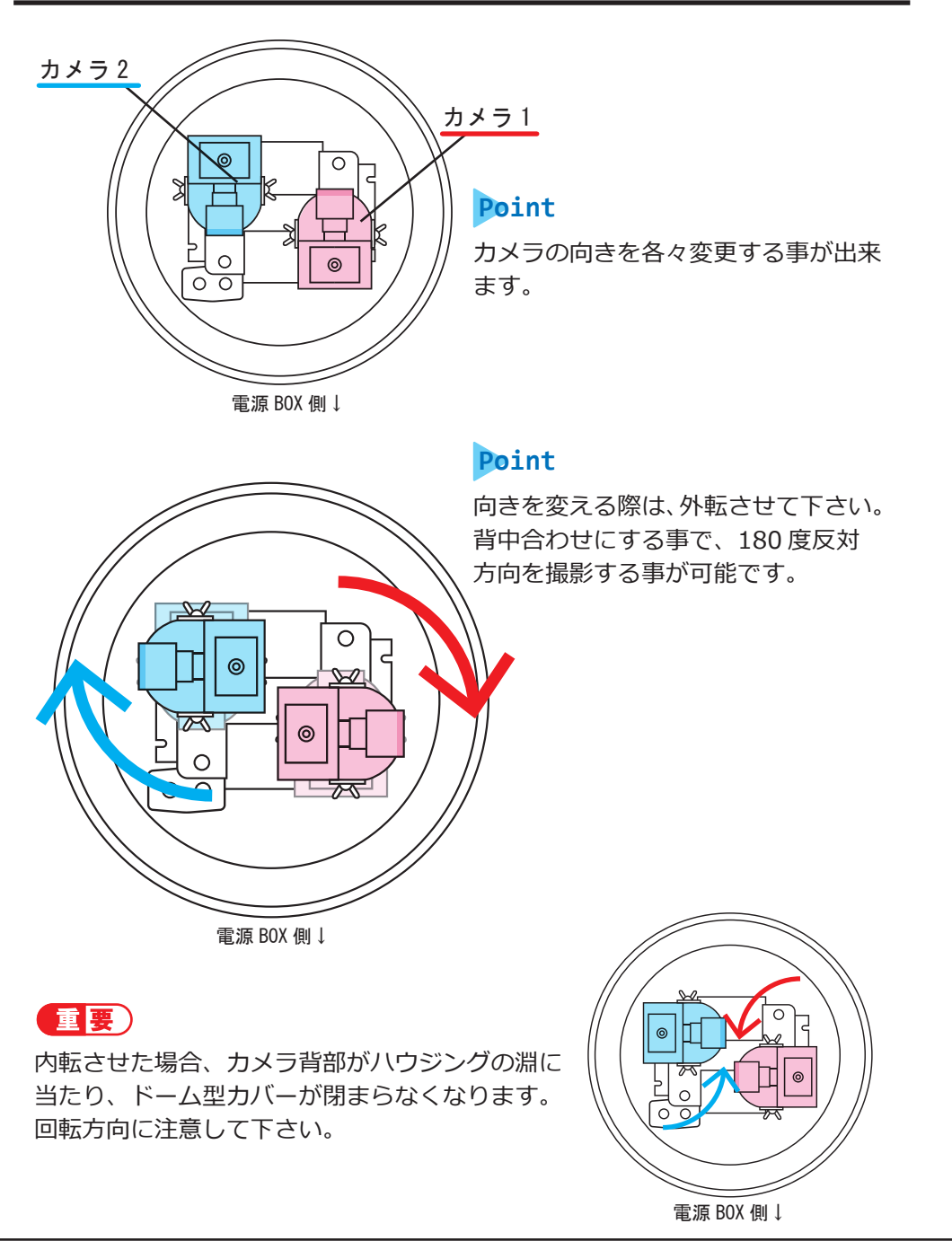

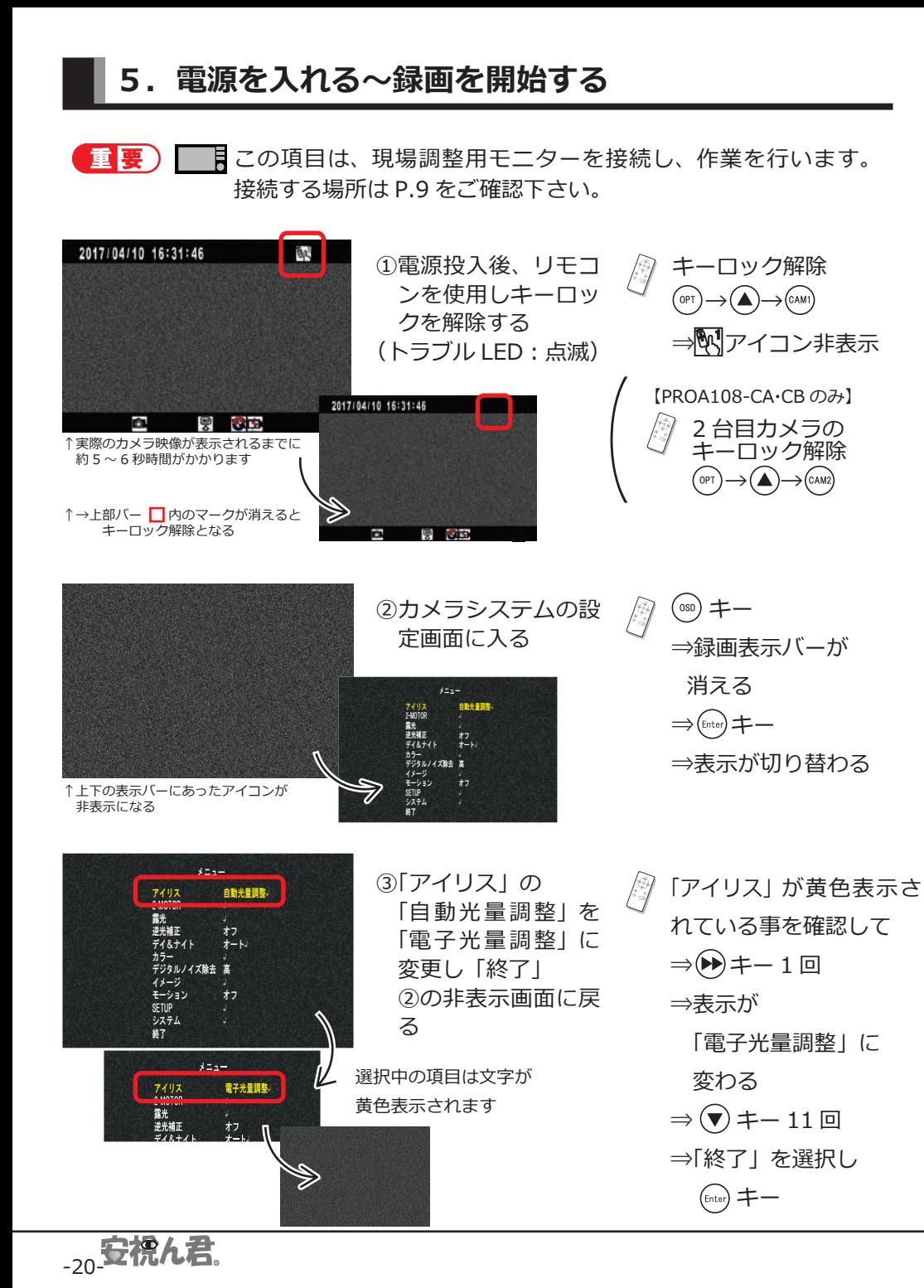

#### ④画角の調整を行う

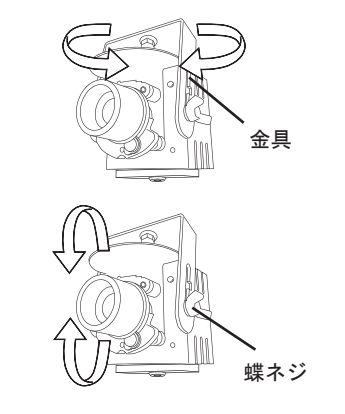

### Point

○パン カメラを固定している金具を左右に振る事で、 調整が可能です。

### Point

○チルト 蝶ネジを緩め、カメラを上下に振る事で、調 整が可能です。

画角調整時は、直接レンズを持って調整しないで下さい。 重要) 調整後は、必ず蝶ネジをしっかり締めて下さい。 故障の原因になります。

⑤ピント・ズームの調整を行う

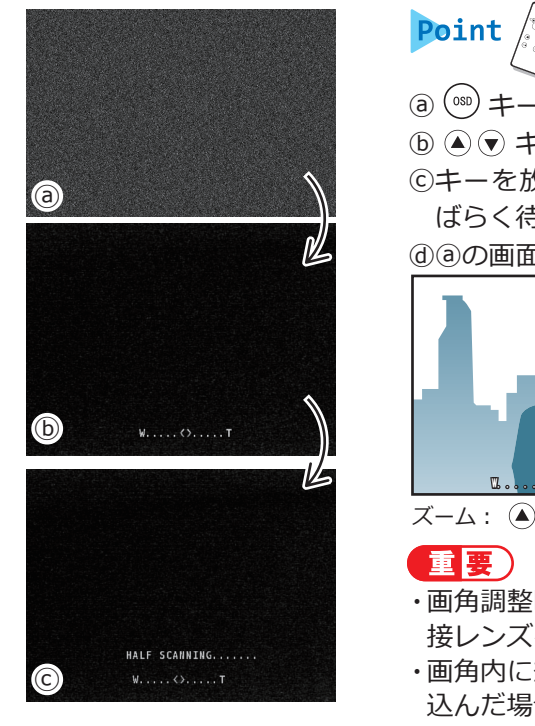

a) (880) キーで録画表示バーを消す 6 (▲) (●) キーで表示したいポイントに合わせる ⓒキーを放すと自動的にピント調整を開始、し ばらく待つ

ⓓⓐの画面に戻るとピント調整が終了する

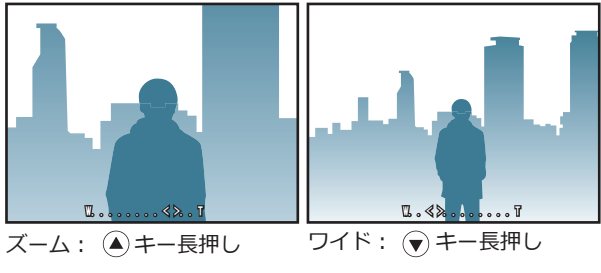

# 重要

・画角調整時は、リモコンで調整を行います。直 接レンズを持って調整しないで下さい。 ・画角内に想定外の障害物・調整者の指等が映り 込んだ場合、先にピントを合わせてしまう可能 性があります。

-21-

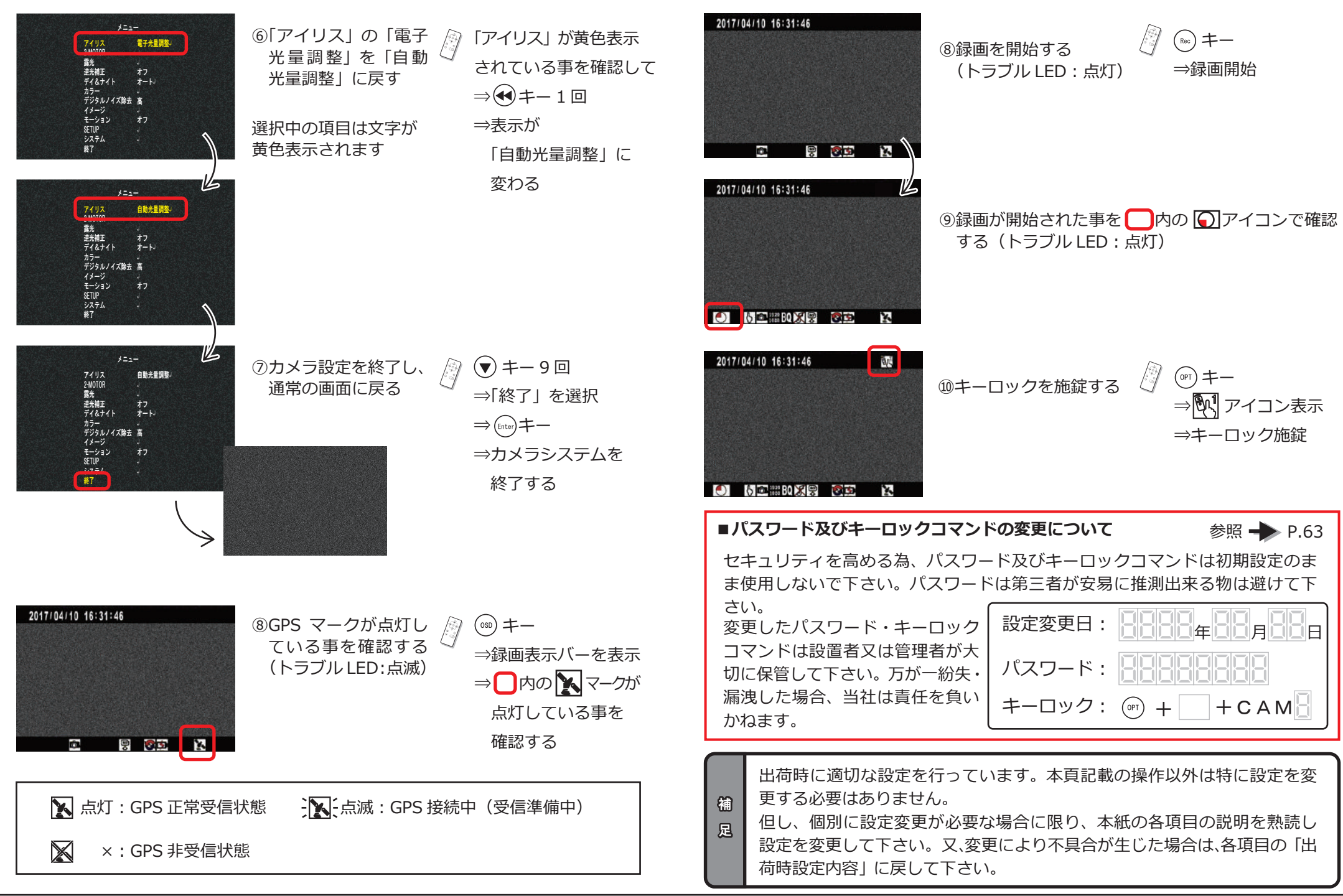

# 6. データ抜き出しについて

この項では、データの抜き出し方法について説明しています。使用する前にこ のマニュアルをご確認下さい。

また、複数の機種の内容が含まれています。お使いの機種に合わせてご確認下 さい。

## **①SD カードを直接抜き出す (全タイプ共通)**

■■■ データ抜き出し作業では、リモコン操作の為必ず現場調整用 重要 モニターを使用します。必ず事前準備をして下さい。接続す る場所はビデオ出力端子 (RCA) です。(P.9 参照)

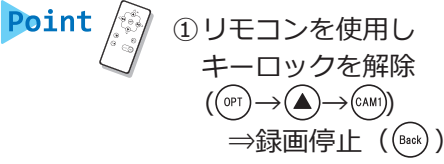

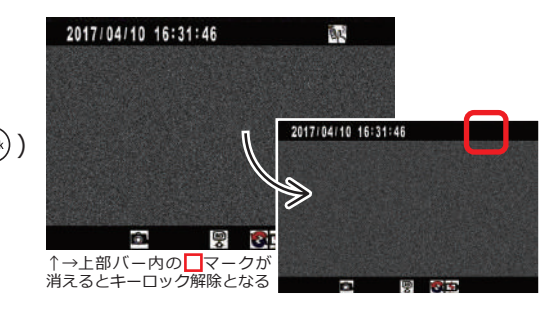

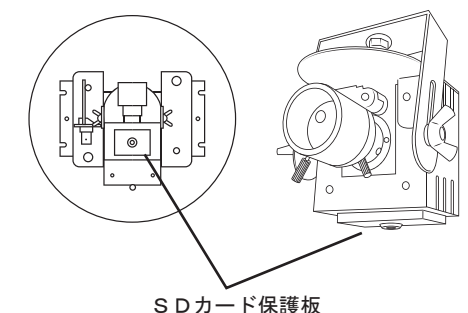

Point ② 同梱の専用鍵で開け、保護板を外す ⇒SD カードを取出す ⇒データ抜出方法②参照 ⇒SD カード差込口に戻す ⇒保護板を戻し施錠する

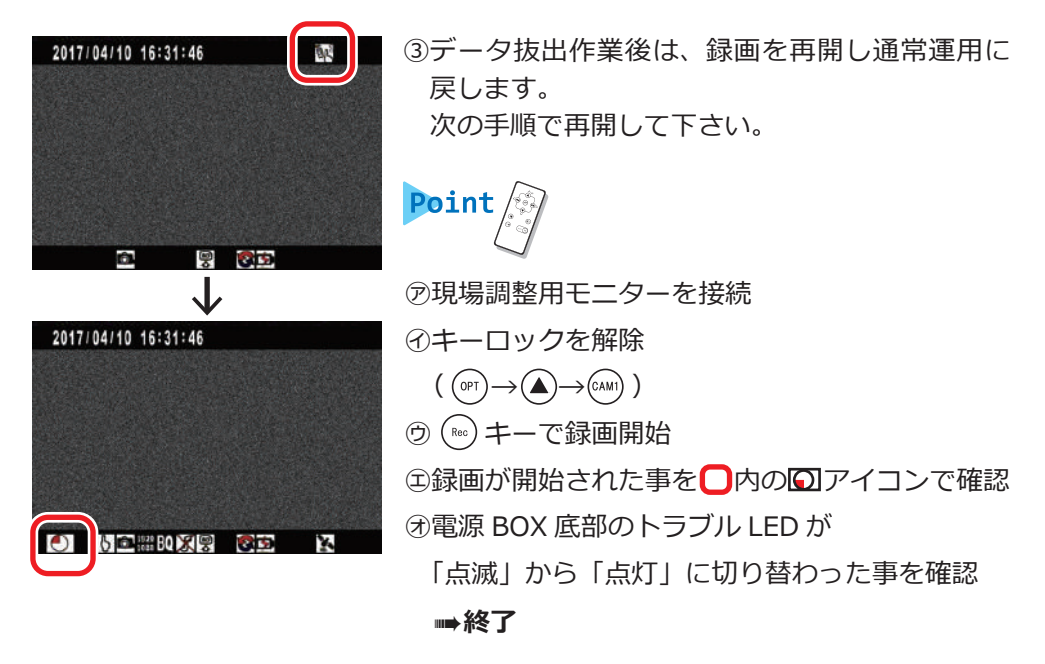

 $\left(\begin{array}{c|c} \hline \mathbf{1} & \mathbf{E} \end{array}\right)$  正しく録画を再開し、トラブル LED が点灯した事を確認出来るまで、 その場を離れないで下さい。 また、トラブル LED の動きに関しては、P.10 の表をご確認下さい。

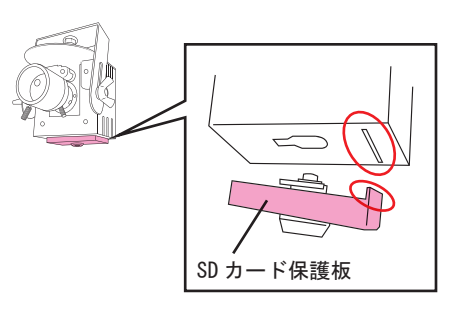

### 雷事

鍵で開けた後は SD カード保護板は真っ 直ぐ外して下さい。斜めに外そうとする と○の部分が変形する恐れがあります。 又、はめる際は保護板の○部分をカメラ 部の穴に合わせて入れて下さい。 SD カード保護板の故障の原因に成り得ま す。

SDカード差込口 次頁へ

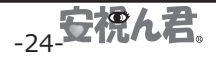

## **②SD カード及び USB による抜き出し (USB 抜出: セパレート型のみ)**

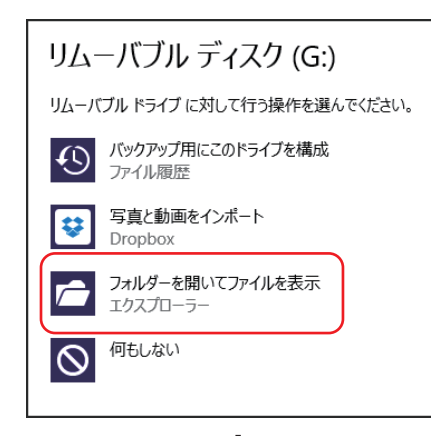

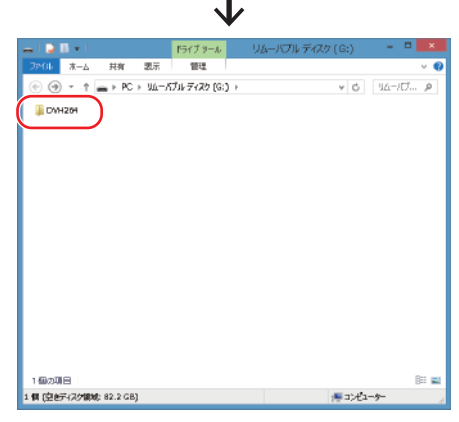

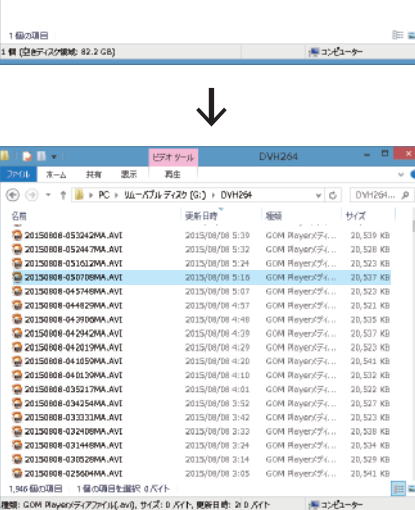

## Point  $\Box$

①-1 で取出した SD カード又は安視ん君 ( データ抽出 BOX) 内の USB ケーブルを パソコンに接続

 ⇒左図「フォルダーを開いてファイル を表示する」

⇒「OK」をクリック

※お使いのパソコンによっては、表示が異なる 又は表示が無い場合があります

# Point L

「DVH264」を開く

※表示されない場合 PC⇒リムーバルディスク⇒DVH264

「DVH264」内に録画データが保存され ています。

Point <u>L</u> PC のファイル閲覧設定を「詳細」に変

更し「更新日時」で昇降順を並び替え る事で、より簡単に目的のデータを探 しだせます。

→次頁へ

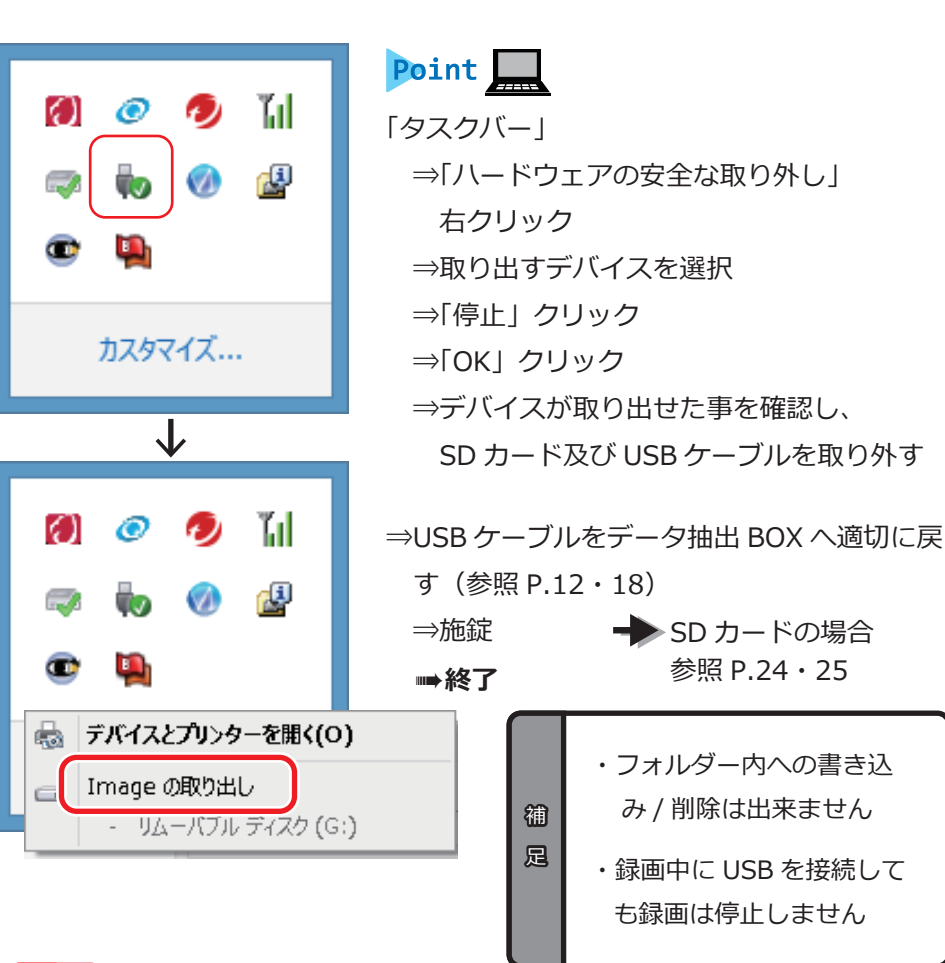

## 重要

#### **SD カード及び USB の取り外しについて**

 アクセス中に無理やり取り出すと、SD カード内のデータが消える可能性があ ります。又、SD カードの故障の原因にもなります。

## 重要

#### **データ抽出 BOX と USB ケーブルについて**

- カギの管理にはご注意下さい。 ・
- USB 端子には必ずキャップをして下さい。端子が錆びる原因となります。 ・
- USBケーブルはデータ抽出BOXへ適切に収納して下さい。折り曲げたり、ケー ・ ブル同士が絡まると、ケーブルが断線する恐れがあります。

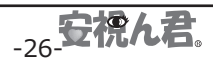

### **■SD カードについて**

同梱の SD カードは、本製品の「SD カード差込口」に挿した状態で出荷してい ます。

基本的に同梱の SD カードを使用して下さい。

この頁では、SD カードの取り扱いについて説明しています。

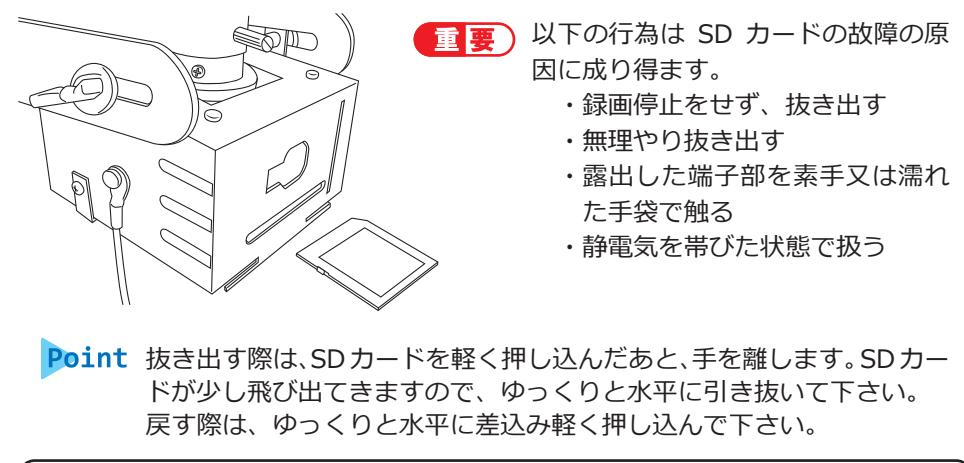

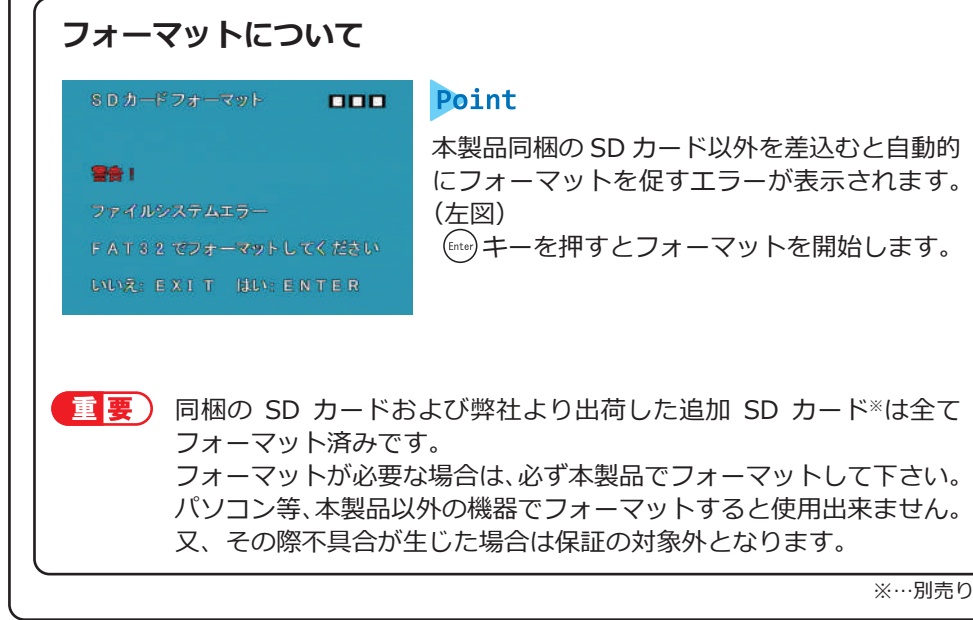

### **③無線 LAN による抜き出し (無線 LAN 型のみ)**

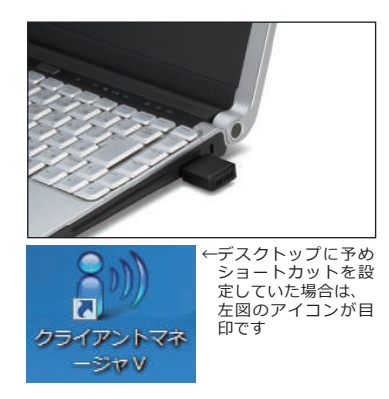

Point **Lu** ①パソコンに無線子機※1 を挿す  $(2)$   $(H) \Rightarrow$ プログラム ⇒BUFFALO ⇒「エアステーションユーティリティ」 ⇒「クライアントマネージャー V」クリック ⇒起動

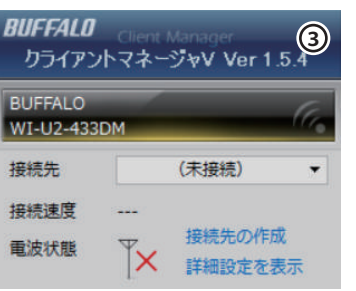

#### ③左図の画面が表示される

4) 間部にカーソルを合わせ接続先※2 を選択 **RIIFFAIN 4** クライアントマネージャV Ver 1.5.4 BUFFALO WI-U2-433DM 接続先 Anshindemo3515 接続速度 200 Mbps 接続先の作成 重波状態 詳細設定を表示

#### →次頁へ

### 重要 **接続先の設定について**

パソコンで予め設定する必要があります。 P.42「②無線 LAN- 子機 接続設定」をご確認 下さい。

※1…同梱物として出荷しています。物件毎に個数が異なります。

※2…機種によって「接続先」の名称か異なります。必すしも④図と同じ名称ではありませんので ご注意下さい。

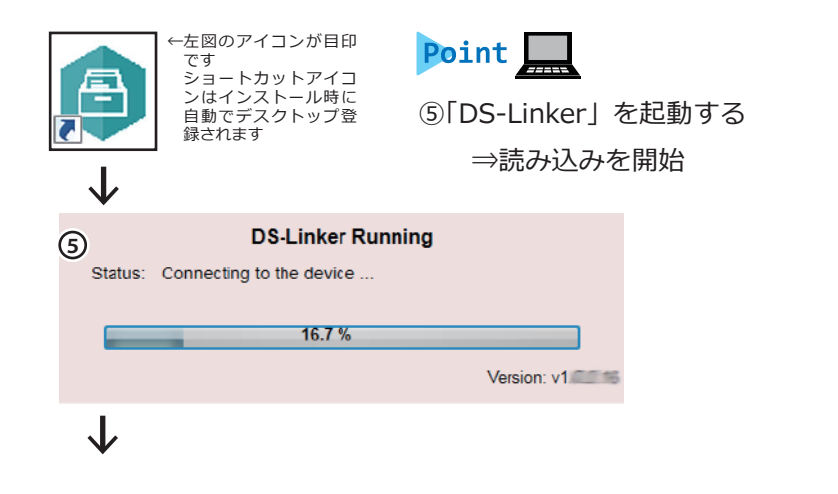

### ⑥読み込み終了時自動的に下記フォルダが開く

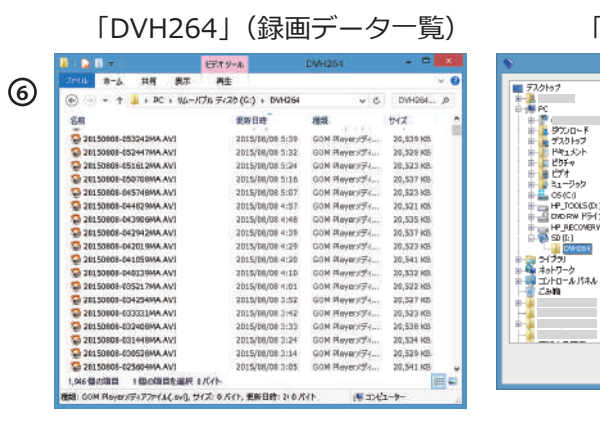

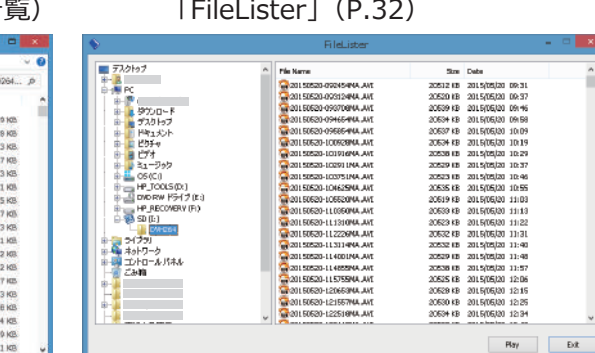

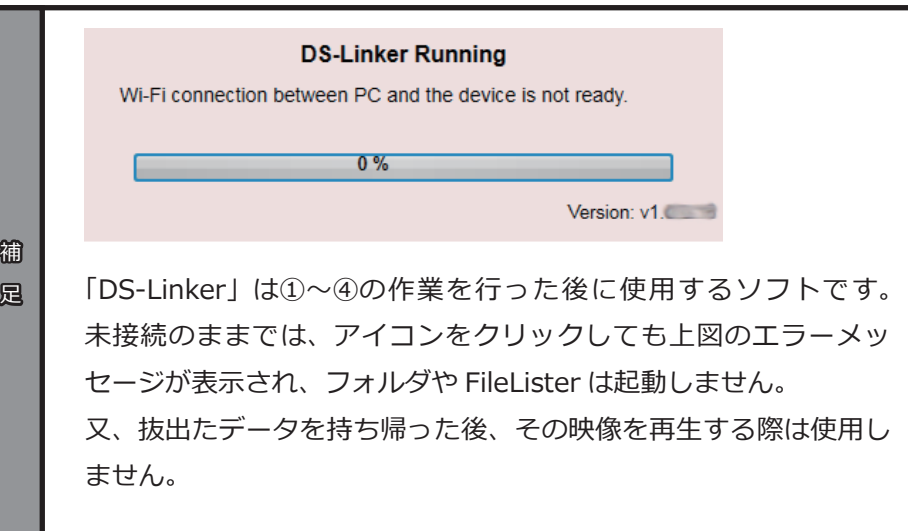

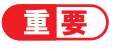

**SD カードアクセス専用ソフト「DS-Linker」の設定について** パソコンで予め設定する必要があります。 P.47「DS-Linker」をご確認下さい。

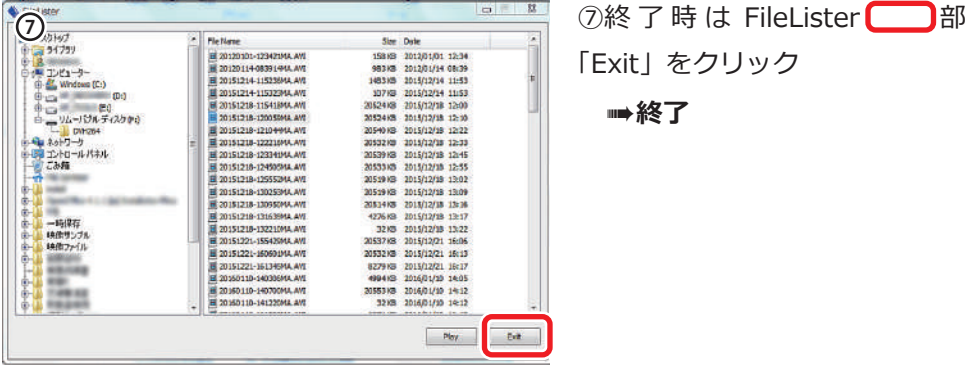

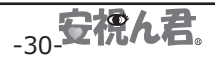

# **パスワード使用時について (全タイプ共通)**

パスワード機能は、録画した映像データを安易に第三者が閲覧出来ない様保 護する機能です。

その為、映像データ再生時には専用解除ソフト「FileLister」を使用しパスワー ドを入力 / 解除する必要があります。適切な手順で行わない限り、映像デー タを閲覧する事は出来ません。ご注意下さい。

パスワードを使用し保護する設定を行った場合のみ、必要になります。 パスワード設定方法については「レコーダーシステムについて」⇒「電源オン 設定」(P.63) の「パスワード」を参照して下さい。

### **「DST-Ⅱ」が接続されていない場合はP.33『DST-Ⅱが接続されていない場 合の操作』をご覧下さい。**

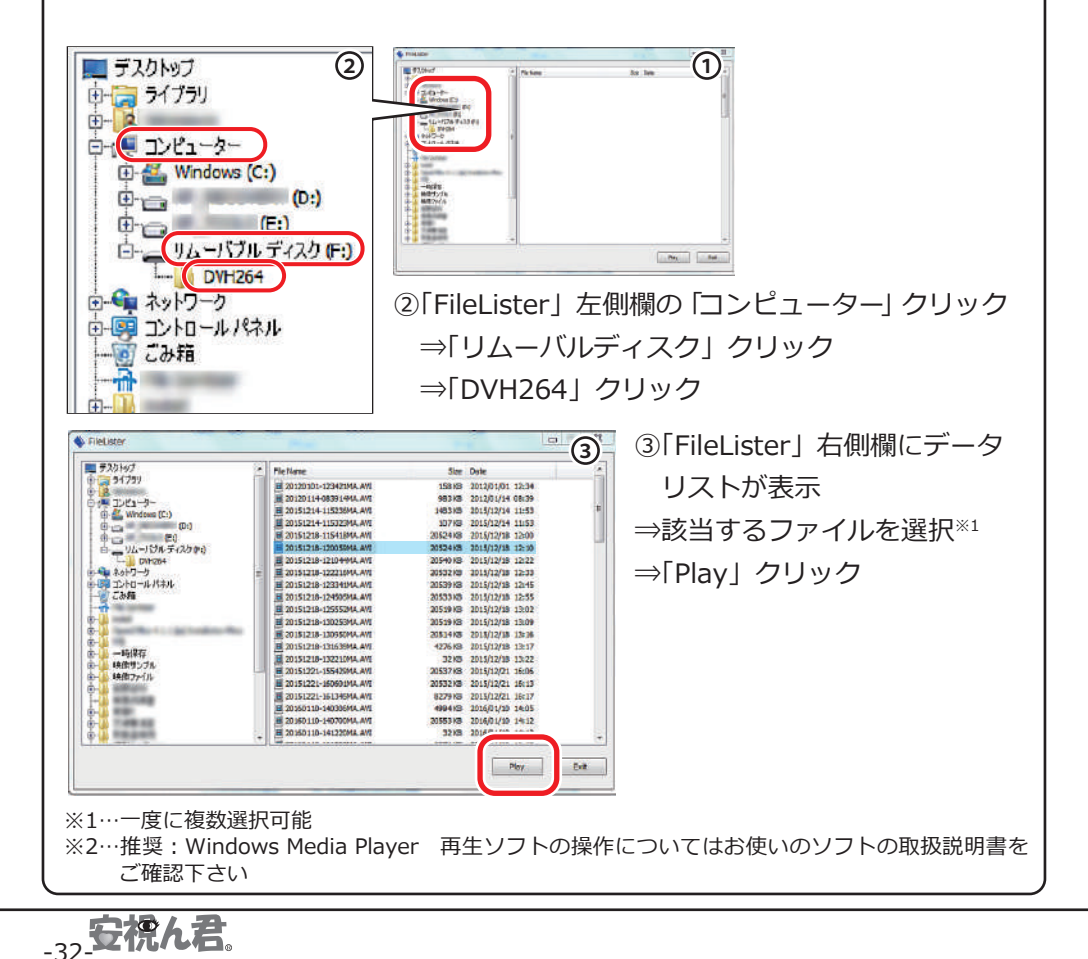

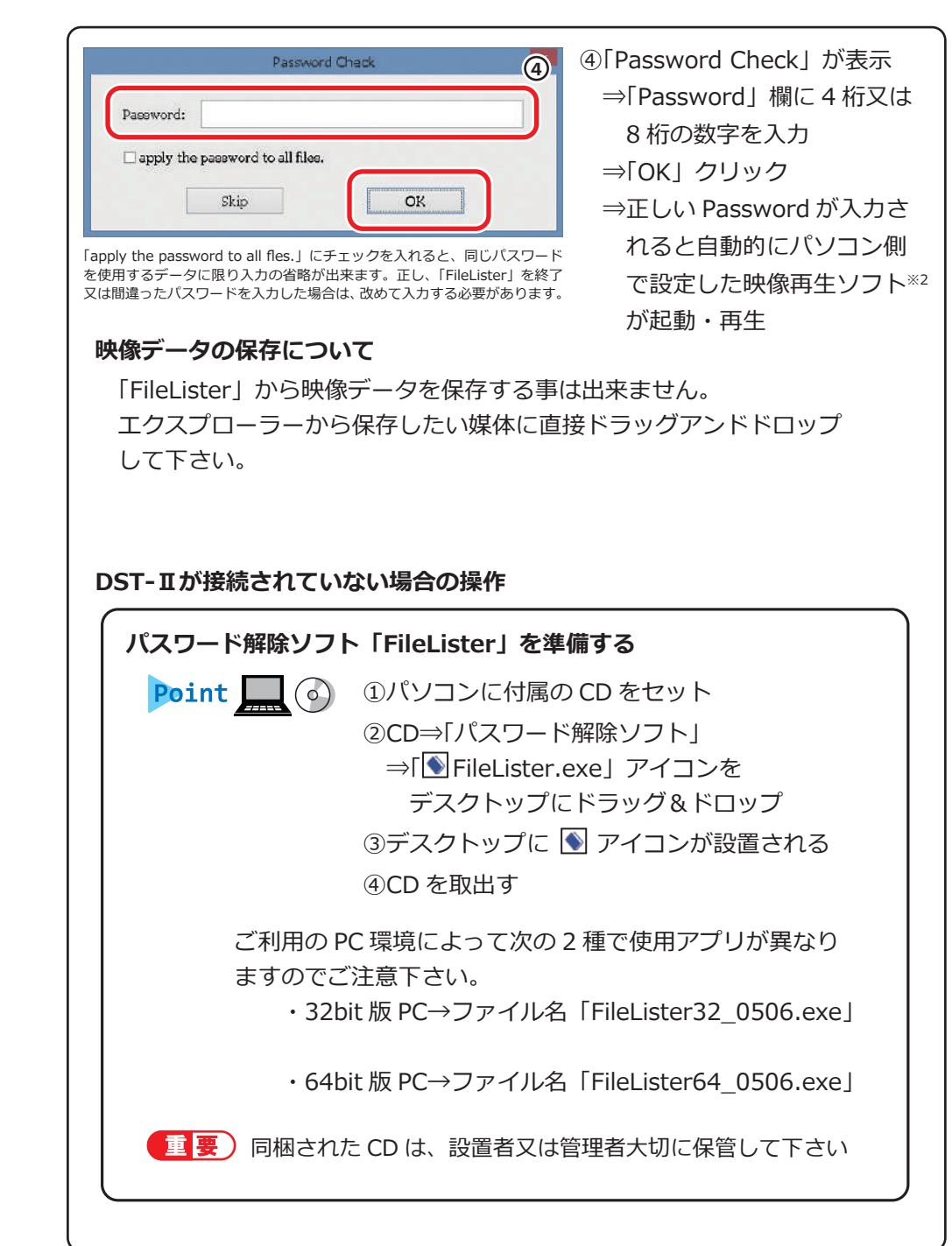

-33-

### **パソコン側の設定について**

「FileLister」を正しく動作させる為にはパソコン側の設定が必要です。予め拡 張子を表示する設定を行います。以後の説明に従い設定を行って下さい。 Point  $\Box$  $DE1 - 6 - 2E$ コ 国 戦 中Price III (1781)<br>1973年 - 第一章 三 講<br>10012-11  $m<sub>t</sub>$  $\left| \right|$ ■ 2mGBB銀子 ANHE 1724 **室内製ス ELECTRIC** フォルダ(内容不問)を開く 現在のと、  $\bullet$ **Tel Massive** ⇒タブ「表示」 Phase ■ 日本  $h = -342$ ⇒「ファイル名拡張子」のチェックを入 デバイスとドライブ (5)  $\frac{1}{\sqrt{2}}$   $\frac{1}{\sqrt{2}}$  HP\_TOOLS (D) **ENERGY 4.98 GB/4.98 GB**  れる HP\_RECOVERY (P.)  $\frac{1}{\sqrt{2}}$  OVD RW F547 (E:) . . e di Ta -<br>空水循环 1.56 GB/9.90 G (Windows 8) **Page 10 (E)**<br>Perilist sz. 1 GR/119 GB  $12 - 60$  (338 m) 12 最改项目  $-11/2-6$ フォルダー オプション  $- x$ Point **L**  $48 \times 7$ \_\_<br>ພະນະ≝ານ≢⊇ 「スタートメニュー」 。<br>このフォルダーに使用している表示方法(詳細表示やアイコンなど)<br>|をこの種類のフォルダーすべてに適用する) 画 フォルダーに適用(L) フォルダーをリセット(R) ⇒「コントロールパネル」 詳細論定 ⇒「フォルダーオプション」クリック 検索ポックスに自動的に入力する ■ 入力した項目をピューで選択する<br>■ ロヴオン時に以前のコォルダー ウィンドウを表示する ⇒タブ「表示」 - はらのついに次節のショックス<br>| 暗号化や圧縮された NTFS ファイルをカラーで表示する 共有ウィザードを使用する[推奨] 」共有ワイサートを1度用する [推奨]<br>] 空のドライブは [エンビューター]フォルターに表示しない<br>] 復小版[ファイル アイゴンを表示する<br>] ※1エバエ・エキテロ、86.1850セキテロかい ⇒「詳細設定」の「登録されている拡張 ■ 第にメニューを表示する<br>▼ 受録されている拡張子は表示しない 子は表示しない」のチェックを外す 引き付ける アフォルダー ウィンドウを思い ■ 保護されたオペレーティング システム ファイルを表示しない (推奨) ⇒「OK」クリック 既定値に戻す(D) (Windows 7) 適用(A)  $OR$ キャンセルー

## 7. 無線LANの設定について(無線 LAN 型のみ)

#### **■無線 LAN 接続設定**

名類

文庫

無線LANによる映像データ抜出しについて、予めパソコン側の設定が必要に なります。以降の説明に従い、必要なアプリケーションをインストールして下 さい。

①無線 LAN 接続アプリケーション インストール・・・・・P.35

- ②無線 LAN- 子機の設定・・・・・・・・・・・・・・・・P.42
- ③無線 LAN- 子機 IP アドレスの設定・・・・・・・・・・P.45

設定説明に関しては、都合上 Windows8 をベースに記載してあります。その為 お使いパソコンによっては、名称や画面表示等が若干異なる場合があります。 又、パソコンの操作方法に関して不明な点がある場合は、利用しているパソコ ンの各メーカーにお問い合わせ下さい。パソコン自体の操作方法については、 当社のサポート外とさせて頂きますので、予めご了承下さい。

### **①無線 LAN 接続アプリケーション インストール**

運用時使用するパソコンに、無線 LAN 接続の為のアプリケーションをインストー ルします。

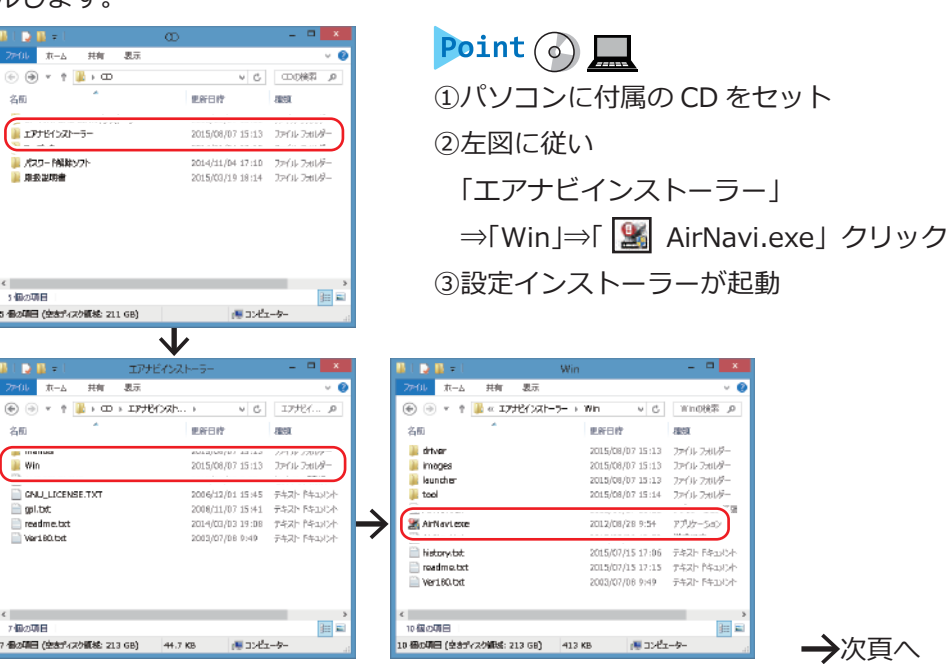

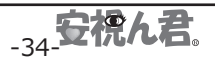

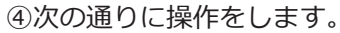

-36 安視ん君

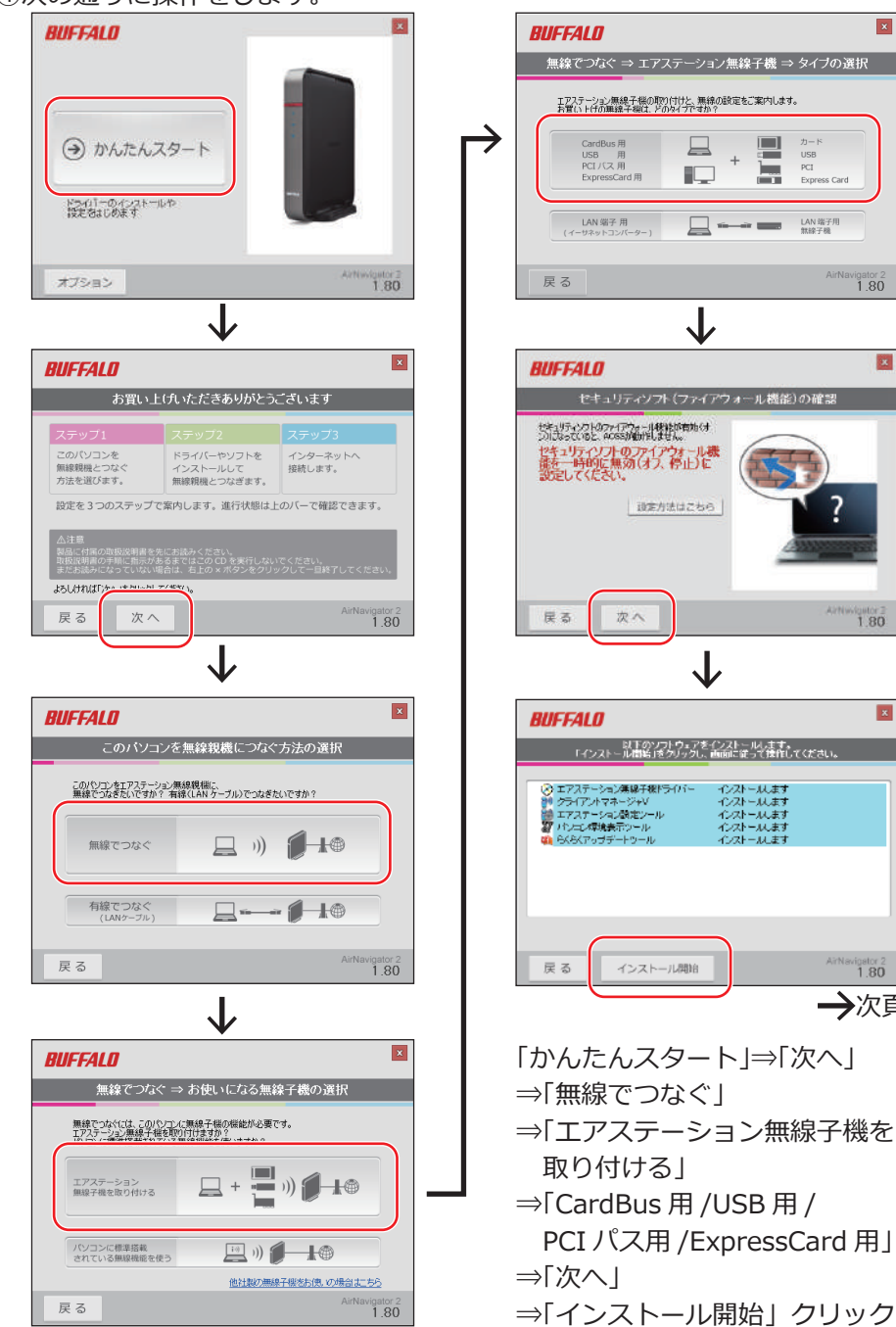

無線でつなぐ ⇒ エアステーション無線子機 ⇒ タイプの選択 エアステーション無線子機の取り付けと、無線の設定をご案内します。<br>お買い トばの事物子提け、ぜのなどがまめ? E CardBus #  $\Box$  $\begin{array}{c}\n\text{USB} & \text{H} \\
\text{PCT}/\text{CZ} & \text{H}\n\end{array}$  $HSE$  $^{+}$  $PCI$  $\Box$ гст / сд. н.<br>ExpressCard 用 Express Card LAN 端子用  $\boxed{\qquad \qquad \overbrace{\qquad \qquad \text{if} \qquad \qquad \text{and} \qquad \text{if} \qquad \text{if} \qquad$  $i$ gator 2<br>1.80 J **RUFFALD** セキュリティソフト(ファイアウォール機能)の確認 セキュリティングトウァイアウォール経験が有効くオ<br>ンパラなっていると、ACSSが動作しません。 セキュリティソフトのファイアウォール機<br>能を一時的に無効(オフ、停止)に<br>設定してください。 調査方法はごちら 次へ 1.80 **BUEFALD** - - - - 以下のソフトウェアをインストールします。<br>- 「インストール開始」をクリックし、画面に従って接作してください。 ⊙ エアステーション集線子線ドライ)<br>割 クライアントマネージャV<br>器 エアスナーション酸定シール<br>27 パンニン塚境表示シール インストールます インストールます インストールへます<br>インストールします **B** らくらくアップデートツール インストールます インストール開始 1.80 →次頁へ 「かんたんスタート」⇒「次へ」 ⇒「無線でつなぐ」 ⇒「エアステーション無線子機を 取り付ける| ⇒「CardBus 用 /USB 用 / PCI パス用 /ExpressCard 用」 ⇒「次へ」

⑤「エアステーション無線子機ドライバー」をインストールします。

次の通りに操作をします。

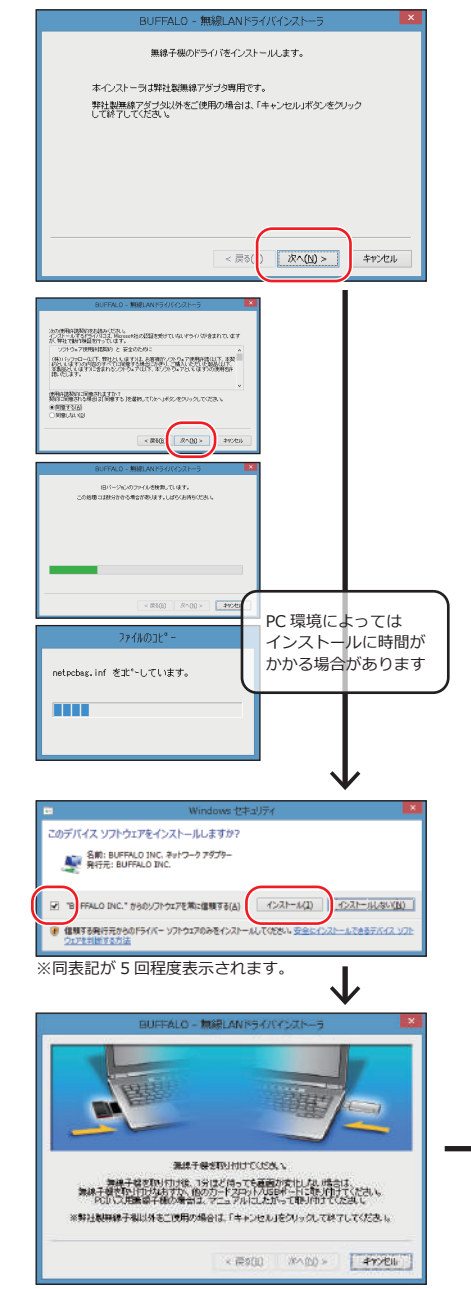

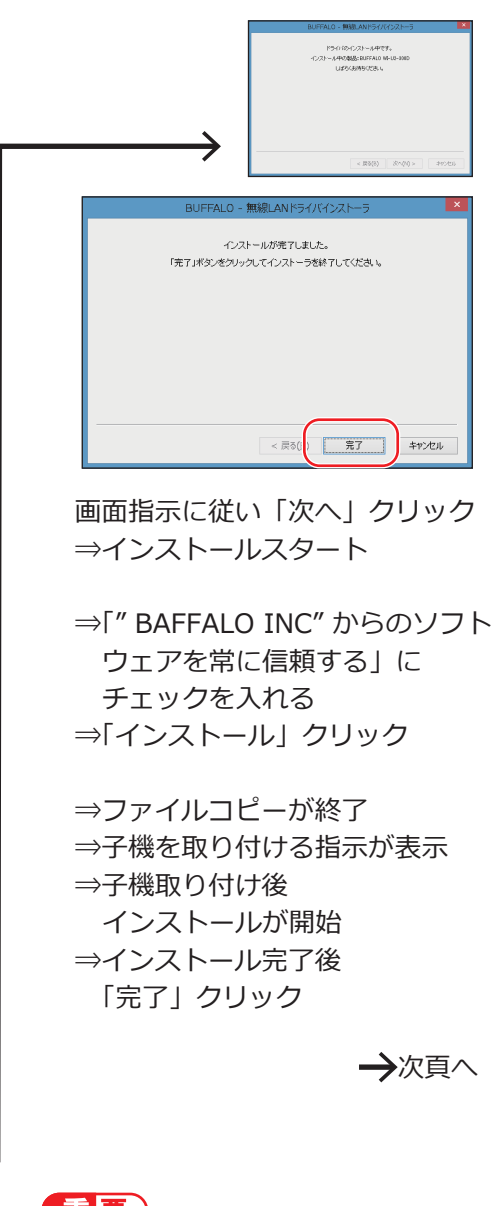

重要 このドライバーは必ずインストール して下さい。子機が使用出来ません。

## ⑥「エアステーション設定ツール」をインストールします。

次の通りに操作をします。

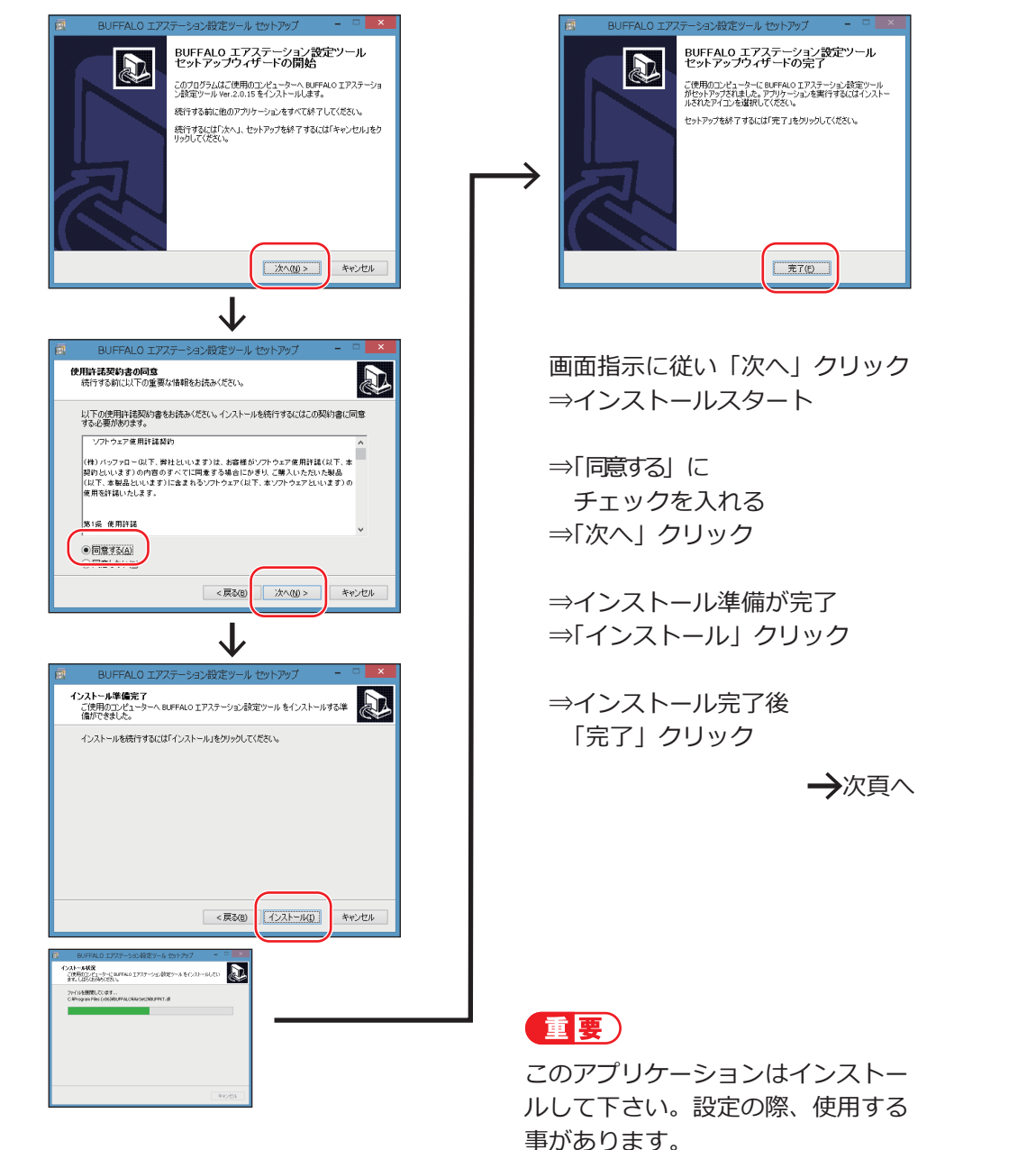

⑦「パソコン環境表示ツール」をインストールします。 次の通りに操作をします。

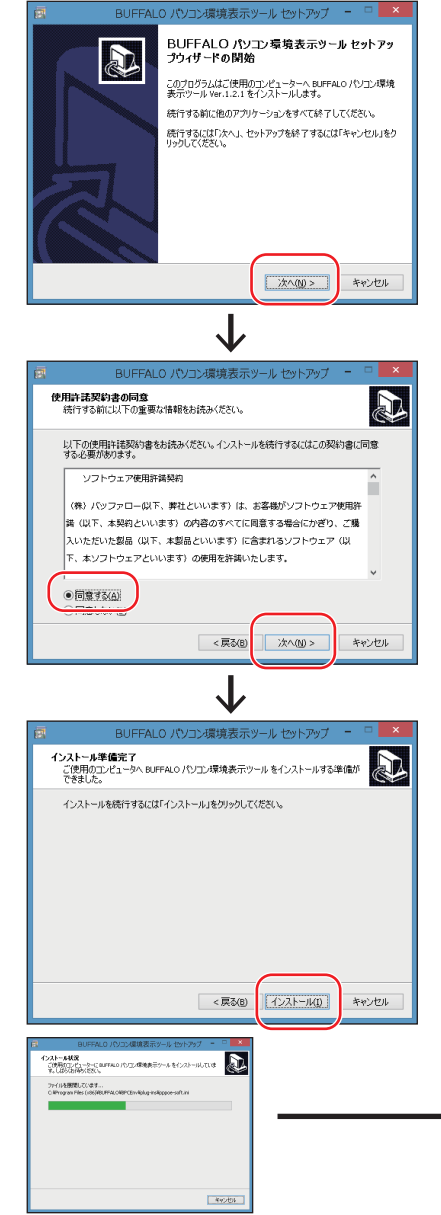

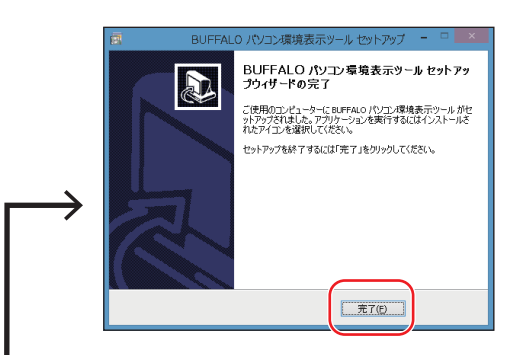

画面指示に従い「次へ」クリック ⇒インストールスタート

⇒「同意する」に チェックを入れる ⇒「次へ」クリック

⇒インストール準備が完了 ⇒「インストール」クリック

⇒インストール完了後 「完了」クリック

→次百へ

重要 このアプリケーションは必要ありま せん。 ご入用の場合のみ、インストールし て下さい。

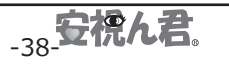

# ⑧「クライアントマネージャー V」をインストールします。

次の通りに操作をします。

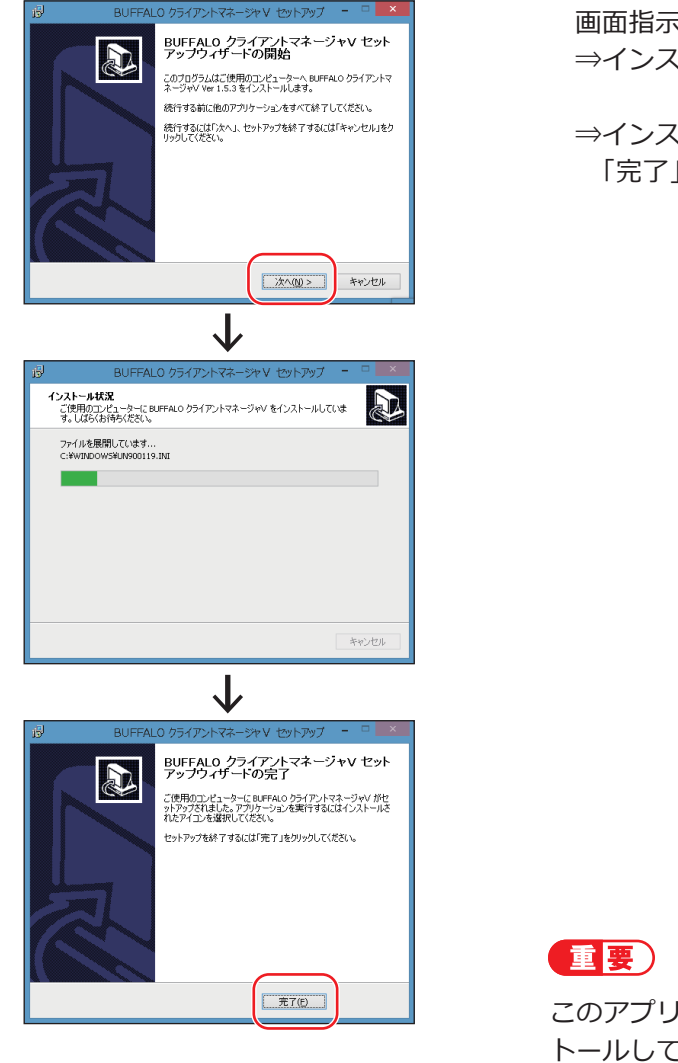

画面指示に従い「次へ」クリック ⇒インストールスタート

⇒インストール完了後 「完了」クリック

→次頁へ

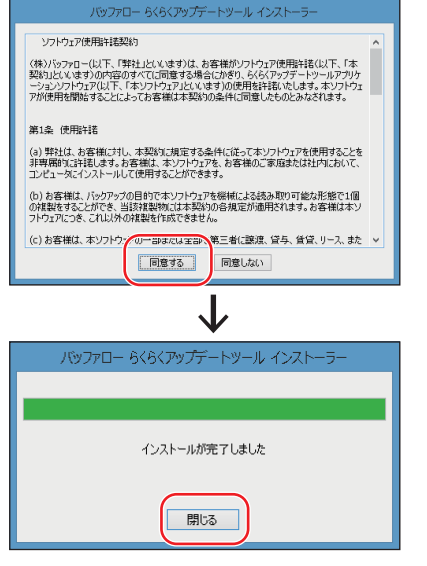

⑨「らくらくアップデートツール」を インストールします。 次の通りに操作をします。

> 画面指示に従い「同意する」クリック ⇒インストールスタート

⇒インストール完了後 「閉じる」クリック

# 重要

このアプリケーションは必要ありません。 ご入用の場合のみ、インストールして 下さい。

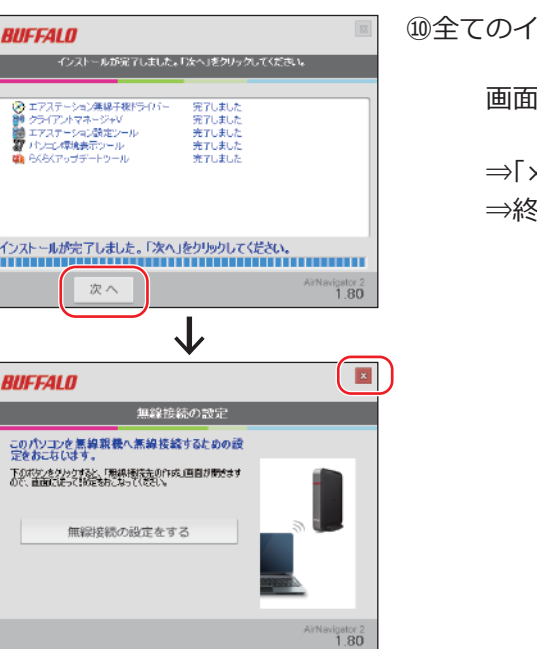

⑩全てのインストールが終了しました。

画面指示に従い「次へ」クリック

⇒「×」クリック ⇒終了する

このアプリケーションは必ずインス トールして下さい。安視ん君と無線 接続が出来ません。

インストール後、使用します。P.42

#### **②無線 LAN- 子機 接続設定**

必要なアプリケーションのインストールが終了しましたら、次に子機の設定を 行います。 同梱の無線 LAN 子機をパソコンに接続し、以降の説明に従い設定していきます。

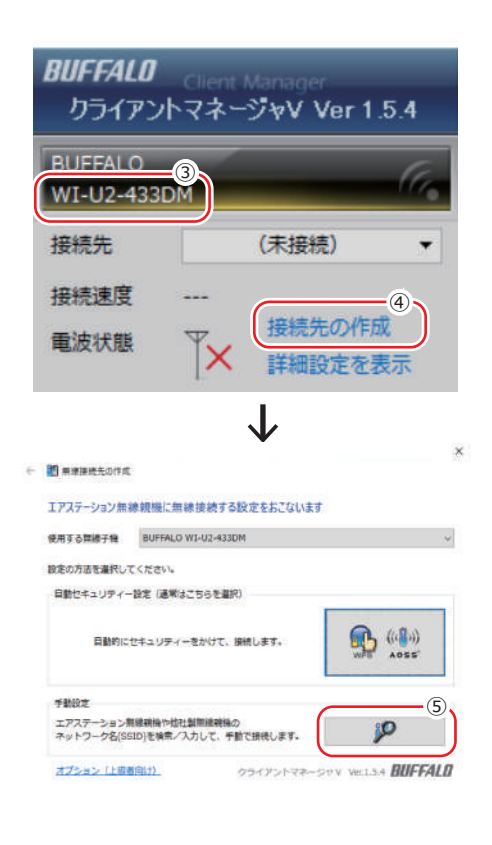

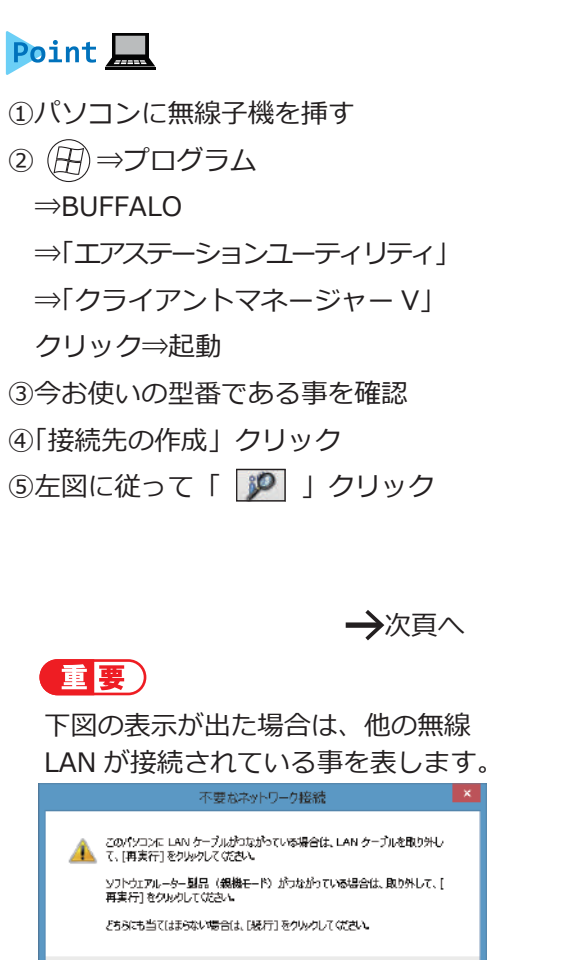

「安視ん君」を接続する際は、必ず他

| キャンセル | 再実行(I) |

続行(C)

正しく使用する事が出来ない可能性

の無線を切断して下さい。

があります。

● 图 無線接続先の作成 ⇒「 」クリック 千點設計の方法を選択します - セキュリティー情報を手動で入力して接続 エアステーション無線調整や他社製無線網絡の  $\frac{e^{i\phi}}{2}$ キットワーク名/RRID活動表/スカレ セキュリティー(略号)情報を手動で入力して接続します。 uras privri— Rafimičiai. WPS PINコード式で、エアステーション用線机構の 凸 セキュリティー(時号)得軽を取得して接続します。 J ⑦納品時同梱している ● 間無線接続先の作成 「ネットワーク設定表(※1)」を 接続先のネットワークを選択してください。 ネットワーク名(SSID) セキュリティー チャンネル 強度 参照し該当する「SSID」を選択 ⇒「次へ」クリック 有效 20m **Contract Contract Contract Contract** 36 **Contract Contract Contract** 有热 Rim **Contract Contract Contract** ネットワーク名 (SSID) を手動で入力します 身へげ **HORSE** ※この画面で表示される名は親機のリストです 次へ(N) J ⑧「セキュリティーキーまたはパスフ □ 图 無線将持失の作成 レーズ」欄に「セキュリティキー(※1)」 ネットワーク ヤキュリティー キーまたはパスフレーズを入力してください を入力 ネットワークの理解用 インフラストラクチャーモード (機構に接続する) ネットワーク名 (SSID) (E) anshinderno3515 ⇒「接続」クリック セキュリティーの確認(S) WPA2-パーソナル (WPA2-PSK) **COLOREDO** AES セキュリティーキーまたは Security-00000000-Management パス フレーズICI ■スカレた文字を表示する(2) ークガプロードキャストをおこなっていない場合でも接続する(0) ■キットワークがプロードキャストをおこ<br>■ (ANY抽締相系の無線視視に抽締する) ※1… **最低(N)** セキュリティーキーは、納品時に当社で予め設定 しております。同梱の「ネットワーク設定表」を 参照し、設定を行って下さい。又、設定表は設置 後でもご覧になれる様大切に保管して下さい。

⑥「無線接続先の作成」が表示

-42. 安視ん君

→次百へ

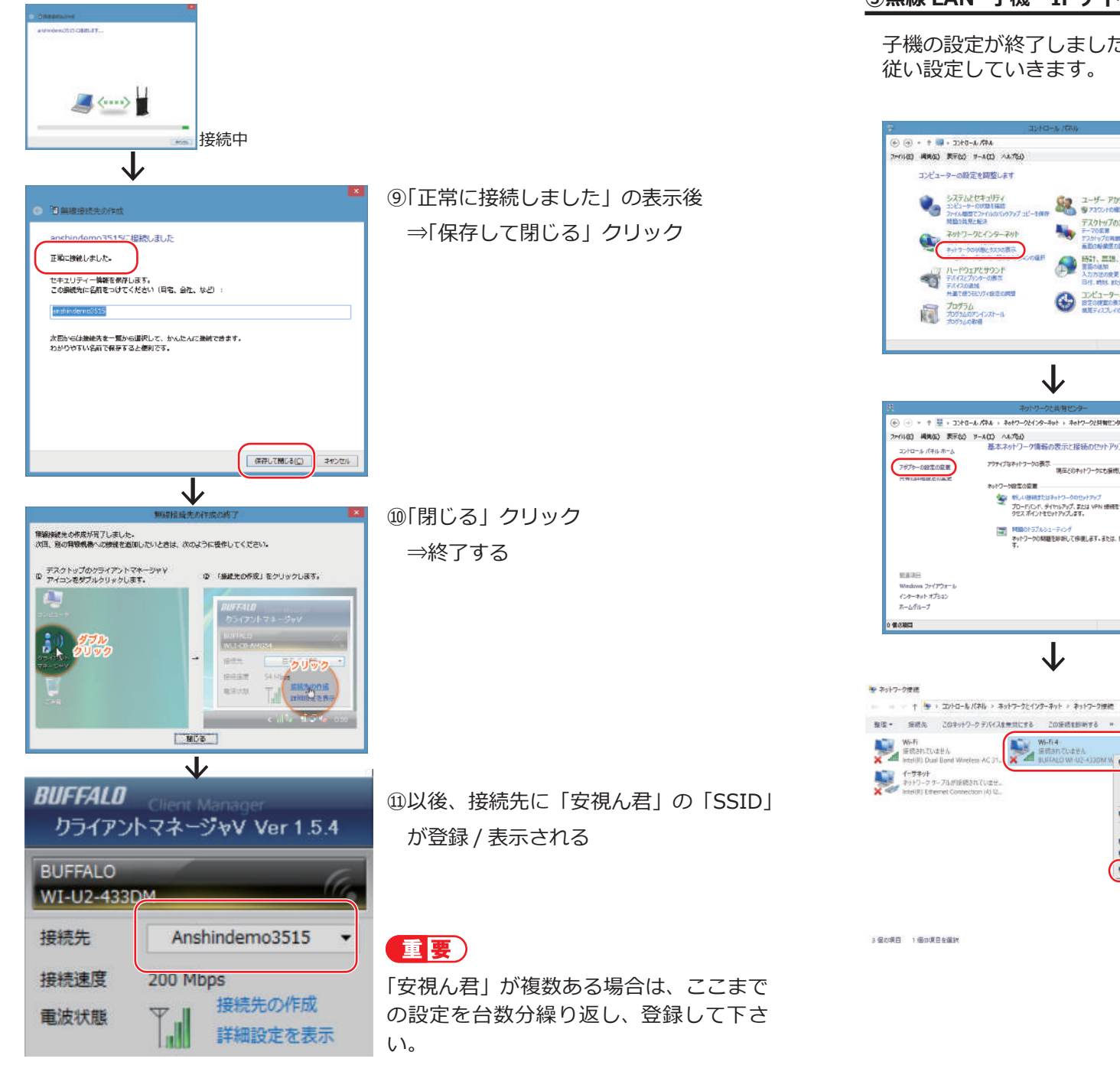

-44 安 祝ん君

#### **③無線 LAN- 子機 IP アドレス設定**

 $\Rightarrow$  (4) = + (9 - 3) + 0 - 1. ATA

 $\mathbf{v}_\mathrm{e}$ 

 $\overline{\mathbb{Q}}$ 

DREAM WITH DATE WHEN WARD COUNTY コンピューターの設定を開始します

システムとセキュリティ

ファイル開催でファイルの)

スットワークとインタースット

キャトワークのがあとうスクの表示

ハードウェアとサウンド<br>デルバスドプレターの表示

 $\begin{picture}(180,10) \put(0,0){\line(1,0){10}} \put(10,0){\line(1,0){10}} \put(10,0){\line(1,0){10}} \put(10,0){\line(1,0){10}} \put(10,0){\line(1,0){10}} \put(10,0){\line(1,0){10}} \put(10,0){\line(1,0){10}} \put(10,0){\line(1,0){10}} \put(10,0){\line(1,0){10}} \put(10,0){\line(1,0){10}} \put(10,0){\line(1,0){10}} \put(10,0){\line($ 

2m(10) 模块(C) 要无(A) 3-4(T) A4-754)

コントロール パキルホーム

7675-0200点

間違項目 Windows ファイアウォード Caracter 271724  $E - L = 0.1 - T$ 0 個の期間

テルイスの追加<br>共通で使うECVアイ設定の課題

◡

J

 $\begin{picture}(180,10) \put(0,0){\line(1,0){10}} \put(0,0){\line(1,0){10}} \put(0,0){\line(1,0){10}} \put(0,0){\line(1,0){10}} \put(0,0){\line(1,0){10}} \put(0,0){\line(1,0){10}} \put(0,0){\line(1,0){10}} \put(0,0){\line(1,0){10}} \put(0,0){\line(1,0){10}} \put(0,0){\line(1,0){10}} \put(0,0){\line(1,0){10}} \put(0,0){\line(1,0){10}} \put(0$ 

**MANUMICO** 

erann frasa

**O** 70yotakid

 $705 - 60$ 

ショートカットの作成(S)  $\bullet$  ampli **O** entertiv

ネットワーク設定の変更 ...

子機の設定が終了しましたら、次にパソコン内の設定を行います。以降の説明に 従い設定していきます。

 $V$ <sup>D</sup>  $P+7-2$   $P$ 

 $E - 10$ 

住宅

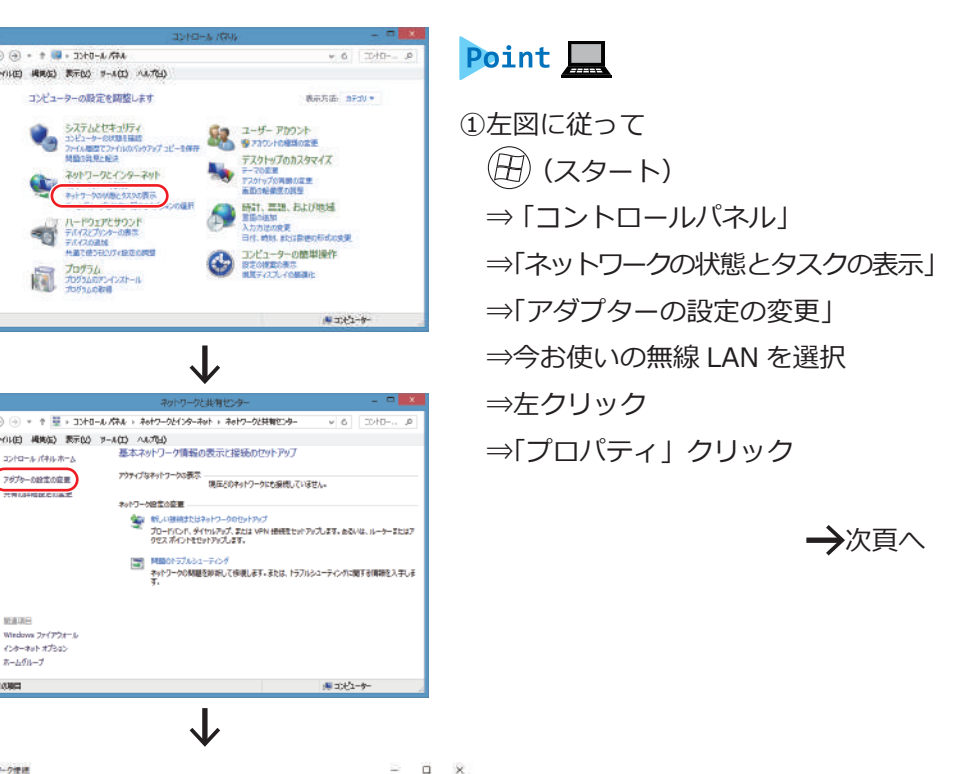

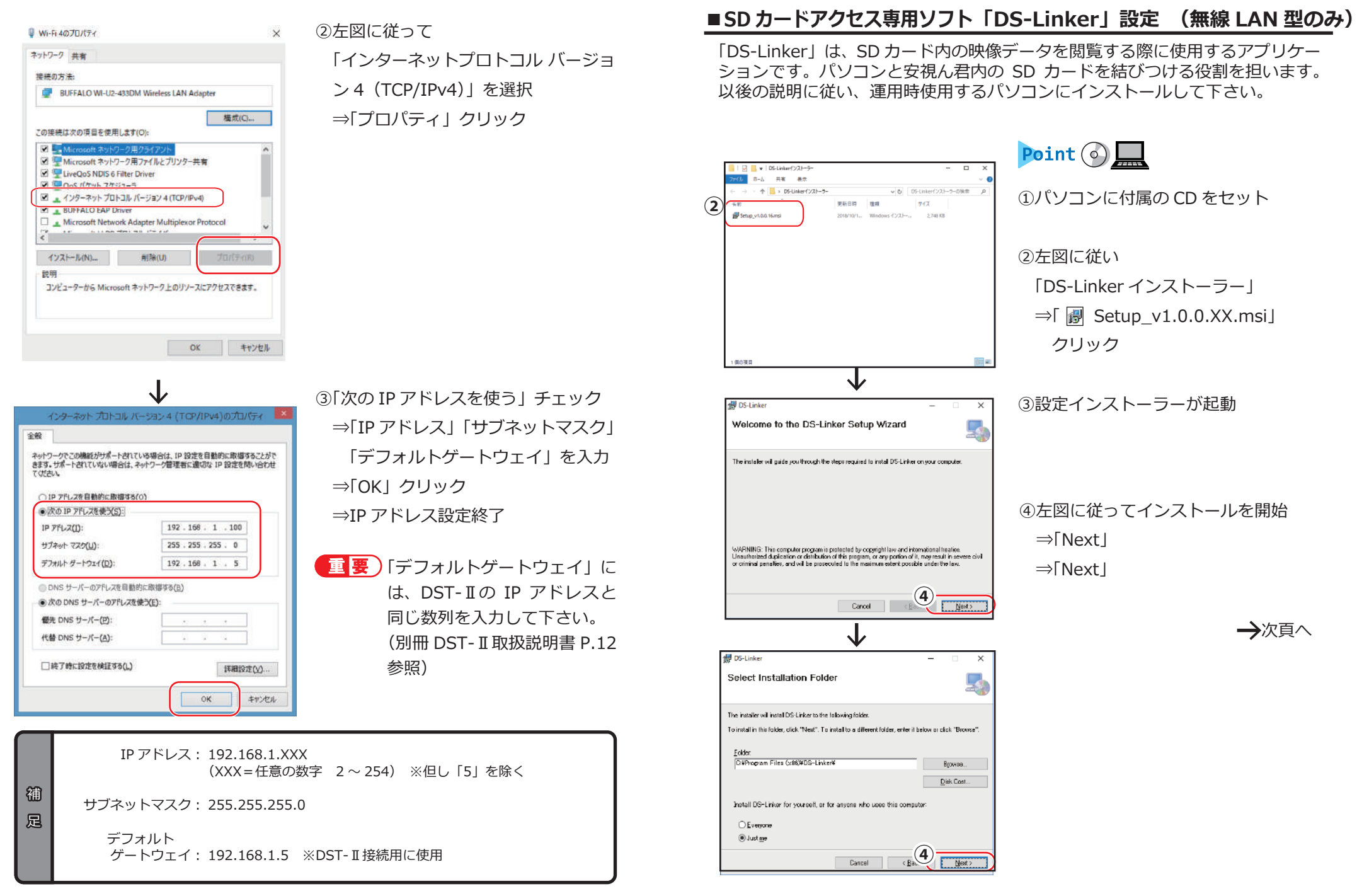

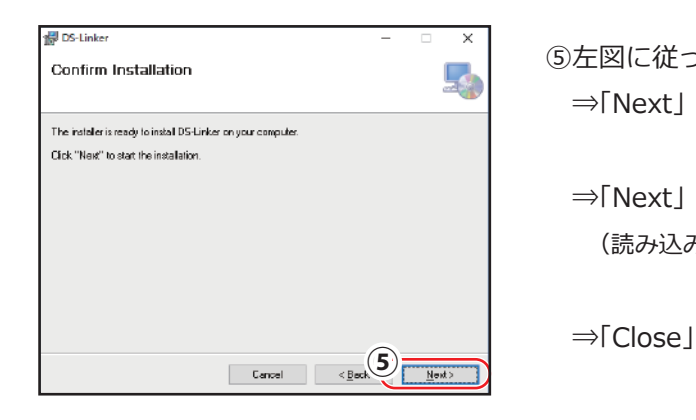

 $\overline{\mathbf{r}}$ 

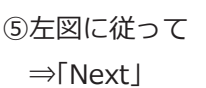

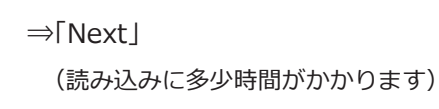

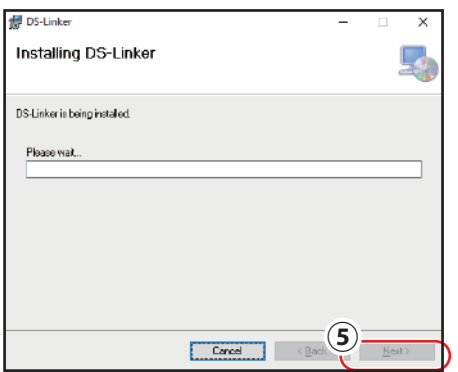

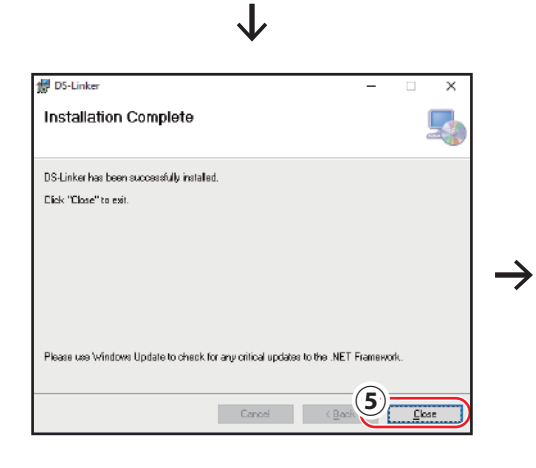

⑥インストール完了

⇒デスクトップ上アイコンが自動

作成される

名称「DS-Linker」

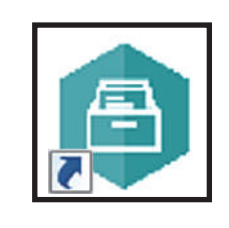

# **MEMO**

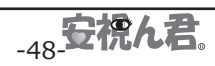

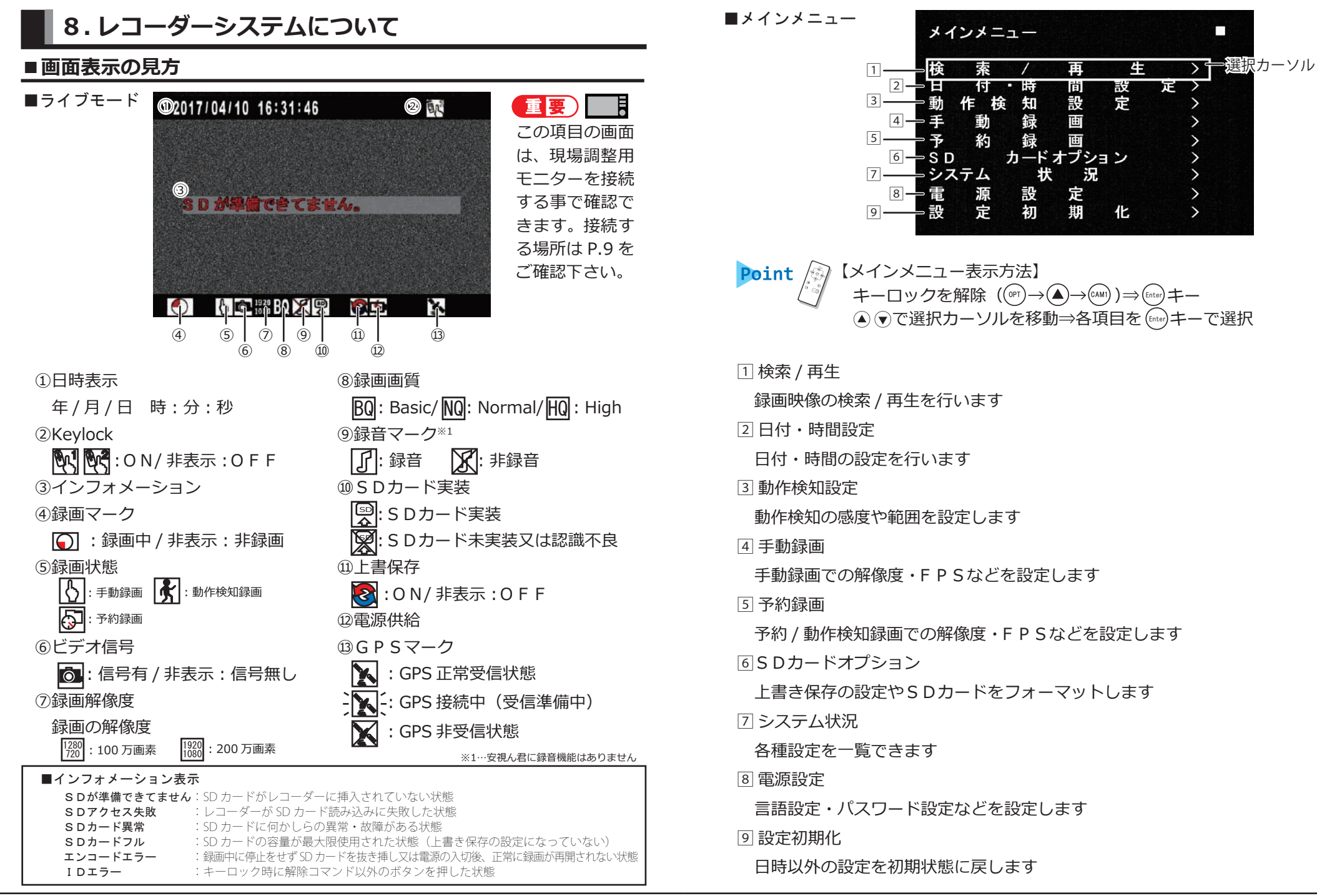

-50-安視ん君

1 検索 / 再生

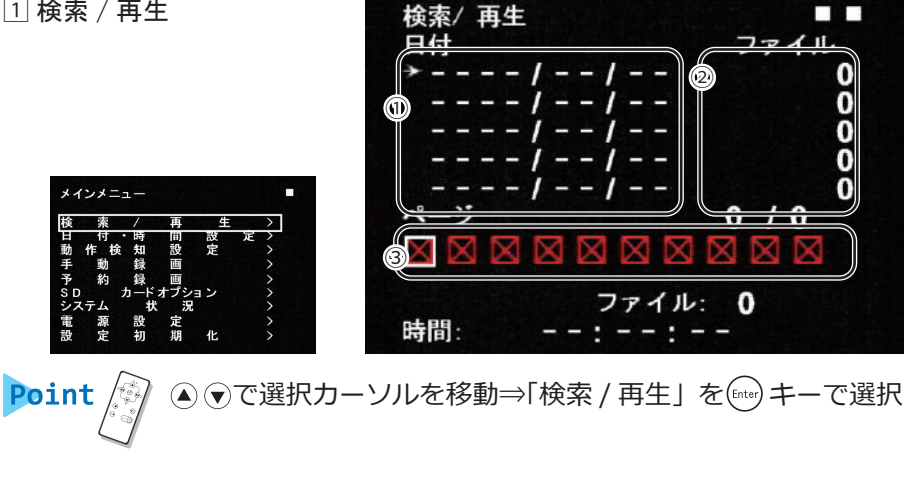

- ①日 付:録画した日付を表示します
- ②ファイル:日付毎に録画しているファイル数を表示します 3録画方法:手動 / 予約 / 動体検知で録画したマークを表示します
	- 181 :手動録画 囵 ︓動作検知録画 ︓録画なし
		- ︓予約録画

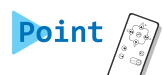

■目的の録画データを再生する場合

で ①エリア内 移動⇒ で③エリア内移動⇒ 選択

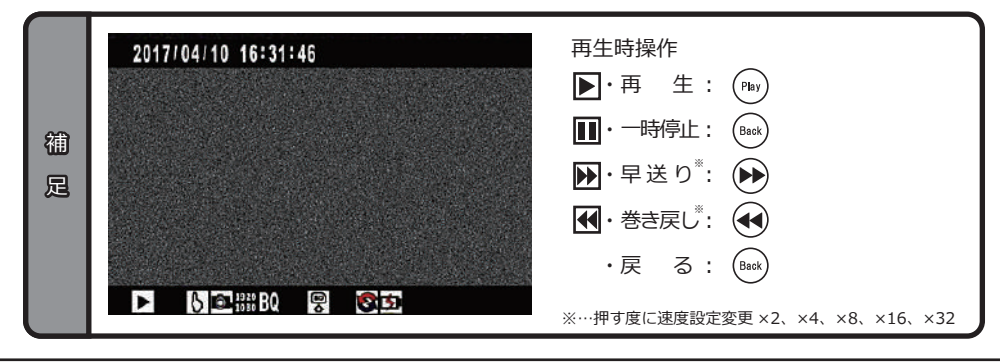

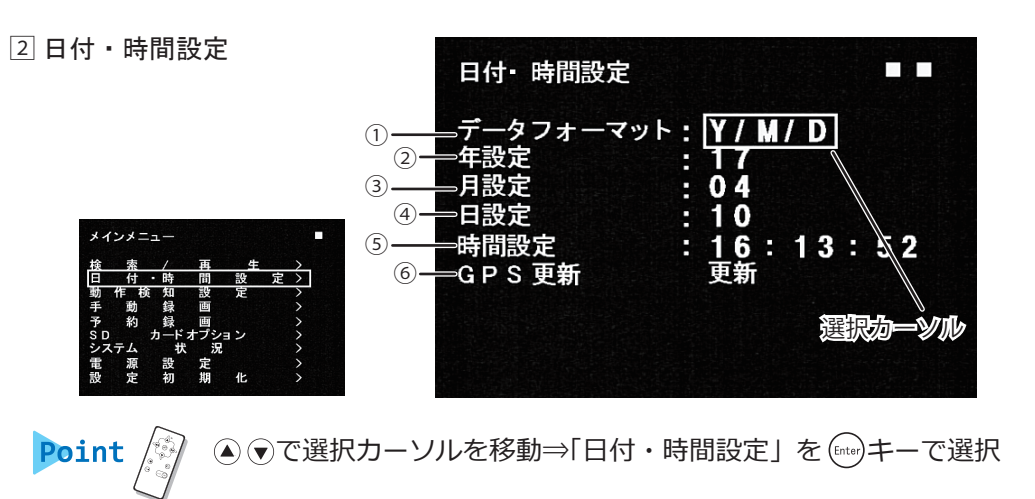

①データフォーマット︓Y/M/D ・ D/M/Y ・ M/D/Y 年 (Y) 月 (M) 日 (D) を表示する順番を変更します ②年設定 年数を設定します ex:16⇒2016 年 ③月設定 月数を設定します ④日設定 日数を設定します ⑤時間設定 時間を設定します (※1) ⑥GPS更新 更新すると数秒後、時刻を自動補正します (※2)

※1…②~⑤の値を変更をすると、自動的に「秒」の値が「0」になります ※2…GPSの電波を受信している時のみ有効です

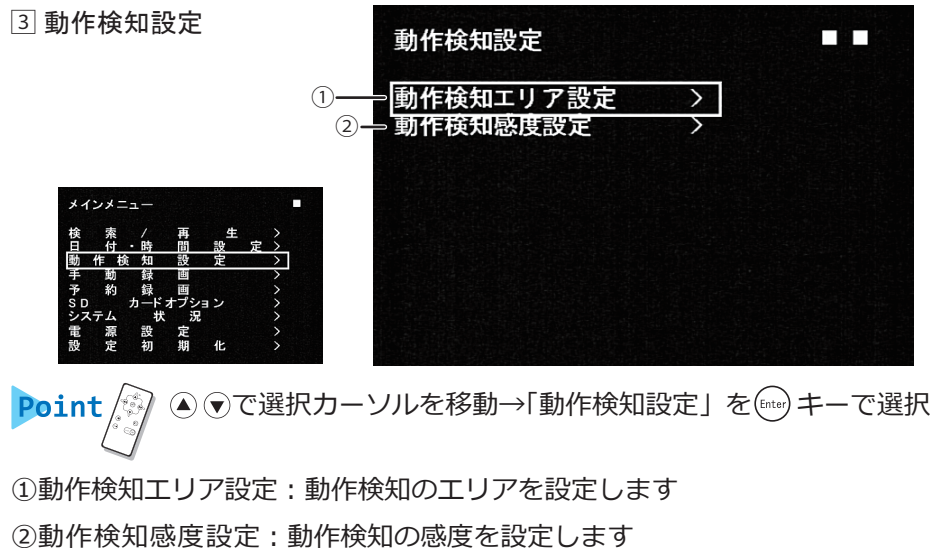

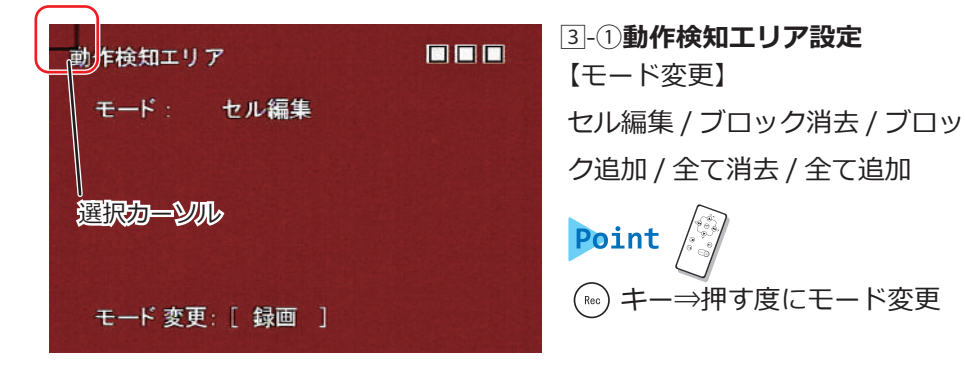

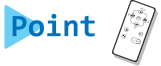

セル編集

- マス1つつ変更をする:(▲)(▼)(+)(→) キーで選択⇒ (Enter) 決定

ブロック消去・ブロック追加

一度に広範囲の変更設定を行う:(Enter) キー⇒(▲)(▼)④)→ キーで選択⇒(Enter) 決定 全て消去・全て追加

画面上全ての消去・追加を行う:(Enter)決定

動作検知録画を使用する場合のみ設定して下さい。基本的には変更は 不要です。

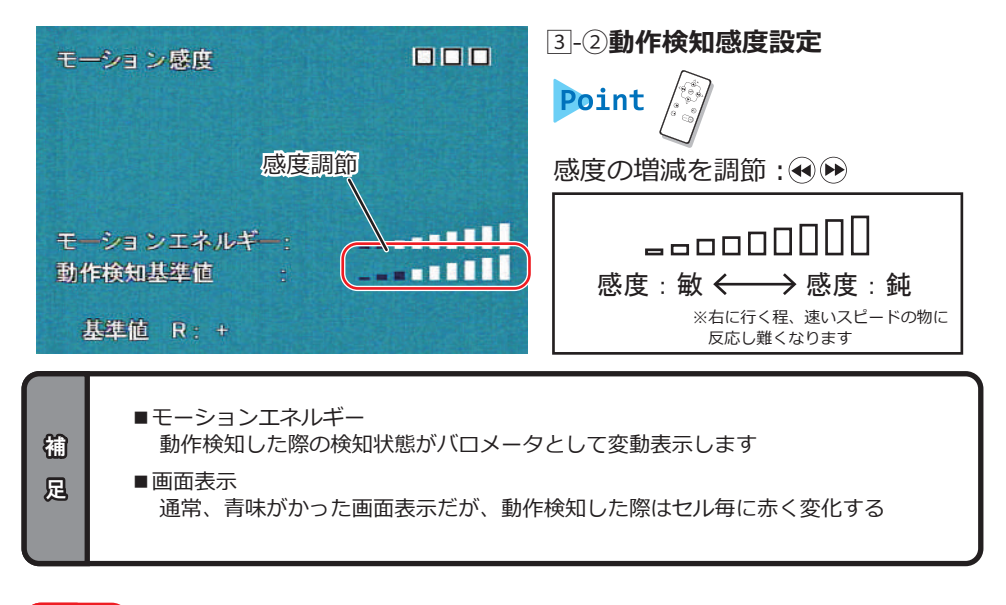

動作検知録画を使用する場合のみ設定して下さい。基本的には変更 は不要です。

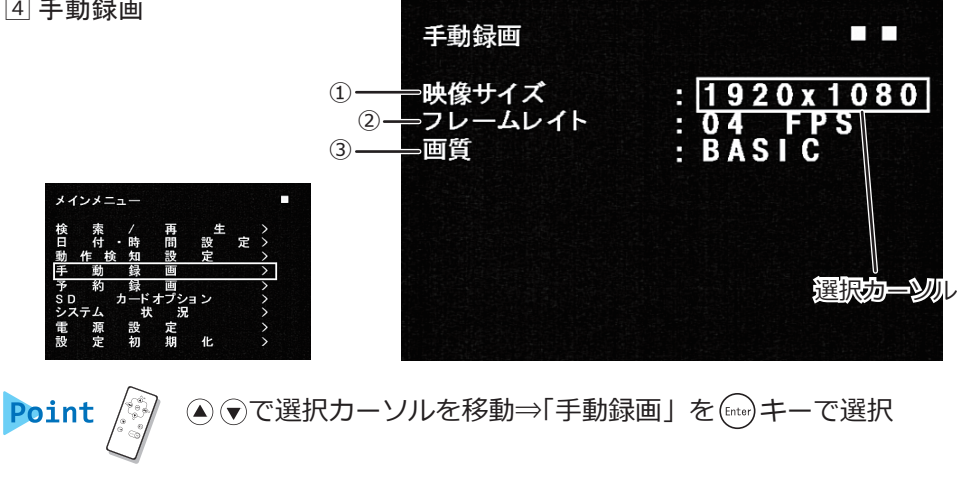

①映像サイズ: 1280×720 (100 万画素) /1920×1080 (200 万画素) 映像(画像)サイズを設定します

②フレームレイト

100 万画素: 1/2/3/4/5/6/7/8/9/10/15/20/30

200 万画素: 1/2/3/4/5/6/7/8/9/10/15/18/20

録画コマ数を設定します

- ③画質︓Basic/Normal/High
	- 画質を設定します
- 録画設定を初期設定値から変更すると、7 日以上の録画が出来なく 重要) なる場合があります。 録画時間については、P.77「録画時間表」を参照して下さい。

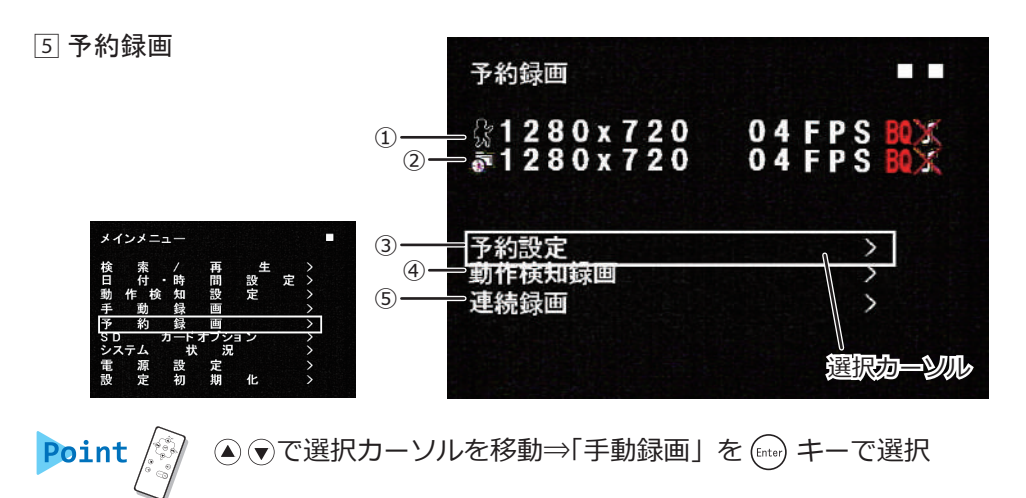

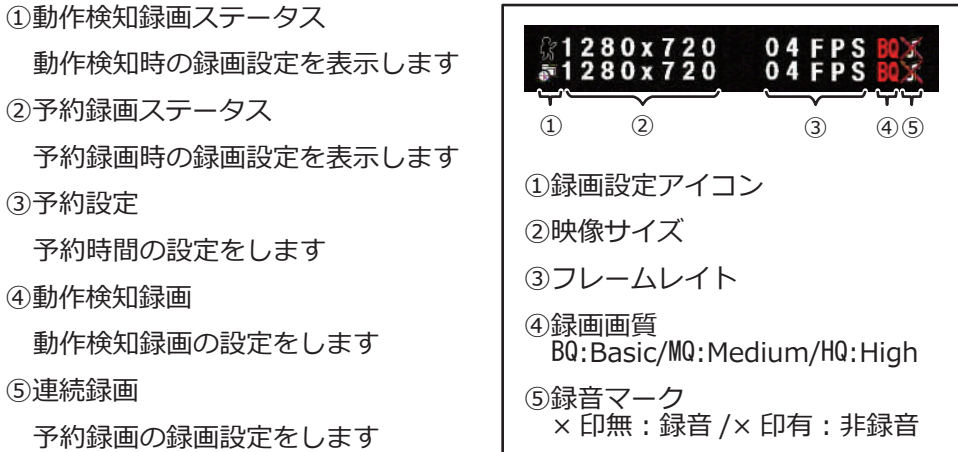

予約録画項目は、動作検知録画・連続録画を使用する際のみ設定して 下さい。基本的には変更は不要です。

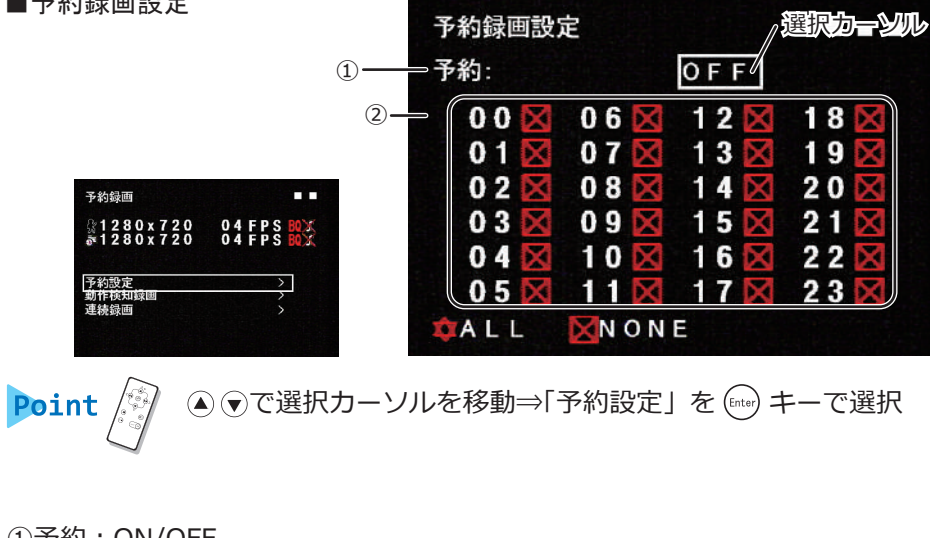

①予約:ON/OFF

動作検知録画・連続録画の開始の有無を設定します

②予約設定画面

1 時間毎の詳細設定を行います

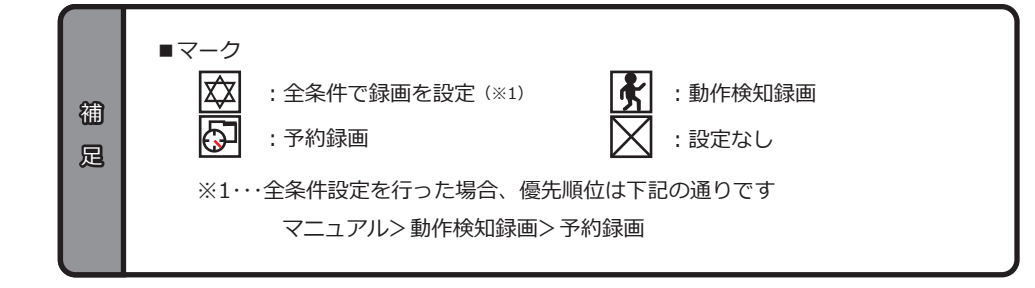

「予約OFF」時に、予約録画設定画面にて各時間の録画設定を行っ ても有効にはなりません。有効にする場合は予約を「ON」にして 下さい。

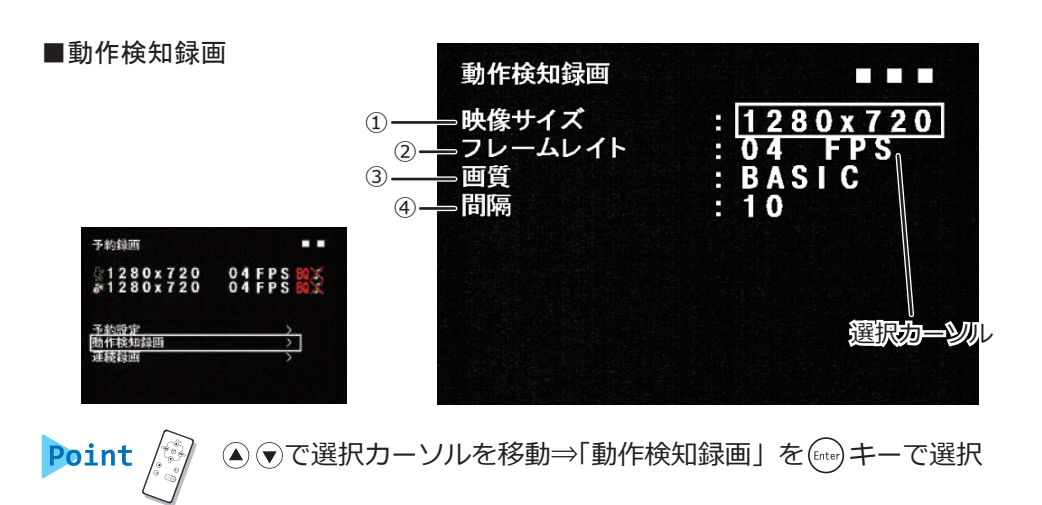

①映像サイズ: 1280×720 (100 万画素) /1920×1080 (200 万画素) 映像(画像)サイズを設定します ②フレームレイト 100 万画素: 1/2/3/4/5/6/7/8/9/10/15/20/30 200 万画素︓1/2/3/4/5/6/7/8/9/10/15/18/20 録画コマ数を設定します ③画質︓Basic/Normal/High 画質を設定します ④間隔: 5/10/15/20/…90 (5 秒間隔) 動作検知後の録画時間(秒)を設定します

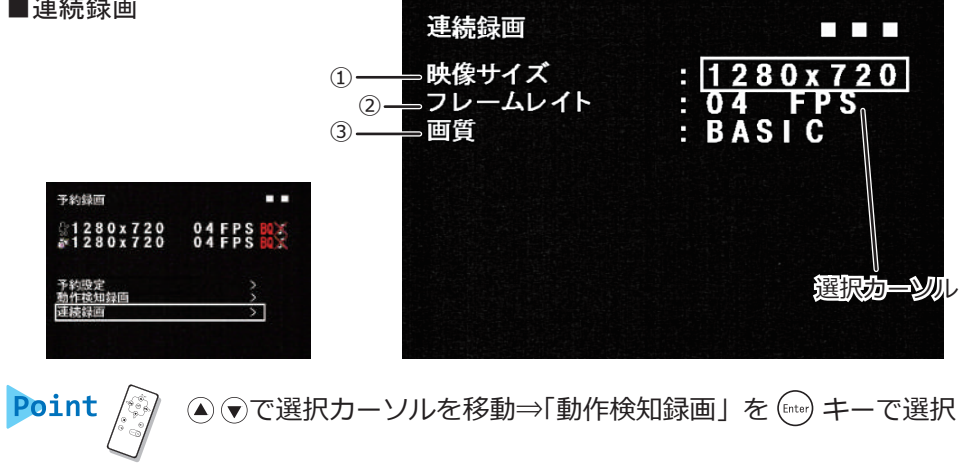

①映像サイズ︓1280×720(100 万画素)/1920×1080(200 万画素) 映像(画像)サイズを設定します ②フレームレイト 100 万画素: 1/2/3/4/5/6/7/8/9/10/15/20/30 200 万画素: 1/2/3/4/5/6/7/8/9/10/15/18/20 録画コマ数を設定します ③画質︓Basic/Normal/High 画質を設定します

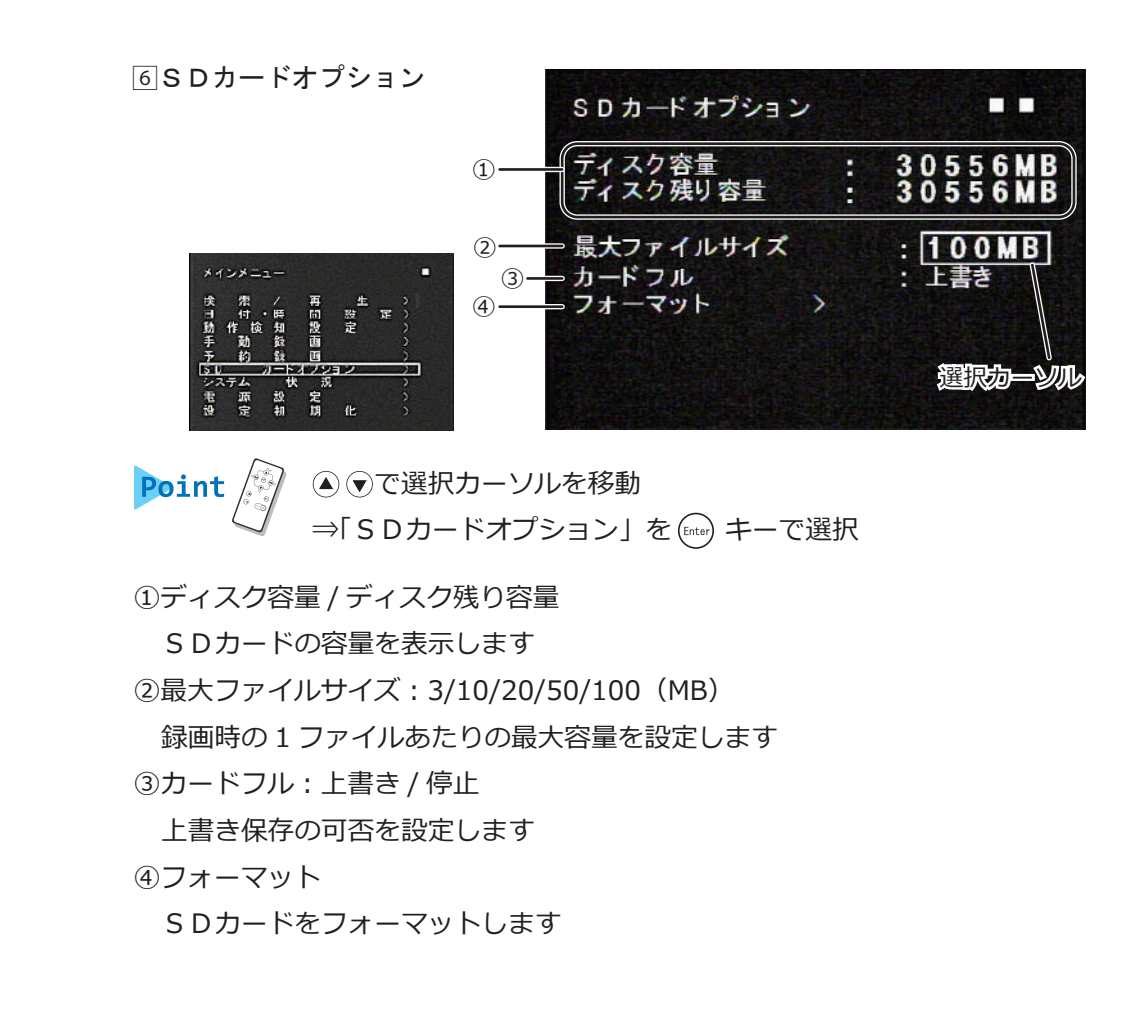

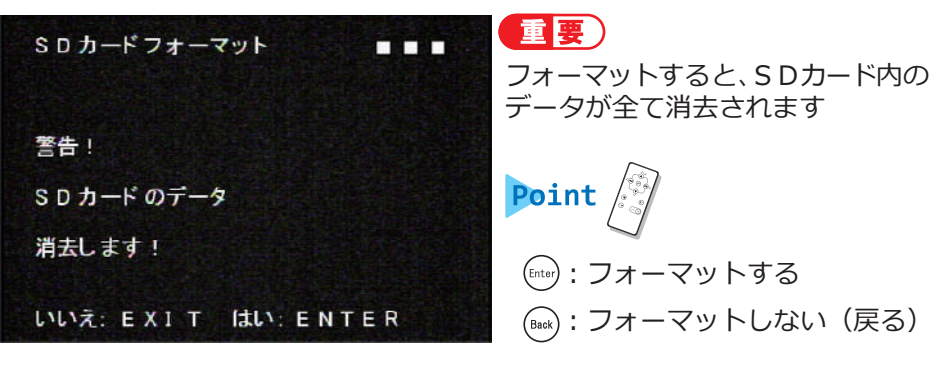

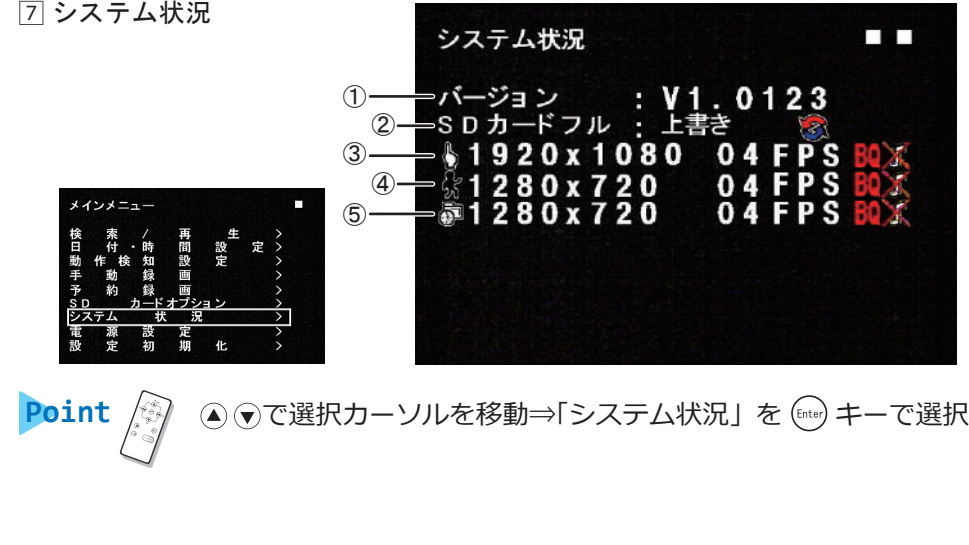

①バージョン

バージョン情報※を表示します

②SDカードフル

 「SDカードオプション」(P.61)で設定したステータスが表示されます ③手動録画表示

「手動録画」(P.56)で設定したステータスが表示されます

④動作検知録画表示

「動作検知録画」(P.59)で設定したステータスが表示されます

③連続録画表示

「連続録画」(P.60)で設定したステータスが表示されます

ステータスを表示する項目の為、操作は出来ません。設定を変更する 場合は各項目で設定して下さい。

※…画面のバージョンは、2017 年 4 月現在のものです。実際の出荷物と異なる場合があります。

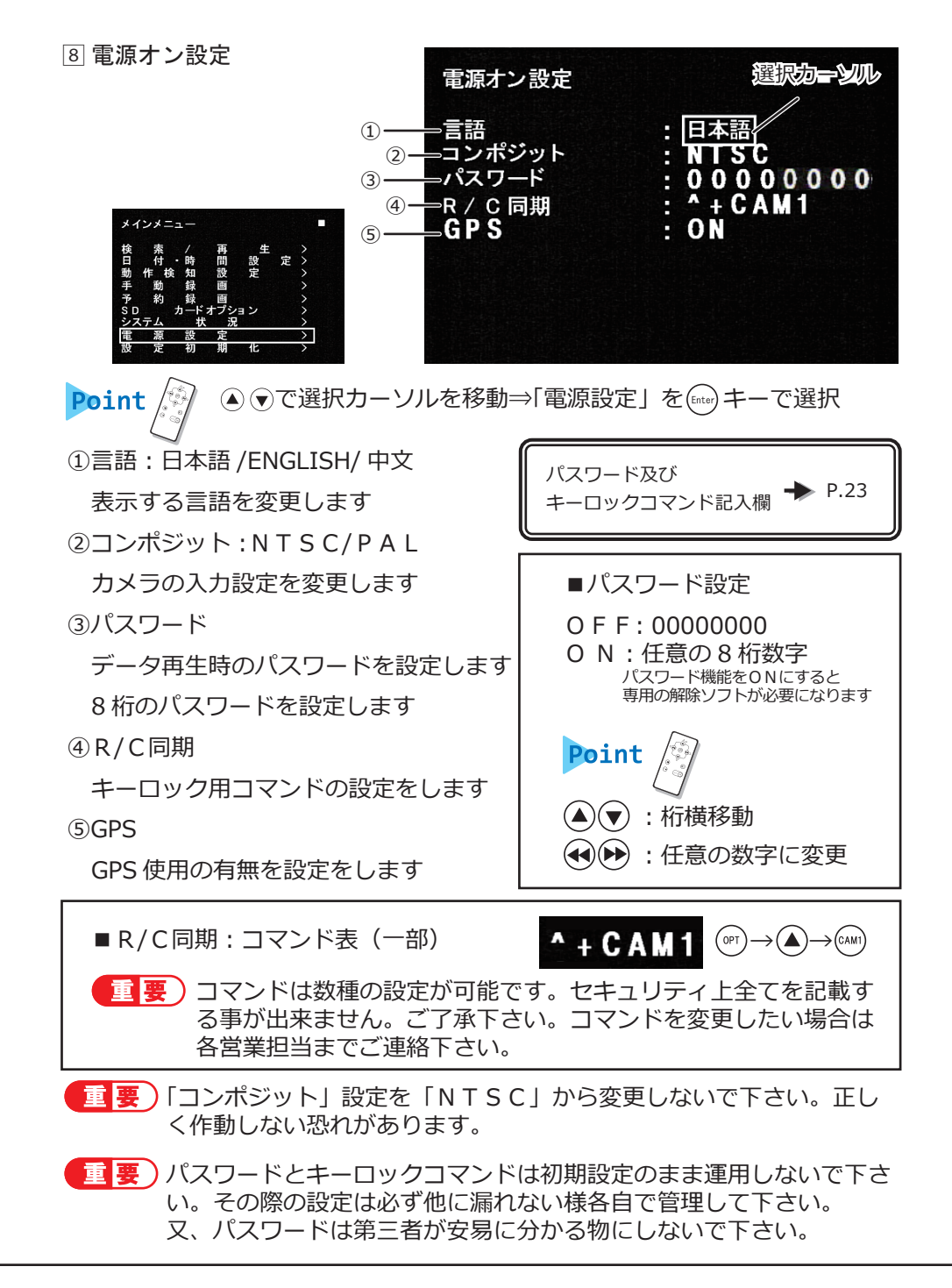

9 設定初期化

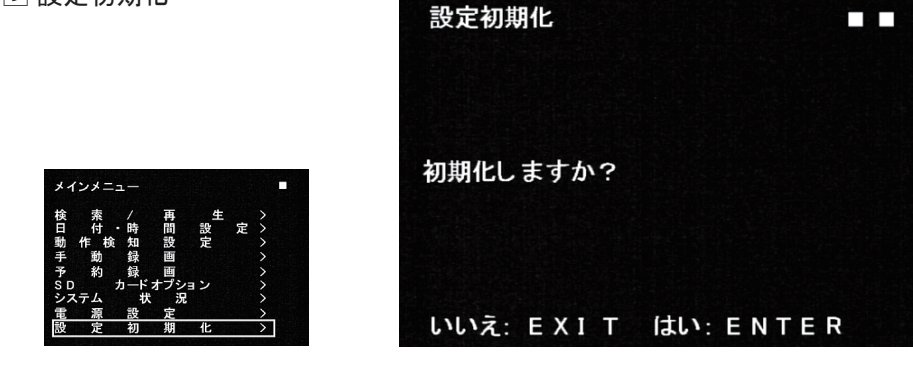

**④ ⊙で選択カーソルを移動⇒「設定初期化」を (Enter) キーで選択** Point

①いいえ: (Back)

初期化をキャンセルします

②はい: (Enter)

日時以外の設定を初期化します

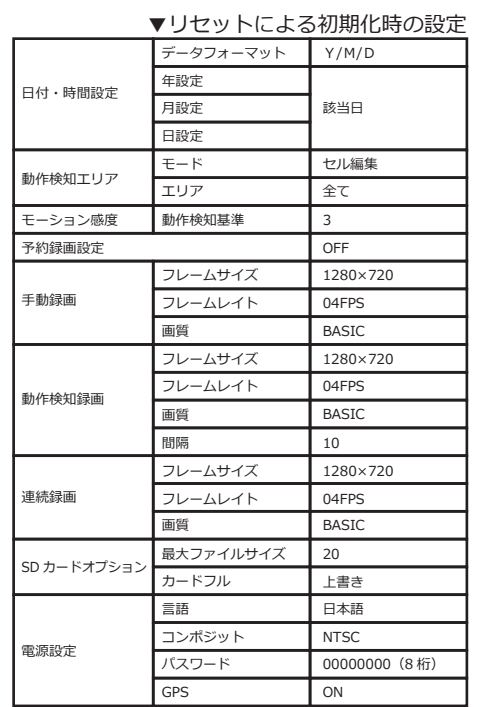

### ■レコーダーシステム設定時の注意点

録画中はレコーダーシステムのメニューを開く事は出来ません。必ず、録画を 停止してご利用下さい。

## ■レコーダーシステム プロテック出荷時設定内容

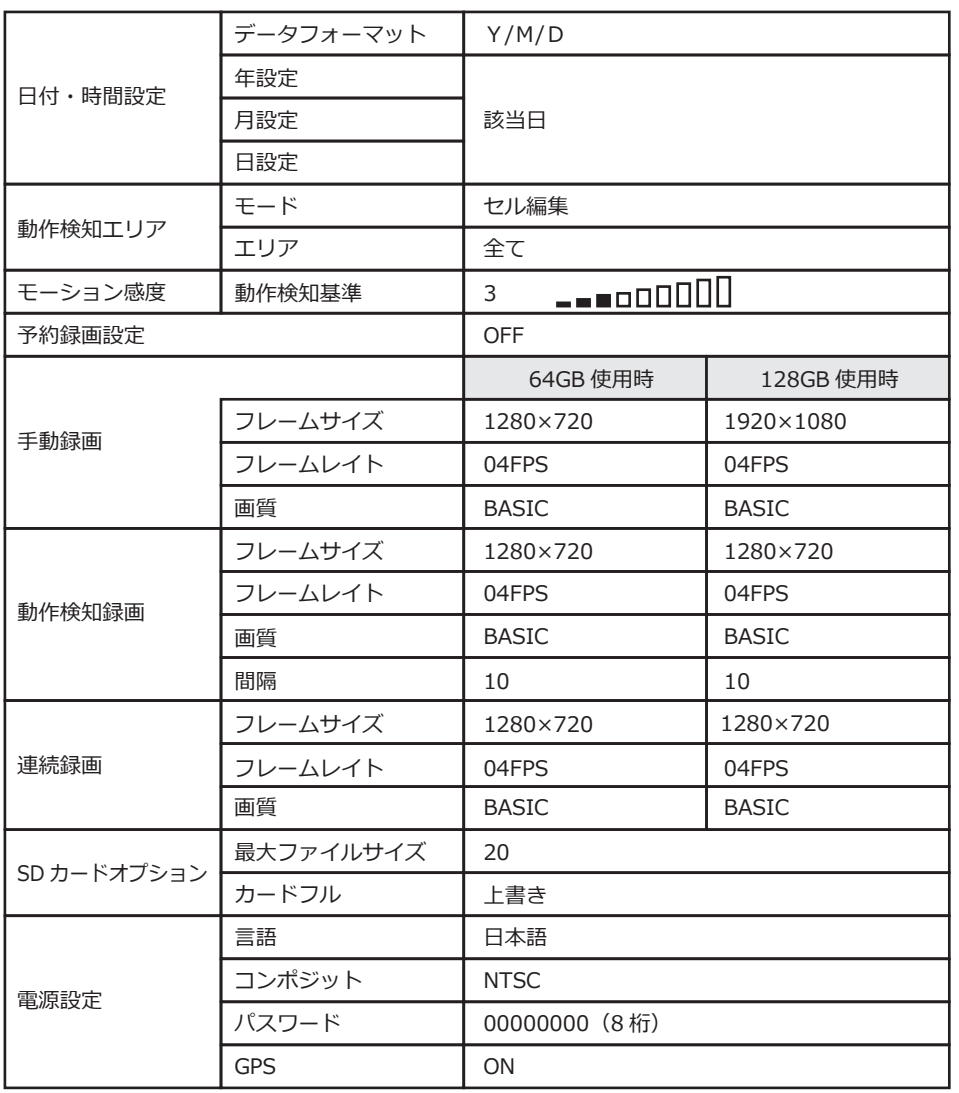

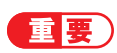

右表は、「②はい」を選択しリセット した際の設定内容です。 リセットを行う場合、運用に設定した 項目も初期化され、適した状態ではな くなる可能性があります。 誤ってリセットを行った場合は、レ コーダーシステム出荷時設定内容 (P.65) を参考に、各項目を設定し直し て下さい。

# **9. カメラシステムについて**

### **■カメラシステムの設定について**

カメラシステムは、予め運用に適した状態で設定を行っております。各項目が 各々の詳細設定に影響し合っている為、1 つ変更する事で大きく変化し、適切 な運用を妨げる事となります。

その為、操作手順が記載されていない項目に関しては、設定変更をご遠慮願い ます。又、推奨しない設定変更によって生じたトラブルは当社サポート外とさ せて頂きますので、予めご了承下さい。

**「重 要)** 推奨する設定以外で運用をすると、予期せぬ事象が起こる場合があり ます。

設定を誤って変更した場合は、P.69 の「出荷時設定内容」を参考に 設定を修正して下さい。

■■ 要 )この項目の画面は、現場調整用モニターを接続する事で確認できます。 接続する場所は P.9 をご確認下さい。

### **■画面表示の見方**

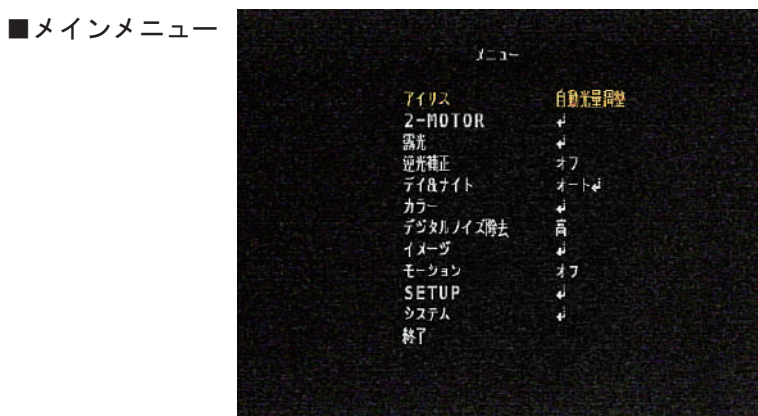

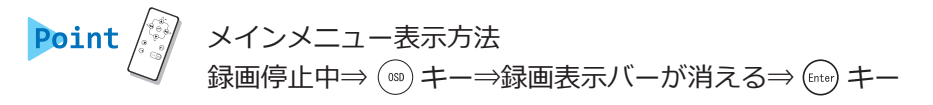

■メインメニュー

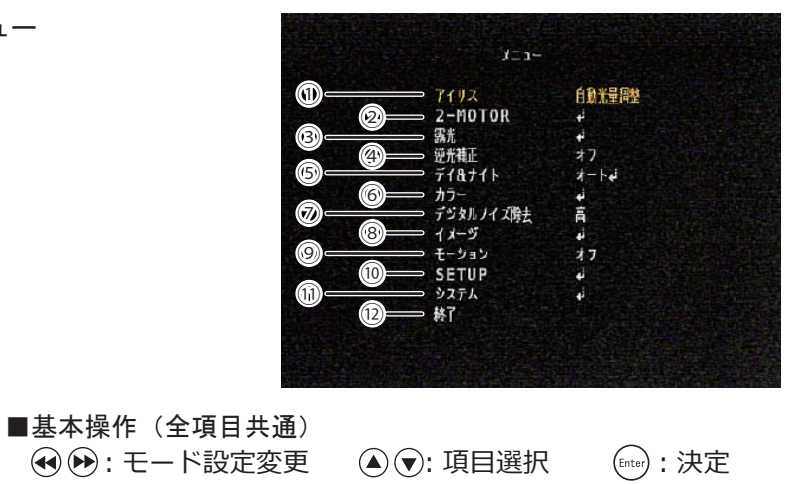

Point

 で選択カーソル ( 文字色 / 黄色 ) を移動 ⇒各項目を (Enter) キーで選択

①アイリス

 ︓自動光量調整 / 電子光量調整 オートアイリスの設定を行います ②2-MOTOR フォーカスアシストレンズの設定を行います ③露光 カメラの明るさを設定を行います ④逆光補正 : オフ / ハイライト補正 / バックライト補正 /WDR 逆光補正の設定を行います ⑤デイ&ナイト : オート / カラー / モノクロ / 外部 デイナイトの設定を行います ⑥カラー

ホワイトバランスの設定を行います

⑦デジタルノイズ除去 :オフ / 低 / 中 / 高電源設定 デジタルノイズ除去の設定を行います ⑧イメージ 出力映像の設定を行います ⑨モーション︓オン / オフ 動体検知の設定を行います ⑩SETUP カメラシステムの状況を確認します ⑪システム カメラシステムの設定を行います ⑫終了 設定を保存して終了します

#### ■2-MOTOR

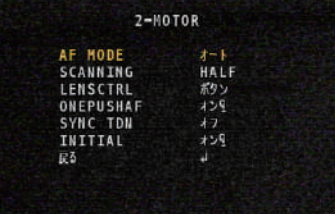

## ;- · ·<br>「→「2-MOTOR」⇒「2)

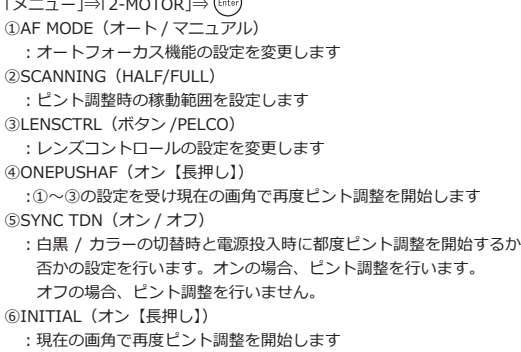

#### ■露光

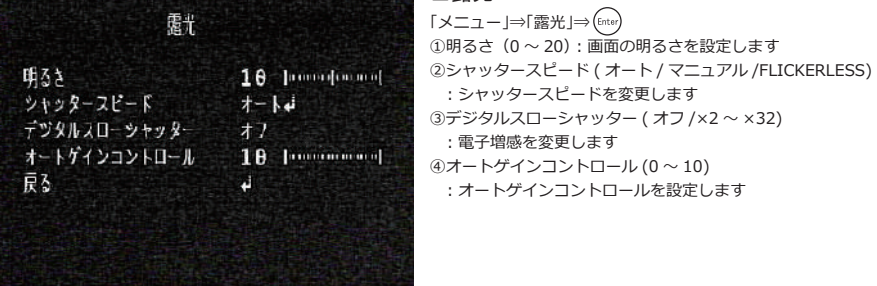

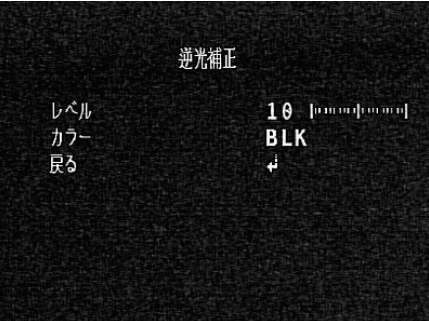

## ■逆光補正 (ハイライト補正)

: オートゲインコントロールを設定します

: シャッタースピードを変更します

: 電子増感を変更します

「メニュー |⇒「逆光補正 |⇒(▶▶)⇒「ハイライト補正 |⇒(Enter) ①レベル (0~20): ハイライトのレベルを設定します ②カラー(BLK/WHT/YEL/CYN/GRN/MAG/RED/BLU) : ハイライトで補正した箇所の代替色の設定をします

逆光補正 水平位置<br>垂直位置  $\overline{\mathbf{8}}$  $\overline{1}$ 木平サイズ  $\overline{3}$ 垂直サイズ  $\overline{\mathbf{3}}$ 戻る  $\overline{4}$ 

■逆光補正(バックライト補正) 「メニュー」⇒「逆光補正」⇒ ⇒「バックライト補正」⇒ ①位置指定・バックライト補正の基準となる位置を設定します

逆光道正 レベル  $\mathbf{d}$ 戻る  $\overline{f}$ 1871 $k$ 

#### 切替感度 1 [[Deministrator] 10 [montpoon] AGCしきい値 10 խատարատով AGCマージン 切替梯時間 低 교  $\mathbf{u}$

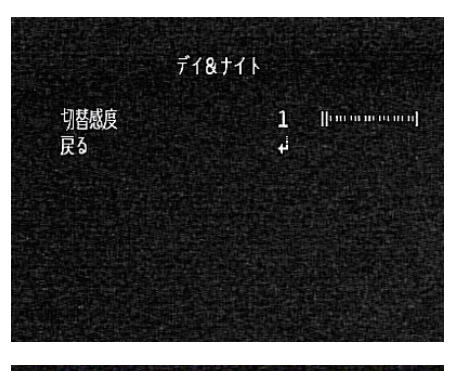

#### ■逆光補正 (WDR- ワイドダイナミックレンジ) 「メニュー」⇒「逆光補正」⇒(DD)⇒「WDR」⇒(Enter) ①レベル(低 / 中 / 高) ︓ワイドダイナミックレンジのレベル調整を行います

■デイ&ナイト(オート) 「メニュー」⇒「デイ&ナイト」⇒「オート」⇒ ①切替感度 (0 ~ 20): 自動切替の感度設定を行います ②AGC しきい値 (0 ~ 20) : 画面の明るさを一定に保つ設定を行います 3AGC マージン (0~20): マージンの設定を行います ④切替待機時間 ( 低 / 中 / 高 ) ・切替待機時間頻度の設定をします

#### ■デイ&ナイト(モノクロ) 「メニュー」⇒「デイ&ナイト」⇒「モノクロ」⇒ ①切替感度 (0 ~ 20) : 自動切替の感度設定を行います

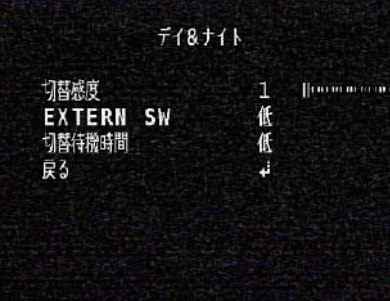

■デイ&ナイト (外部) 「メニュー」⇒「デイ&ナイト」⇒「外部」⇒ ①切替感度 (0 ~ 20) : 自動切替の感度設定を行います ②EXTERN S/W( 低 / 高 ) : 外部入力の入切の設定を行います ③切替待機時間 ( 低 / 中 / 高 ) : 切替待機時間の設定を行います

※この頁に記載されている内容は、基本変更する必要ない項目です

-68 安 れた君

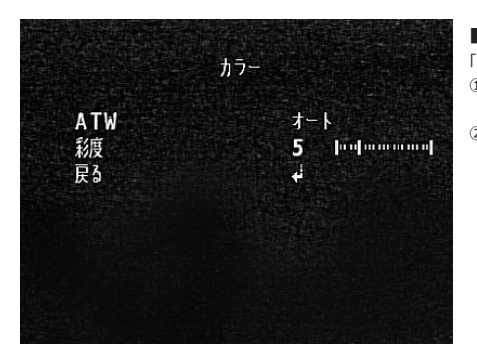

■カラー 「メニュー」⇒「カラー」⇒ ①ATW (オート / オート 2/ ワンプッシュ (長押し) / マニュアル) : ホワイトバランスの設定を変更します ②彩度(0 ~ 20) : 色の鮮やかさを設定します

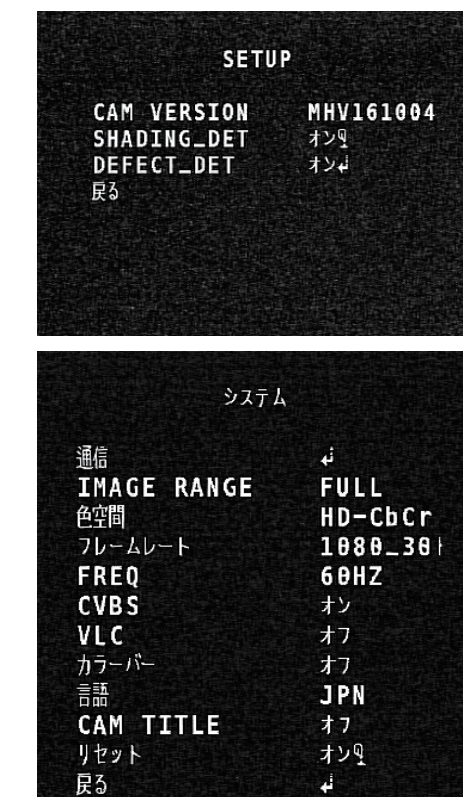

#### ■SETUP 「メニュー」⇒「SETUP」⇒

①CAM VERSINO : カメラのシステムバージョンを表示します ②SHADING\_DET(オン【長押し】) :全体を白く ( 明るく ) し欠陥ビット検出を行う ③DEFECT\_DET(オン) :全体を黒く ( 暗く ) し欠陥ビット検出を行う

#### ■システム

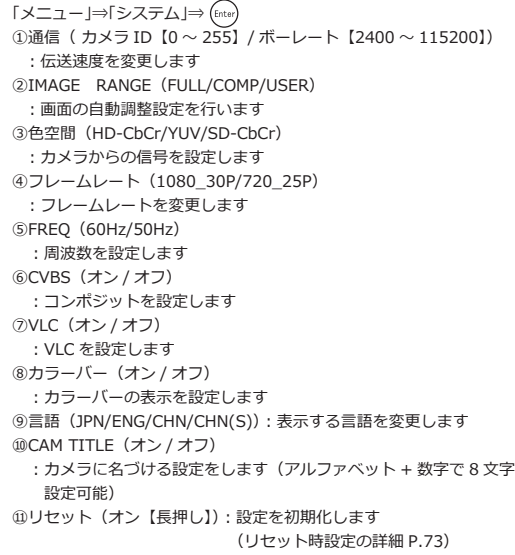

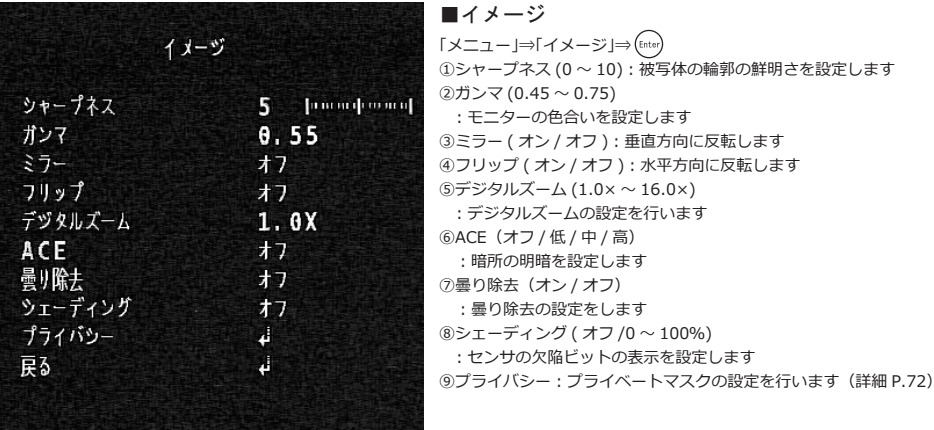

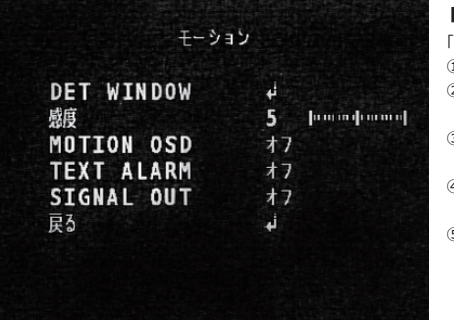

■モーション (オン) 「メニュー」⇒「モーション」⇒「オン」⇒ ①DET WINDOW︓ ②感度(0 ~ 10) : 動体検知の感度を設定します ③MOTION OSD(オン / オフ) ︓検知対象を赤枠で囲う設定をします ④TEXT ALARM(オン / オフ) ︓検知した際に文字で表示する設定をします ⑤SIGNAL OUT(オン / オフ) :検した際に外部へ出力する設定をします (安視ん君®に外部出力機

※動体検知機能を使用したい場合は、レコーダーシステム側の機能をご利用下さい

能はありません)

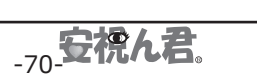

※この頁に記載されている内容は、基本変更する必要ない項目です

※この頁に記載されている内容は、基本変更する必要ない項目です

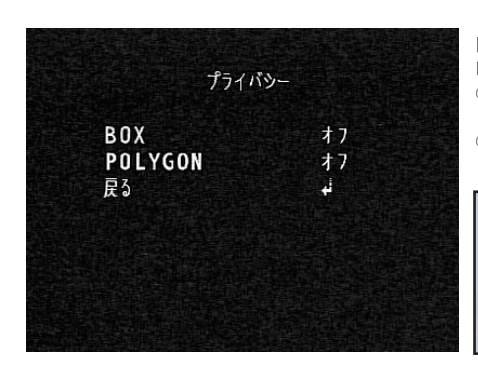

■プライバシー 「メニュー」⇒「イメージ」⇒ ♥→「プライバシー」⇒(Enter) ①BOX(オン / オフ) : 形状固定のプライベートマスク (16ヶ)の設定を行います

②POLYGON(オン / オフ) : 形状変更可のプライベートマスク (8ヶ)の設定を行います

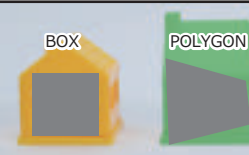

※「BOX」は四角ブロックの拡大 縮小と位置の変更が可能 「POLYGON」は上記に加え、 各頂点を個別に位置変更する 事で台形などの形状に変更が 出来できます

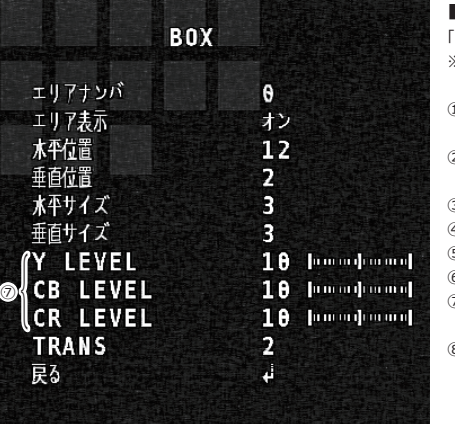

**POLYGON** 

 $\theta$ 

オン  $8B$ 

 $5<sub>1</sub>$ 

88

 $5<sup>1</sup>$ 88

 $13$ 

 $80$ 

 $13$ 

1

 $\mathbf{J}^*$ 

10 [montpoon] 10 **[component]** 10 [montpoor]  $\blacksquare$ プライバシー (BOX) 「メニュー」⇒「イメージ」⇒(▼)⇒「プライバシー」⇒「BOX」⇒「オン」⇒(Enter) ※画面左上にブロックが表示(16 ヶ)

①エリアナンバ(0 ~ 15) : 指定エリアブロックの番号を選択します

②エリア表示(オン/オフ)

: 指定エリアブロックを番号毎に適用するかどうかを設定します ③水平位置 (0 ~ 60): ブロックの横方向の位置を設定します ④垂直位置(0 ~ 34)︓ブロックの縦方向の位置を設定します ⑤水平サイズ(0 ~ 60)︓ブロックの横幅の大きさを設定します ⑥垂直サイズ(0 ~ 34)︓ブロックの縦幅の大きさを設定します  $ØY$  LEVEL/CB LEVEL/CR LEVEL  $(0 ~ 20)$ : 指定エリアブロックのカラーを変更します ⑧TRANS(0 ~ 3)︓ブロックの透過値を設定します

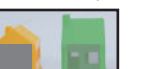

 $\downarrow$   $\uparrow$  : TRANS (0) 右 : TRANS (3)

#### ■プライバシー (POLYGON)

「メニュー」⇒「イメージ」⇒ ⇒「プライバシー」⇒「POLYGON」 ・・ ーー<br>⇒「オン」⇒(Enter) ※画面右上にブロックが表示(8ヶ)

①エリアナンバ(0 ~ 7) : 指定エリアブロックの番号を選択します ②エリア表示 (オン / オフ) : 指定エリアブロックを番号毎に適用するかどうかを設定します ③POS0 ~ 3-X/Y(詳細 P.68) : 指定エリアブロックの頂点を個別に設定します  $(4)$ Y LEVEL/CB LEVEL/CR LEVEL  $(0 \sim 20)$ : 指定エリアブロックのカラーを変更します ⑤TRANS(0 ~ 3)︓ブロックの透過値を設定します

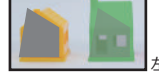

 $E$ : TRANS (0)  $\pm$ : TRANS (3)

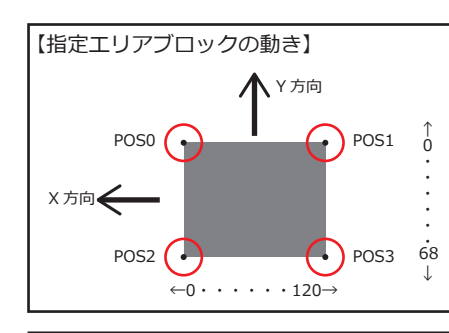

す。

雷要

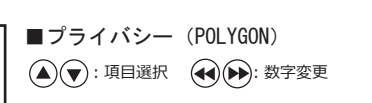

左図を目安に、指定エリアブロックの形状を変更できます

【プライバシー(プライベートマスク)について】

モニターで確認しながら、指定したいエリアに重なる 様に移動します。 適宜拡大縮小、及び POLYGON 機能の変形を用い、 設置地域に適した設定を行って下さい。

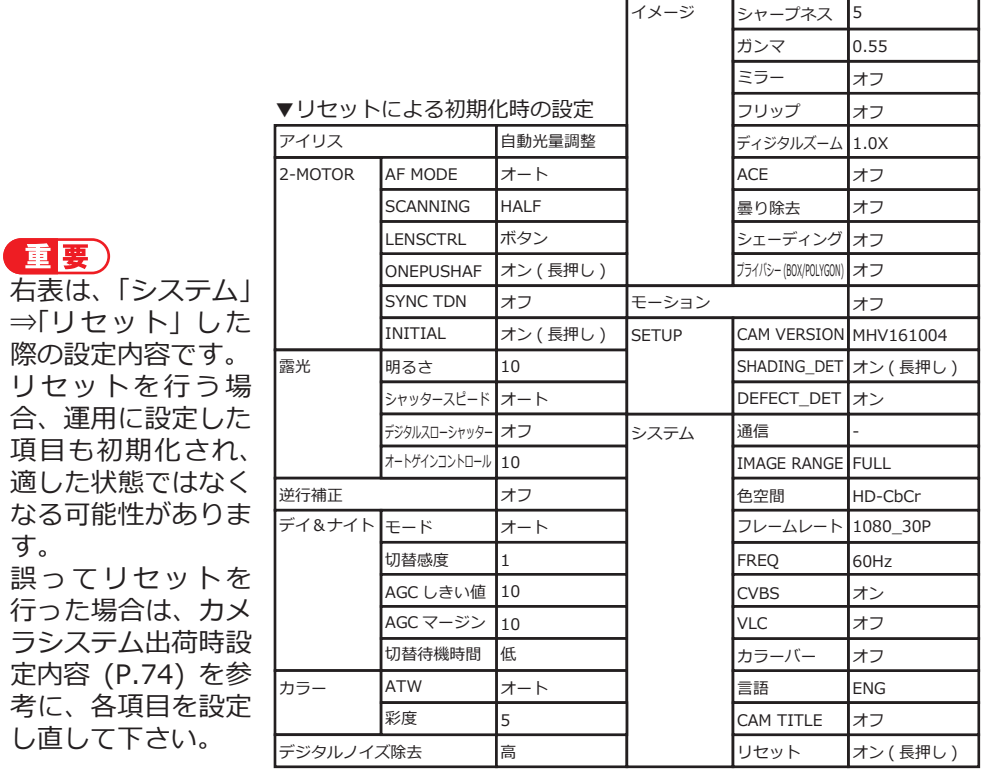

**TRANS** 

最も

エリアナンバ

エリア表示

 $POS0-X$ POS0-Y

 $POS1-X$ 

**POS1-Y** 

 $POS2-X$ 

 $POS2-Y$  $POS-X$ 

**POS3-Y** 

Y LEVEL

|<br>|<br>|

◎<br>◎

## **■カメラシステム設定時の注意点**

録画中はカメラシステムのメニューを開く事は出来ません。必ず、録画を停止 してご利用下さい。

### **■カメラシステム プロテック出荷時設定内容**

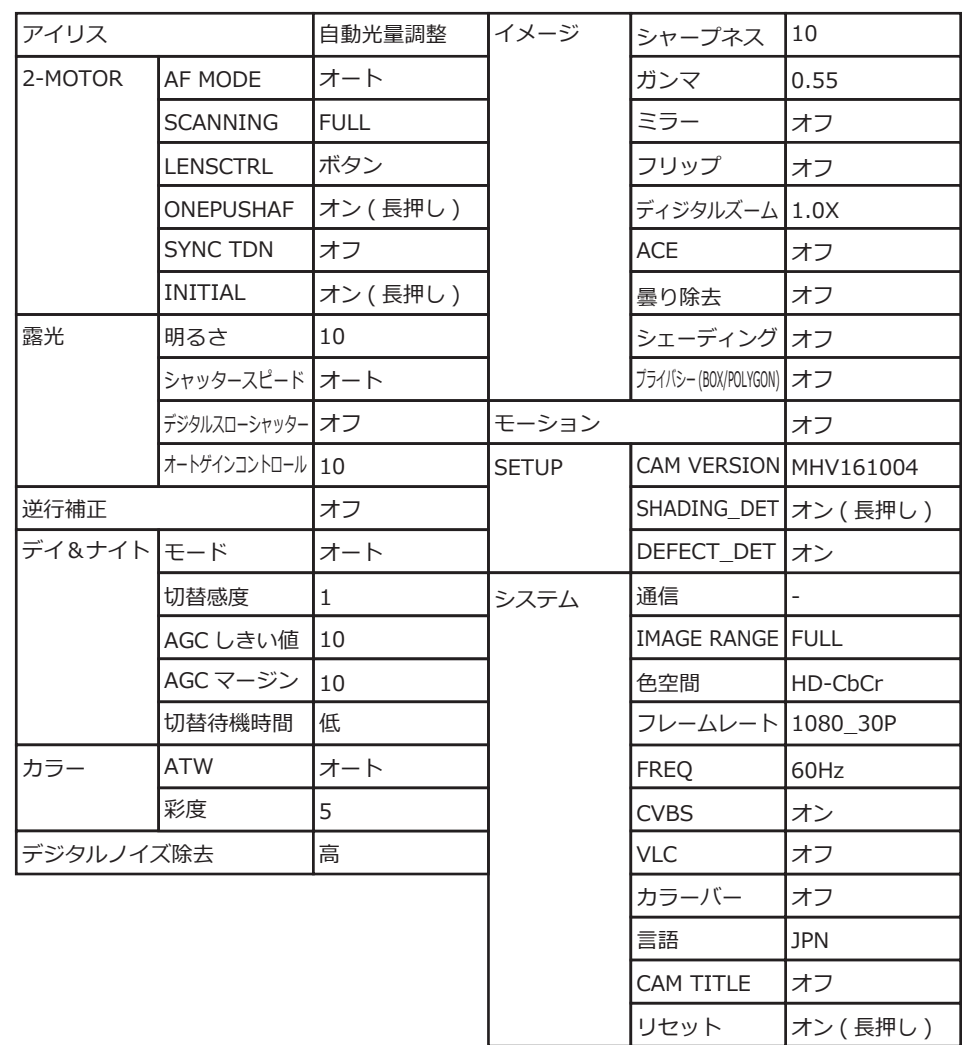

#### ■ファームウェア更新手順

ファームウェアは、常に最新のバージョンに更新しておくと、 より安定してご使用頂けます。

ま要)作業の手順に関して、次の通りに必ず行って下さい。それ以外の手順又は 作業を省くと故障の原因となります。

### ①リモコンにてキーロック解除後、録画を

停止する。

②六角レンチにて、電源 BOX を開ける。 ③12V 電源アダプターの出力ハーネスを抜 き、電源を OFF にする。 ④既存の SD カードを抜き、予め最新の ファームウェア※1 を入れた SD カードを 挿入し、上記③で外した 12V 電源アダプ ターの出力ハーネスを挿入。

⑦既存の SD カードに差し替える。※3 ⑤ファームウェアの更新が開始される。※2 ⑥更新終了すると、映像が出力される。

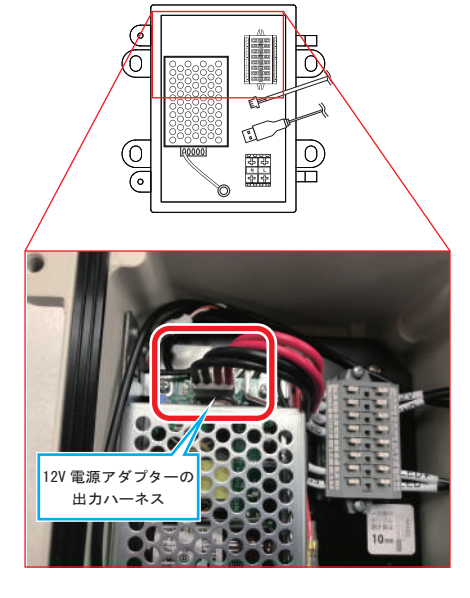

⑧再度、12V 電源アダプターの出力ハーネスを抜き差しする。※4

⑨メニューより「システム状況 (P.62)」を開き、バージョン※5 が最新になってい る事を確認する。

#### ⑩ **この時点で、録画設定等が初期化される。**

⑪「手動録画 (P.56)」「電源オン設定 (P.63)」にて録画設定やパスワードを再設定 する。

#### ⑫録画開始を行う。

- ※1・・・最新のファームウェアについては各営業担当までご相談下さい
- ※2・・・更新中はハーネスの抜き差しはしないで下さい
- ※3・・・ファームウェアが入った SD カードのまま⑧の工程を行うと、再度ファームウェア更新がスター トします
- ※4・・・更新を行う事で動作が不安定になります。その為一度電源の入切を行い動作を安定させます
- ※5・・・P.62 上部の図中①にバージョン情報があります

# **10. 基本仕様**

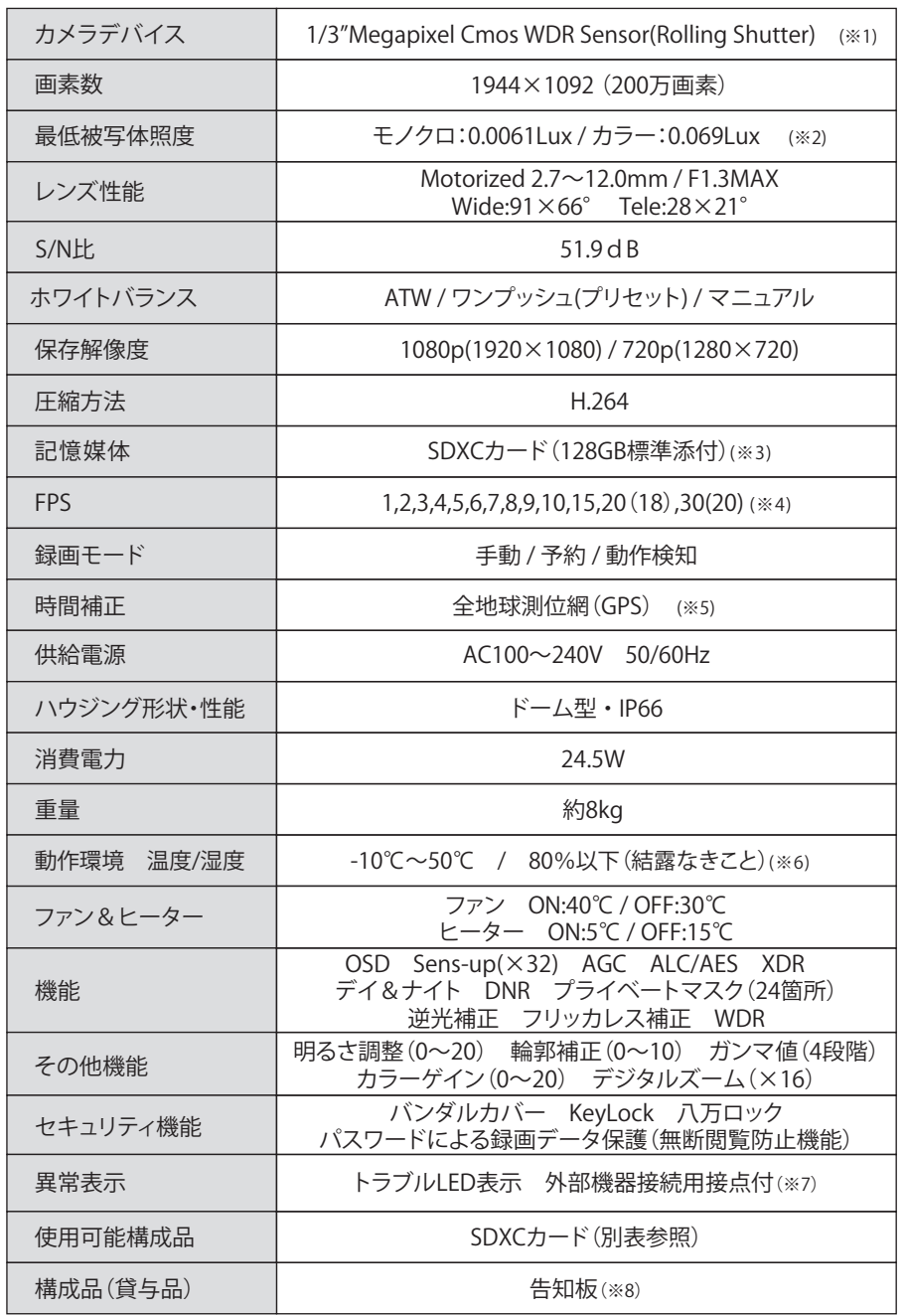

■録画データ抽出BOX

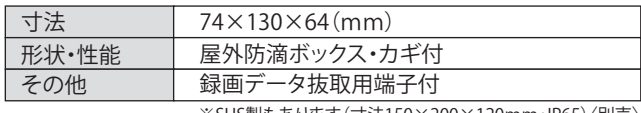

※SUS製もあります(寸法150×200×120mm・IP65)〈別売〉

#### ■無線LAN仕様(無線LAN型のみ)

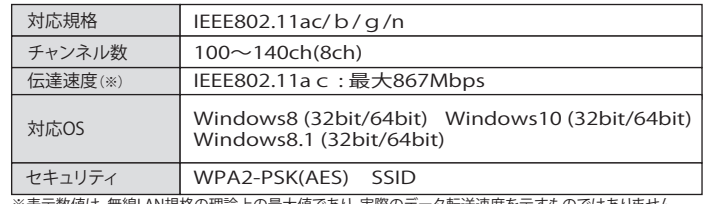

※表示数値は、無線LAN規格の理論上の最大値であり、実際のデータ転送速度を示すものではありません

#### ■SDXCカード 使用品番一覧

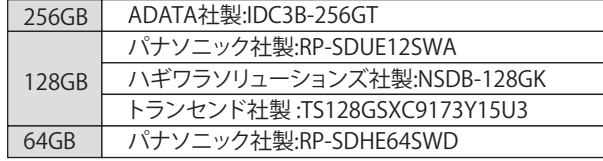

(※1) ローリングシャッター方式の防犯カメラには、速く動く被写体を撮影した場合大きく歪み実際とは大きく<br>- 異なる画像が出力される可能性があります<br>(※2) SENSE UP OFF時 (※3) 128GB max SDXCは消耗品 交換時期目安:約5年<br>(※4) FPSの( )は1080P設定時のコマ数を表記しています

(※5) 電波状況により補正できない場合があります

(※6) オブション寒冷地仕様(-40℃~50℃) (※7)オブション<br>(※8) 設置状況に合わせたサイズ・素材の告知板を作製致します

#### ■録画時間表

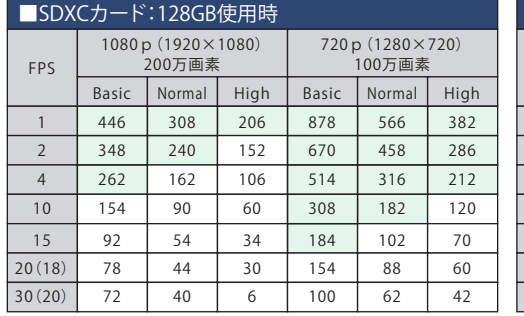

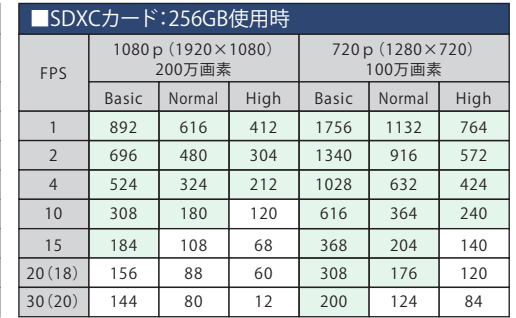

※録画時間は目安です。実際の録画時間を保証するものではありません。

…1週間(168時間)以上録画出来る設定です

**FPSの( )は1080P設定時のコマ数を表記しています** 

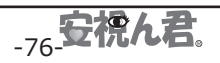

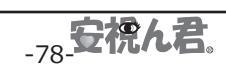

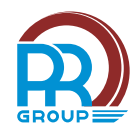

#### -------------------------------

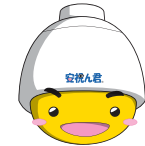

PROA108-CB

#### 取扱説明書

発行日(初版 1.01)2017 年 5 月 (1.21 版) 2022 年 2 月 発行責任 株式会社プロテック

## 〒721-0973 広島県福山市南蔵王町 6-18-40

TEL:084-943-6444

- ●このマニュアルの内容は、改善のため事前連絡なしに変更する ことがあります。
- ●このマニュアルに記載されたデータの使用に起因する第三者の 特許権およびその他の権利の侵害については、当社はその責を 負いません。

●無断転載を禁じます。

●落丁、乱丁本は、お取替致します。

220228